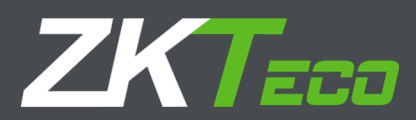

# РУКОВОДСТВО ПОЛЬЗОВАТЕЛЯ PYKOBOДСТВО<br>
ПОЛЬЗОВАТЕЛЯ<br>
Tepминал учета рабочего времени<br>
WL-LX Серия<br>
Apple and comparing the comparing the comparing the comparing the comparing the comparing the comparing the comparing the comparing the comparing the

# Терминал учета рабочего времени

# WL-LX Серия

Версия: 1.0

Дата: январь 2019

Версия прошивки: Вер1.1.1 (Build 27)

### Об этом руководстве

**Wallen Band** 

- ◆ В этом документе описаны графические интерфейсы и операции с меню автоматического терминала учета рабочего времени.
- Не все устройства имеют функции данного руководства. Фактический продукт имеет преимущественную силу.
- ◆ Фотография в этом руководстве может отличаться от реальной фотографии. Фактический продукт имеет преимущественную силу.

### СОДЕРЖАНИЕ

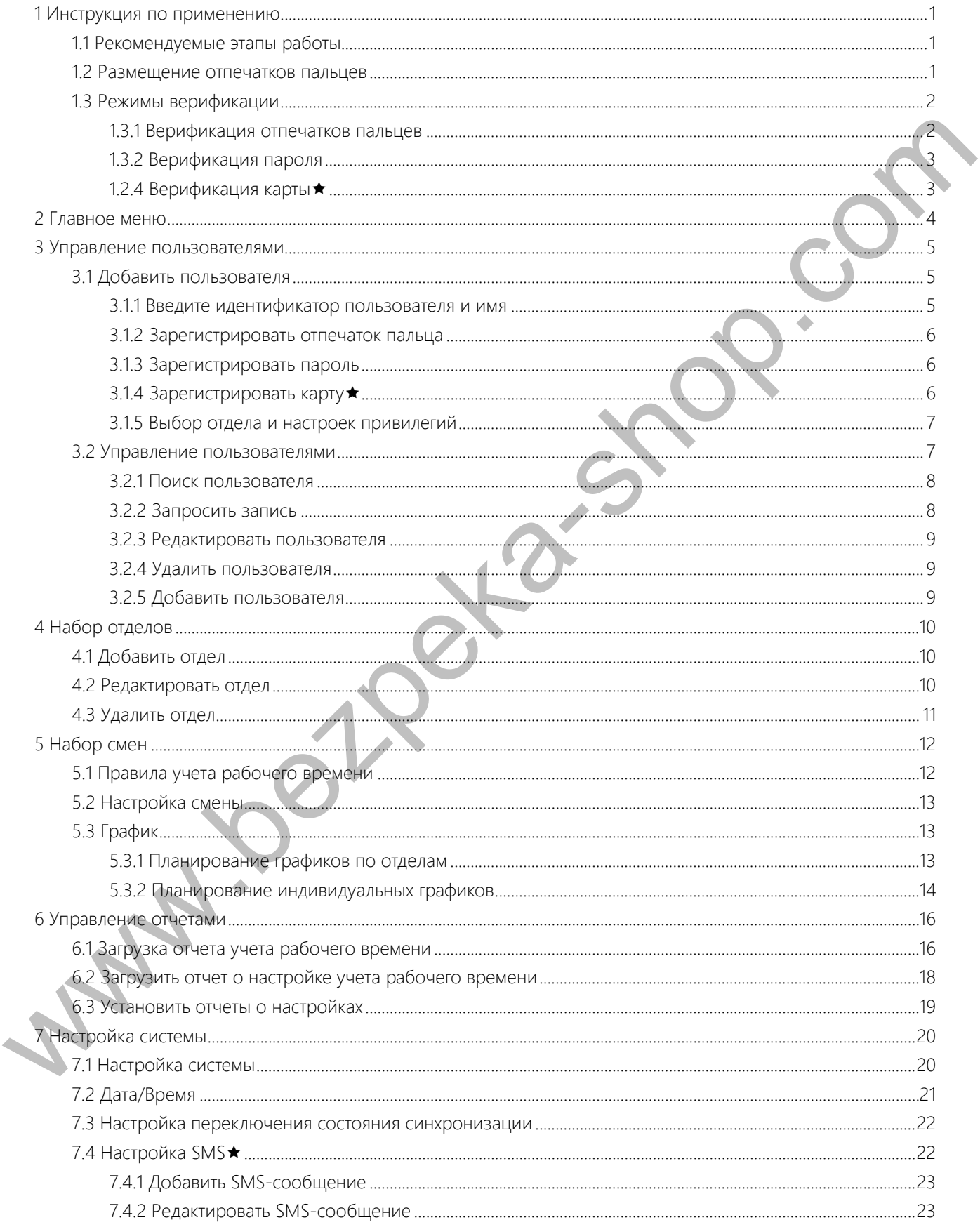

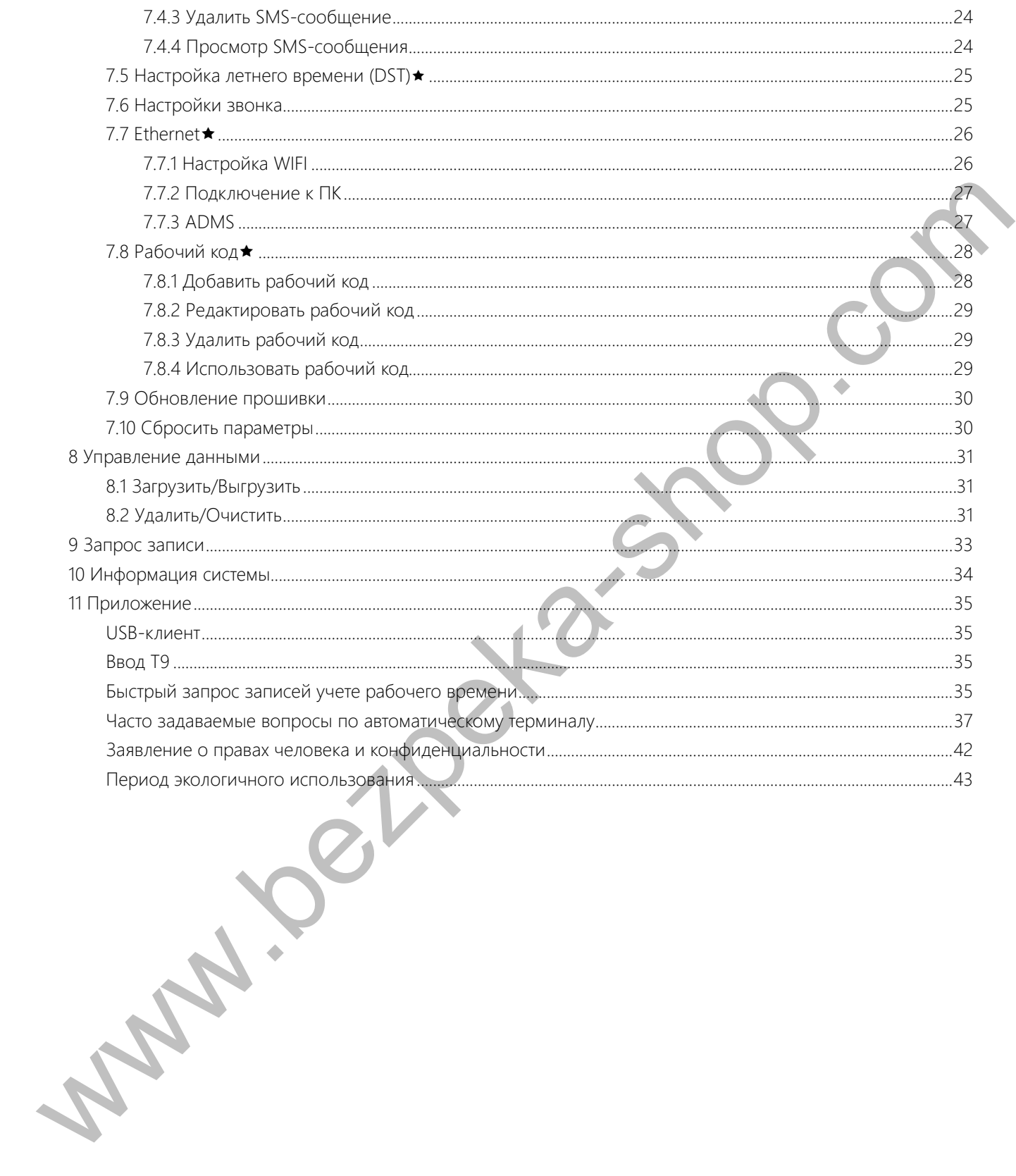

# 1 Инструкция по применению

### 1.1 Рекомендуемые этапы работы

Шаг 1: Установите отдел (не требуется, если используется отдел по умолчанию). Для получения дополнительной информации см. 4 «Набор отделов».

Шаг 2: Зарегистрируйте пользователей. Подробнее см. 3 «Управление пользователями».

Шаг З: Установите правила учета рабочего времени (не требуется, если используется правило по умолчанию). Подробнее см. 5.1 «Правило учета рабочего времени».

Шаг 4: Установите смены (не требуется, если используется смена по умолчанию). Подробнее см. 5.2 «Установка смены».

Шаг 5: Составьте расписания сотрудников (не требуется, если используется расписание по умолчанию). Для получения подробной информации см. 5.3 «График». **Line 1:** Στη καταστικού καταστικού καταστικού καταστικού καταστικού καταστικού καταστικού καταστικού καταστικού καταστικού καταστικού καταστικού καταστικού καταστικού καταστικού καταστικού καταστικού καταστικού καταστικ

Шаг 6: Начните вести учет рабочего времени сотрудников. Убедитесь, что время устройства точное и начните учет рабочего времени.

Шаг 7: Загрузите и просмотрите отчеты. Подробнее см. 6.1. «Загрузить отчет учета рабочего времени».

### 1.2 Размещение отпечатков пальцев

Рекомендуемые пальцы: указательный, средний или безымянный; большой и мизинец не рекомендуется (потому что их обычно неудобно располагать на экране сбора отпечатков пальцев).

### 1) Правильное расположение пальцев:

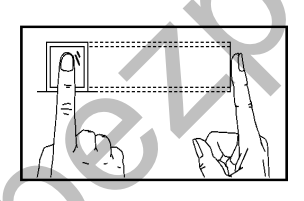

Палец плоский к поверхности и центрирован к направляющей с палы ами.

2) Неправильное расположение пальцев:

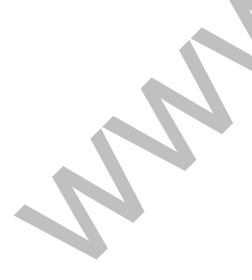

Неплоская поверхность Смещенный от центра

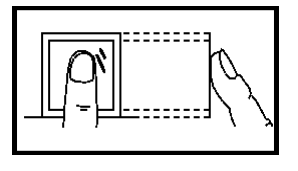

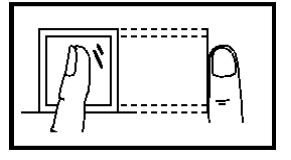

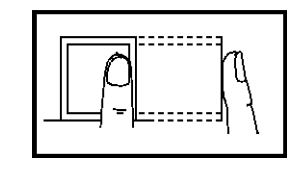

Под углом Смещенный от центра

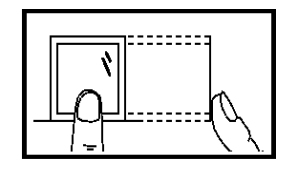

### 1.3 Режимы верификации

### 1.3.1 Верификация отпечатков пальцев

### Верификация отпечатков пальцев 1:N

Терминал сравнивает текущий отпечаток пальца, собранный коллектором отпечатков пальцев, со всеми данными отпечатков пальцев на терминале.

Прижмите палец к коллектору отпечатков пальцев, выбрав правильное расположение пальцев. Подробнее см. 1.2 «Размещение пальцев».

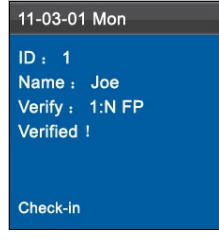

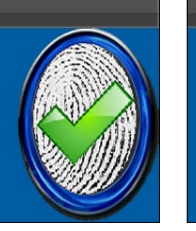

При успешной верификации появится интерфейс, показанный выше.

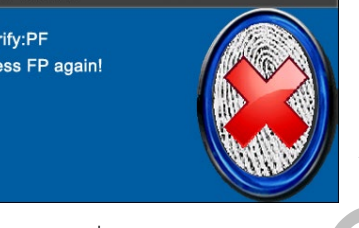

Если верификация не удалась появится интерфейс, показанный выше.

### Верификация отпечатков пальцев 1:1

В режиме верификации отпечатка пальца 1:1 терминал сравнивает текущий отпечаток, полученный через коллектор отпечатков пальцев, с идентификатором пользователя, введенным через клавиатуру. Используйте этот режим только тогда, когда трудно распознать отпечаток пальца. Experimentation of the television in the state of the property of the state of the state of the state of the state of the state of the state of the state of the state of the state of the state of the state of the state of

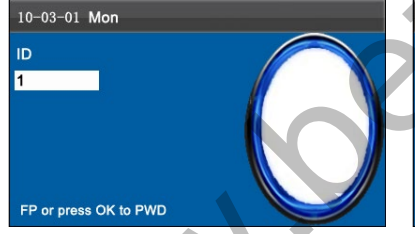

Введите идентификатор пользователя с клавиатуры на начальном интерфейсе. Затем нажмите ОК. Поместите зарегистрированный палец правильно на датчик отпечатка пальца.

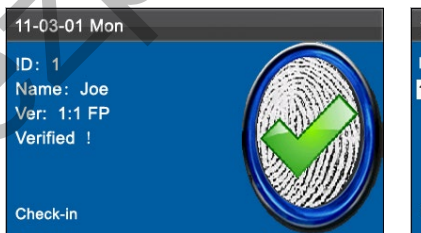

При успешной верификации появится интерфейс, показанный выше.

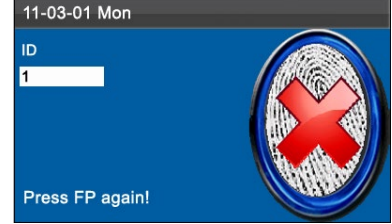

Если верификация не удалась появится интерфейс, показанный выше

### Примечание:

1. Если устройство показывает, что регистрационный номер неверный, это означает, что такого номера нет 2. Если устройство показывает «Пожалуйста, нажмите еще раз», снова поместите палец на датчик отпечатков пальцев. Вы можете попробовать еще 2 раза по умолчанию. Если это не удалось после 2 попыток, вернитесь к Шагу 1 для второй операции.

### 1.3.2 Верификация пароля

В режиме верификации пароля терминал сравнивает введенный пароль с идентификатором пользователя.

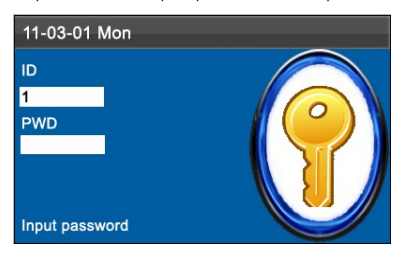

Введите идентификатор пользователя и пароль с клавиатуры на начальном интерфейсе. Затем нажмите ОК.

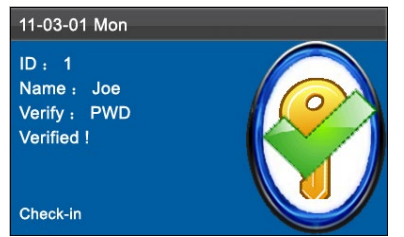

При успешной верификации появится интерфейс, показанный выше.

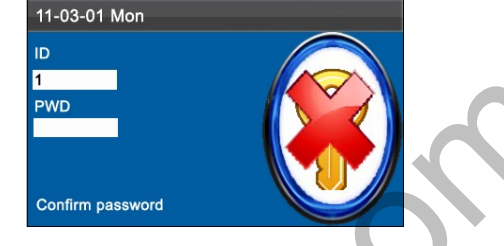

Если верификация не удалась появится интерфейс, показанный выше.

### Примечание:

выше.

Если устройство сообщает «Неверный ID», введите пароль еще раз. Вы можете попробовать еще 2 раза по умолчанию. Если это не удалось после 2 попыток, вернитесь к Шагу 1 для второй операции.

### 1.2.4 Верификация карты ★

Некоторые устройства имеют встроенный модуль ID или карту Mifare, обеспечивающую функцию верификации. Устройство сравнивает идентификатор сканированной карты со всеми идентификаторами карт, зарегистрированными в устройстве во время верификации.

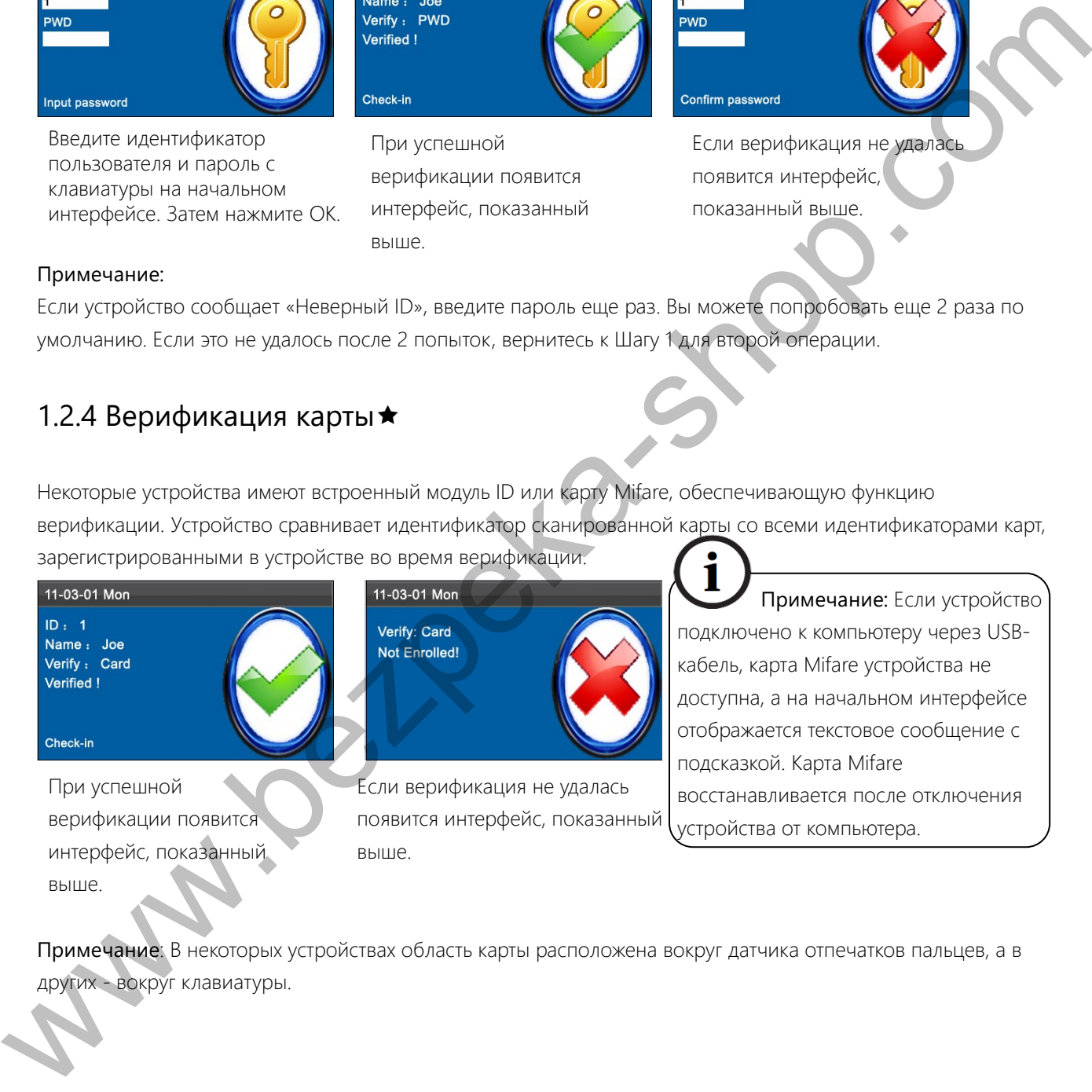

Примечание: Если устройство подключено к компьютеру через USBкабель, карта Mifare устройства не доступна, а на начальном интерфейсе отображается текстовое сообщение с подсказкой. Карта Mifare восстанавливается после отключения устройства от компьютера.

Примечание: В некоторых устройствах область карты расположена вокруг датчика отпечатков пальцев, а в других - вокруг клавиатуры.

# 2 Главное меню

Автоматический терминал учета рабочего времени, который интегрирует распространенную технологию SSR в Европе и Америке, запущен для эффективного снижения затрат на управление, обеспечения удобства для СОТРУДНИКОВ И МИНИМИЗАЦИИ ТРЕбОВАНИЙ К КОМПЬЮТЕРНЫМ НАВЫКАМ ПОЛЬЗОВАТЕЛЕЙ. УСТРОЙСТВО ПОЗВОЛЯЕТ настраивать правила учета рабочего времени, смены и графики для сотрудников без использования программного обеспечения учета рабочего времени. Пользователи могут загружать отчеты об учета рабочего времени для просмотра и статистики. When a solution of the matter of the state of the state of the state of the state of the state of the state of the state of the state of the state of the state of the state of the state of the state of the state of the s

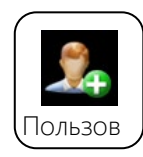

Этот пункт меню позволяет добавлять, просматривать и управлять пользовательской информацией, включая идентификатор сотрудника, имя, отпечаток пальца, пароль, идентификатор карты, отдел и права доступа. Вы можете добавлять, редактировать или удалять основную информацию о сотрудниках.

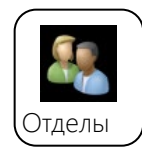

Этот пункт меню позволяет просматривать информацию об отделе, добавлять, редактировать или удалять идентификаторы или названия отделов.

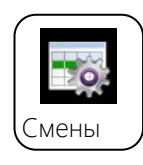

Этот пункт меню позволяет устанавливать правила учета рабочего времени и необходимые смены, а также составлять графики для сотрудников. Устройство поддерживает максимум 24 СМАНЫ.

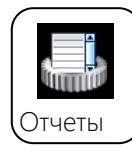

Этот пункт меню позволяет загружать статистические отчеты учета рабочего времени или отчеты о настройках учета рабочего времени на USB-накопитель или SD-карту, а также загружать отчеты о настройках учета рабочего времени, в которых установлены смены и составлены графики сотрудников. Устройство отдает приоритет графикам в отчете о настройке учета рабочего времени.

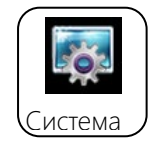

Этот пункт меню позволяет вам установить системные параметры, включая основные параметры, дату / время, настройку переключения состояния синхронизации, настройку SMS и т. д., чтобы позволить терминалу максимально удовлетворить пользовательские требования с точки зрения функций и отображения.

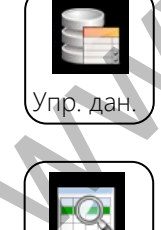

Этот пункт меню позволяет загружать или загружать пользовательские данные или данные о посещаемости, удалять данные о посещаемости и все пользовательские данные, а также отзывать права управления. Импортируйте с помощью SD-карты или USB-диска информацию о пользователях и данные о посещаемости с устройства посещаемости в соответствующее программное обеспечение или другие устройства распознавания отпечатков пальцев.

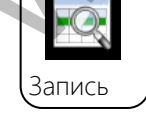

Этот пункт меню позволяет легко запрашивать регистрацию учета рабочего времени, сохраненную на устройстве.

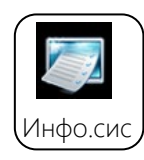

Этот пункт меню позволяет проверить состояние хранилища, а также информацию о версии устройства.

# З Управление пользователями

### 3.1 Добавить пользователя

В этом подменю вы можете просматривать информацию о пользователе, хранящуюся в терминале, включая идентификатор пользователя, имя, отпечаток пальца, пароль, отдел и роль пользователя.

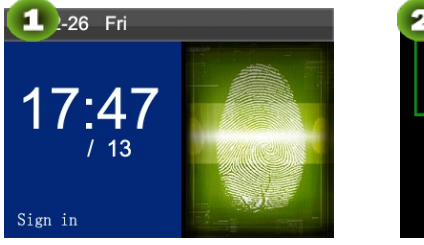

Нажмите М / ОК на начальном интерфейсе.

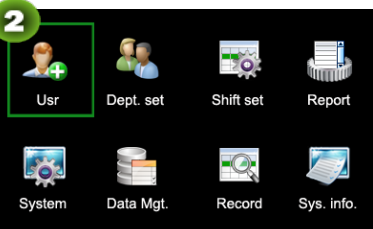

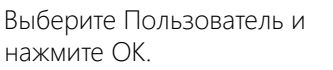

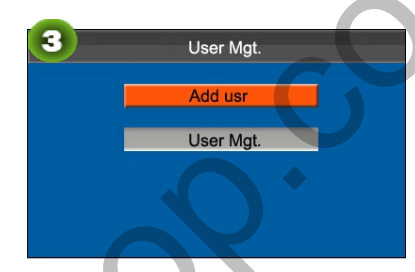

Выберите Добавить пользователя и нажмите ОК.

### 3.1.1 Введите идентификатор пользователя и имя

Терминал автоматически назначает идентификатор, начиная с 1, для каждого пользователя в последовательности. Если вы используете идентификатор, назначенный терминалом, вы можете пропустить этот раздел. B and increases the source incompany of the stress of the stress of the stress of the stress of the stress of the stress of the stress of the stress of the stress of the stress of the stress of the stress of the stress of

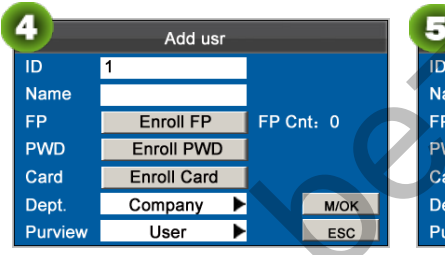

Выберите идентификатор пользователя. Введите идентификатор пользователя с помощью клавиатуры, затем нажмите OK.

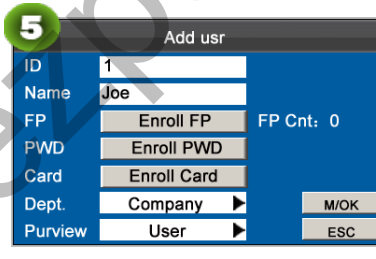

Нажмите ▼, чтобы выбрать Имя. Нажмите М / ОК, чтобы открыть метод ввода. Нажмите ▲ / ▼, чтобы переключить метод ввода и введите имя.

Подробнее об операциях с интерфейсом клавиатуры см. «Ввод Т9». Терминал поддерживает имена из 23 символов по умолчанию.

### 3.1.2 Зарегистрировать отпечаток пальца

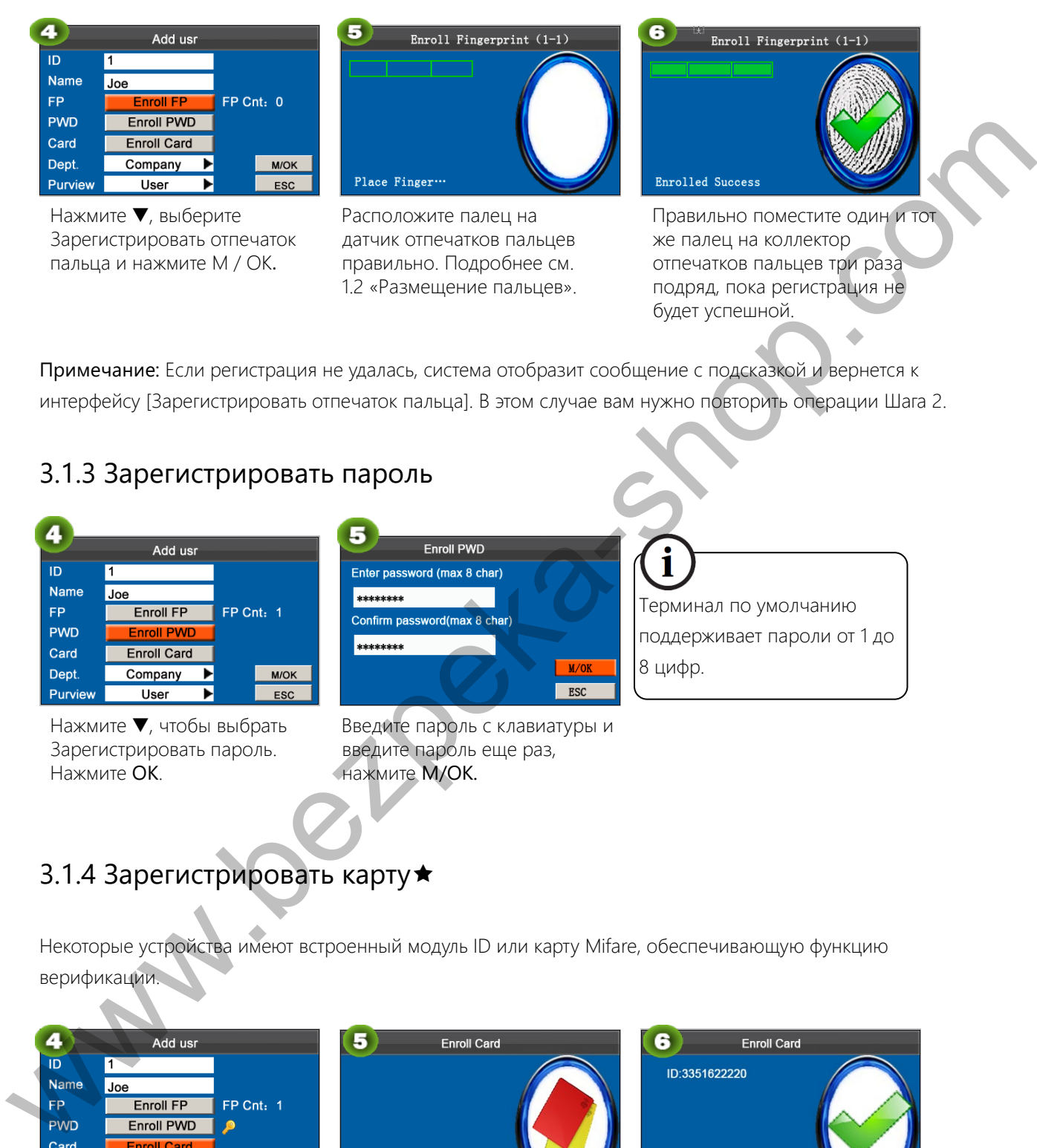

Примечание: Если регистрация не удалась, система отобразит сообщение с подсказкой и вернется к интерфейсу [Зарегистрировать отпечаток пальца]. В этом случае вам нужно повторить операции Шага 2.

### З.1.3 Зарегистрировать пароль

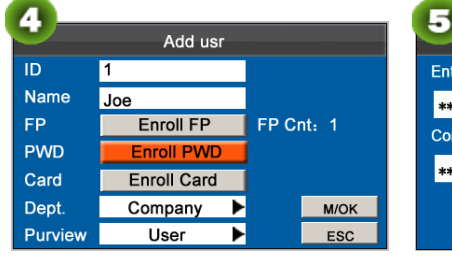

Нажмите ▼, чтобы выбрать Зарегистрировать пароль. Нажмите **ОК**.

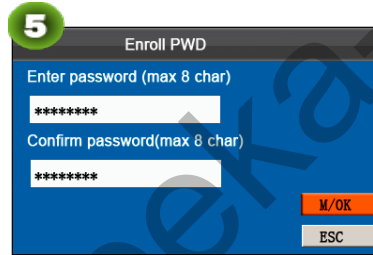

ľ

8 цифр.

Терминал по умолчанию поддерживает пароли от 1 до

Введите пароль с клавиатуры и введите пароль еще раз, нажмите M/OK.

# 3.1.4 Зарегистрировать карту\*

Некоторые устройства имеют встроенный модуль ID или карту Mifare, обеспечивающую функцию верификации.

| ٠              | Add usr            |             |
|----------------|--------------------|-------------|
| ID             |                    |             |
| <b>Name</b>    | Joe                |             |
| FP             | <b>Enroll FP</b>   | FP Cnt: 1   |
| <b>PWD</b>     | <b>Enroll PWD</b>  | Ø           |
| Card           | <b>Enroll Card</b> |             |
| Dept.          | Company<br>►       | <b>M/OK</b> |
| <b>Purview</b> | User               | <b>ESC</b>  |

Нажмите ▼, чтобы выбрать Зарегистрировать карту, и нажмите ОК.

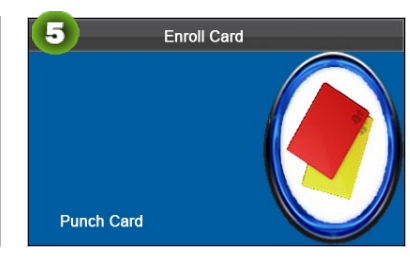

Просканируйте вашу идентификационную карту в области сканирования.

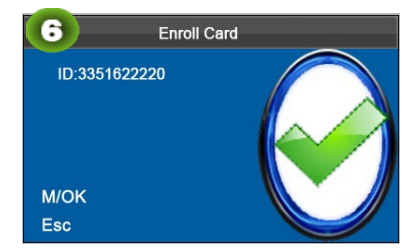

-Сканировано успешно!

### 3.1.5 Выбор отдела и настроек привилегий

Администраторы: Администратору предоставляются права на управление всеми меню в дополнение к записи учета рабочего времени на основе отпечатков пальцев и паролей.

Обычные пользователю разрешено регистрировать учета рабочего времени только посредством верификации отпечатков пальцев и пароля, а также записей запросов учета рабочего времени

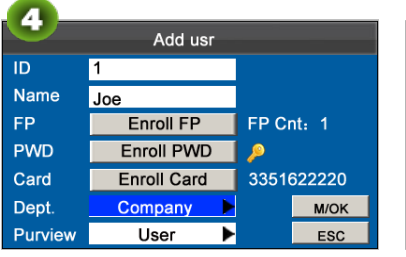

Нажмите ▼, чтобы выбрать Отдел. Нажмите ОК, чтобы выбрать отдел.

Нажмите ▼, чтобы выбрать Область действия. Нажмите ОК, чтобы выбрать Область действия.

Наконец, нажмите ▲ / ▼, чтобы выбрать М / ОК, и нажмите М / ОК. Теперь, пользователь добавлен.

### З.2 Управление пользователями

Как правило, пользовательская информация, хранящаяся на устройстве, должна быть изменена после кадровых изменений в компании. Для облегчения внесения изменений по информации о пользователях, наше устройство позволяет пользователям легко добавлять, удалять, запрашивать и изменять информацию о пользователях. When the control of the shope of the state of the state of the state of the state of the state of the state of the state of the state of the state of the state of the state of the state of the state of the state of the st

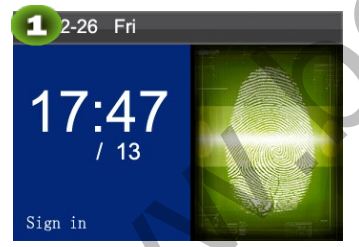

Нажмите М / ОК на начальном интерфейсе.

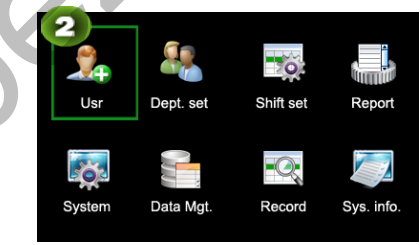

Выберите Пользователя и нажмите OK.

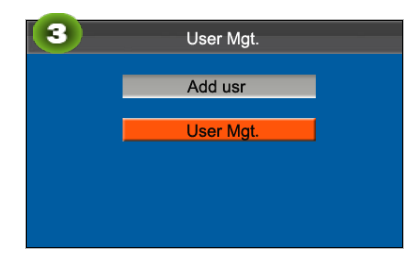

Выберите Управление Пользователями и нажмите ОК.

### З.2.1 Поиск пользователя

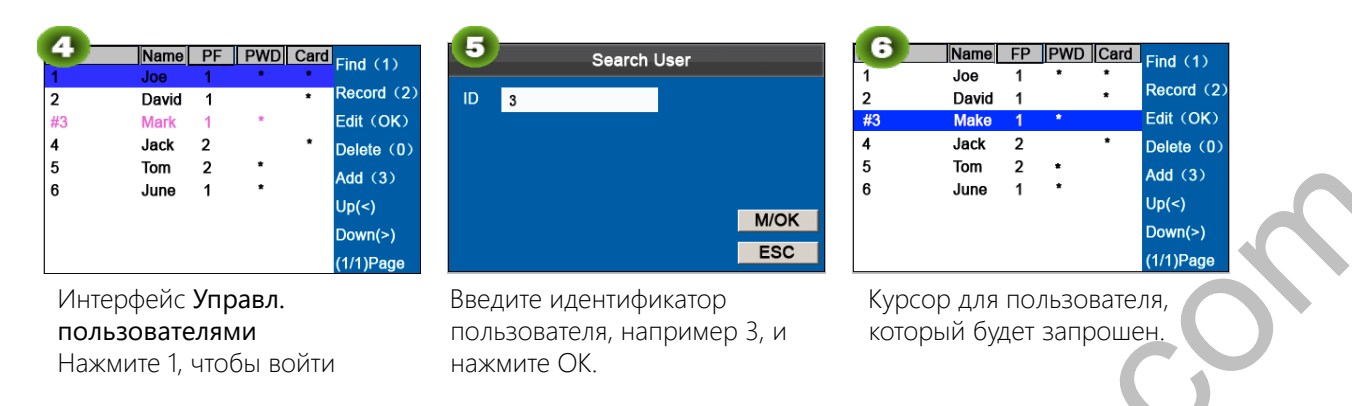

Примечание: "#" - как показано на рисунке выше, означает, что пользователь является администратором, а «\*» означает, что пользователь уже зарегистрировал пароль или карту.

### З.2.2 Запросить запись

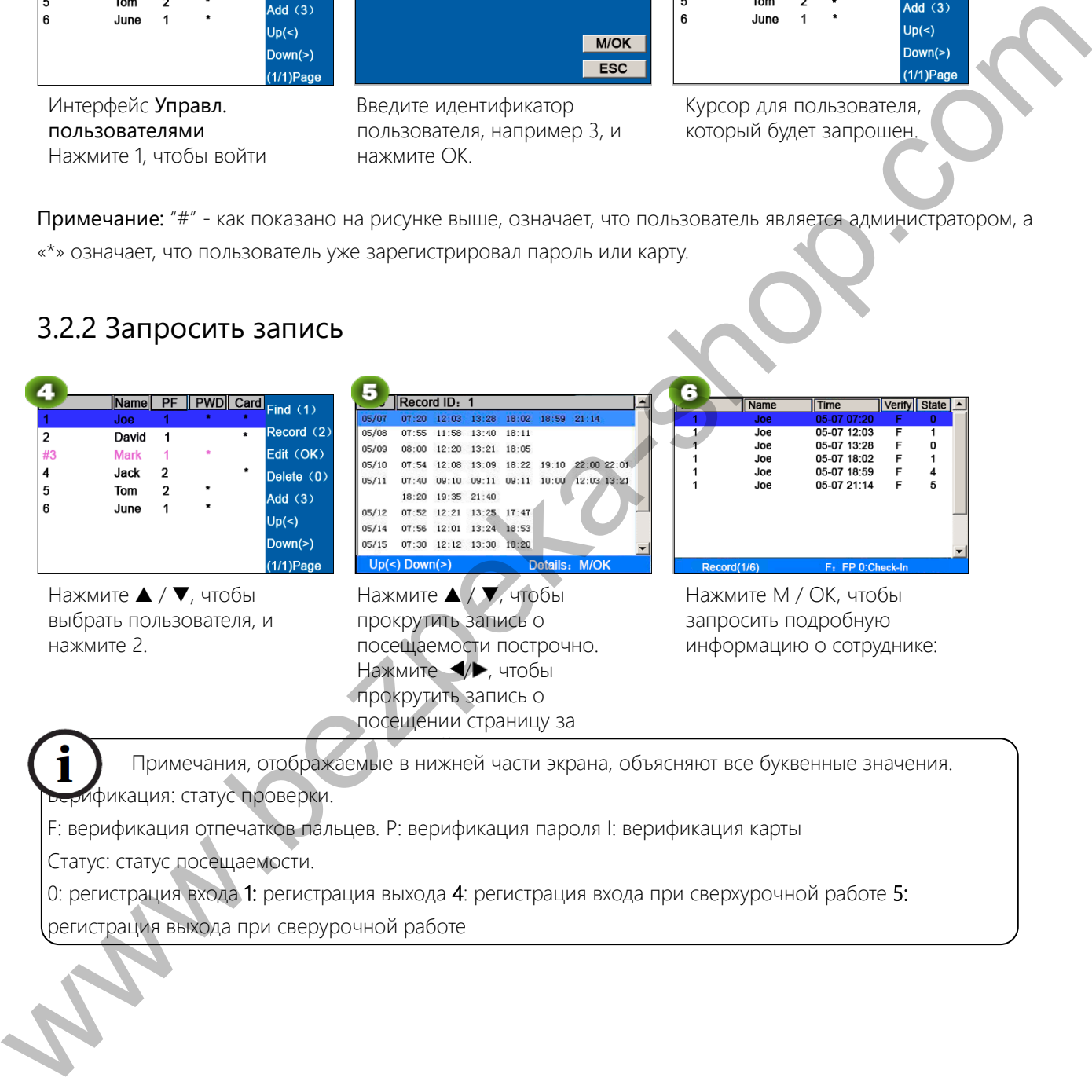

### З.2.3 Редактировать пользователя

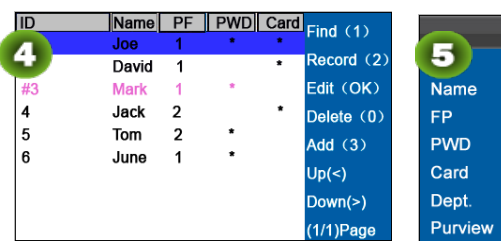

Нажмите ▲ / ▼, чтобы выбрать пользователя, и нажмите М/ОК. Идентификатор пользователя не может быть изменен, а другие операции аналогичны тем, которые выполняются для добавления пользователя.

Edit user

**Enroll FP** 

 $FP$  Cnt: 1

Joe

# 3.2.4 Удалить пользователя

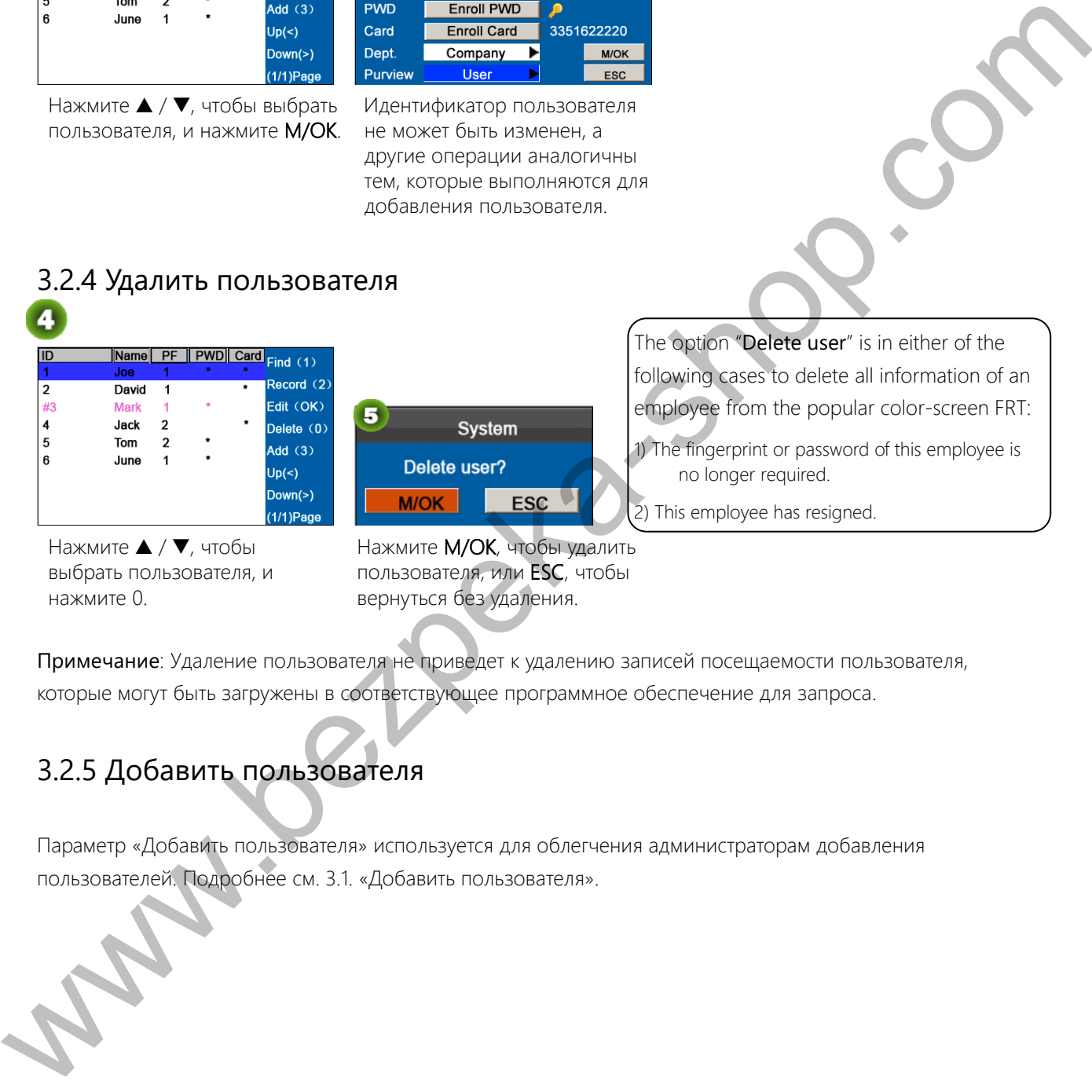

Нажмите ▲ / ▼, чтобы выбрать пользователя, и нажмите 0.

Нажмите М/ОК, чтобы удалить пользователя, или ESC, чтобы вернуться без удаления.

The option "Delete user" is in either of the following cases to delete all information of an employee from the popular color-screen FRT:

1) The fingerprint or password of this employee is no longer required.

This employee has resigned.

Примечание: Удаление пользователя не приведет к удалению записей посещаемости пользователя, которые могут быть загружены в соответствующее программное обеспечение для запроса.

### 3.2.5 Добавить пользователя

Параметр «Добавить пользователя» используется для облегчения администраторам добавления пользователей. Подробнее см. 3.1. «Добавить пользователя».

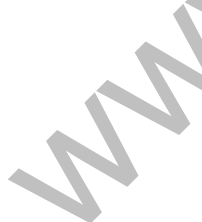

# ǴȇȈȕȗȕșȋȌȒȕȉ

Просмотрите информацию отдела. Добавить, изменить или удалить идентификаторы или названия отделов.

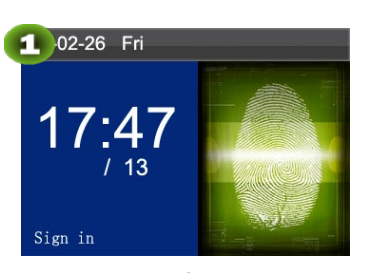

Нажмите М/ОК на начальном интерфейсе.

# 4.1 Добавить отдел

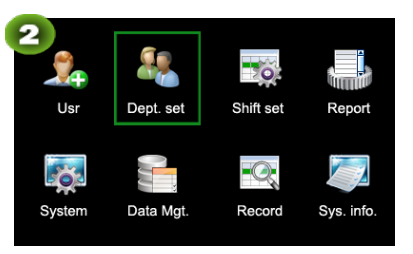

Выберите Отделы и нажмите ОК. Войдите в интерфейс Отделов,

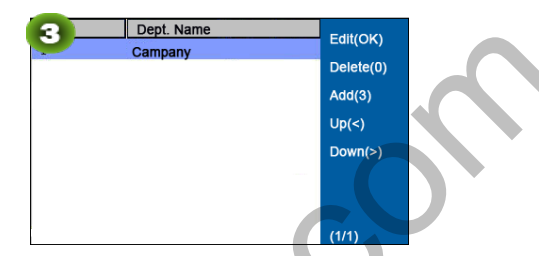

как показано на рисунке.

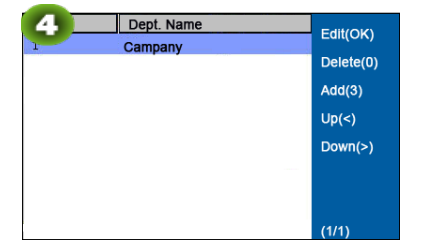

Нажмите 1, чтобы войти в интерфейс добавления отделов.

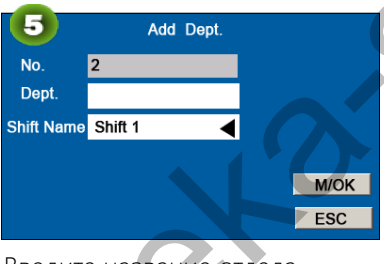

Введите название отдела, используя метод ввода Т9. Нажмите </a> Имя Смены, и нажмите М / ОК. Note: устройство посещаемости автоматически назначает рабочие идентификаторы для отделов, которые начинаются с 1 и увеличиваются последовательно. Отдел: введите название отдела, используя метод ввода Т9. (Для подробных операций, см. «Ввод T9».)

### 4.2 Редактировать отдел

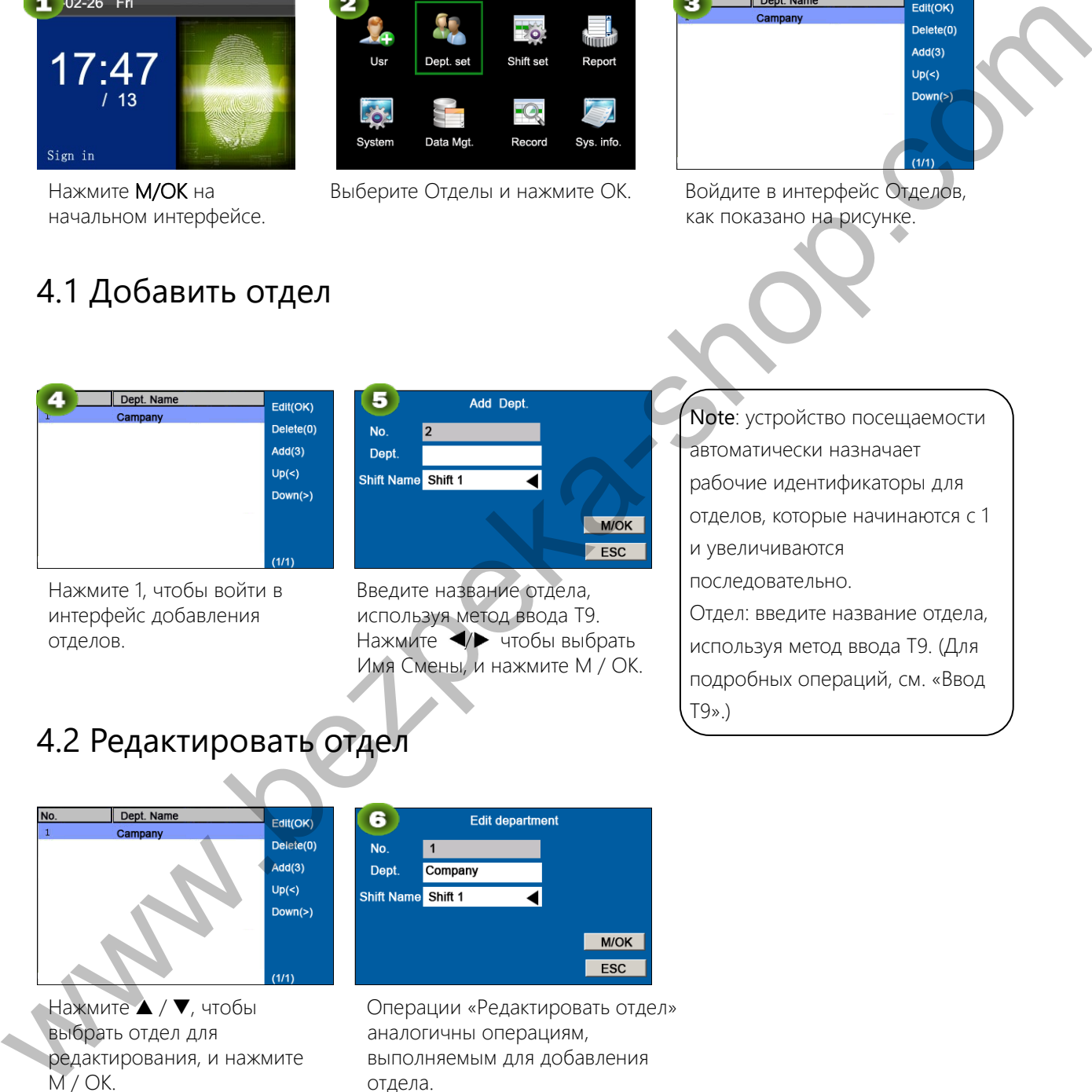

Нажмите ▲ / ▼, чтобы выбрать отдел для редактирования, и нажмите  $M / OK$ .

Операции «Редактировать отдел» аналогичны операциям, выполняемым для добавления отдела.

### 4.3 Удалить отдел

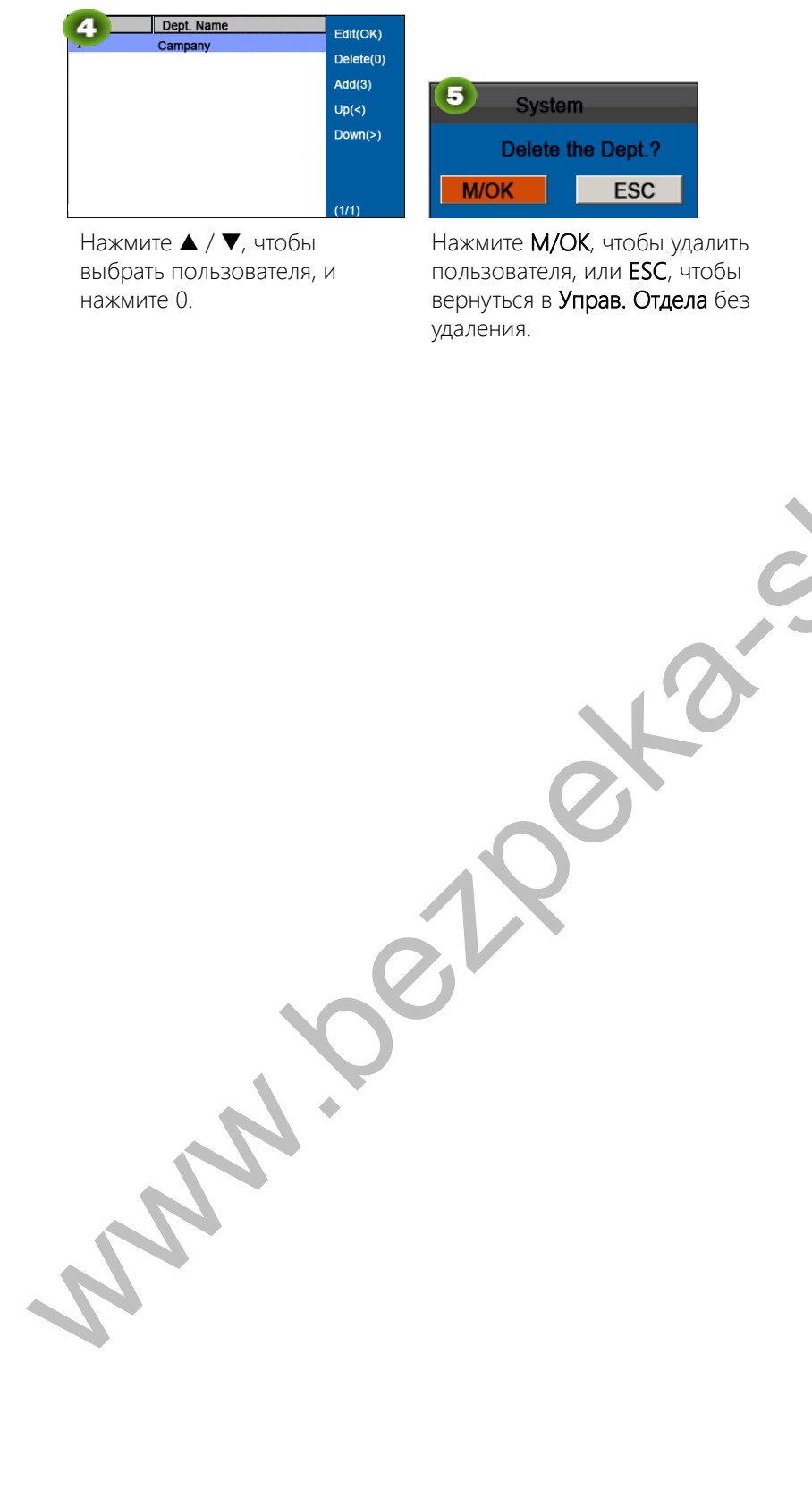

Нажмите ▲ / ▼, чтобы выбрать пользователя, и нажмите 0.

Нажмите М/ОК, чтобы удалить пользователя, или ESC, чтобы вернуться в Управ. Отдела без удаления.

# 5 Набор смен

Этот пункт меню позволяет устанавливать правила учета рабочего времени и необходимые смены, а также составлять графики для сотрудников.

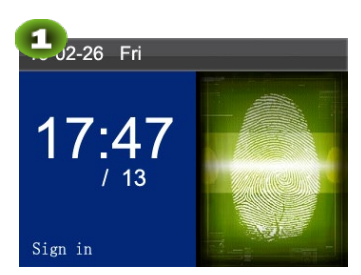

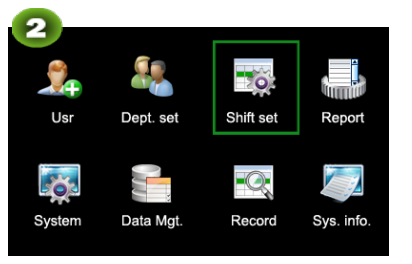

Нажмите М/ОК на начальном интерфейсе.

Выберите Смены и нажмите ОК. Выберите Правило учета

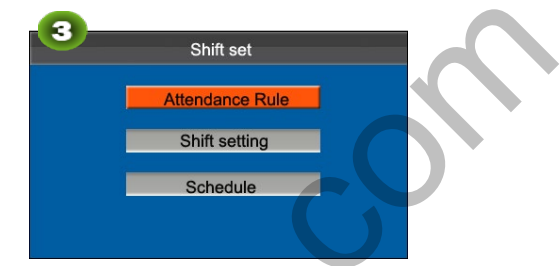

рабочего времени и нажмите OK.

### 5.1 Правила учета рабочего времени

Вся статистика учета рабочего времени собирается на основе правил учета рабочего времени. Правила учета рабочего времени, касающиеся того, как рассчитать опоздание и ранний отпуск, и как составить график должны быть установлены в первую очередь. После установки они не должны изменяться время от времени, потому что изменение может вызвать отклонение в записи учета рабочего времени, а изменение в середине месяца может даже нарушить график.

Тип графика: планирование по отделам и планирование по отдельным лицам. Если компания использует один график необходимо установить только один отдел, и рекомендуется составление графиков по отделам. Если у отделов есть свои соответствующие графики, рекомендуется планирование на основе отделов. Если сотрудники могут работать в разные смены, рекомендуется составление графиков на индивидуальной основе. **17:47**<br>
We are the state of the state of the state of the state of the state of the state of the state of the state of the state of the state of the state of the state of the state of the state of the state of the state

Смена по умолчанию; при использовании индивидуального планирования сотрудники, которые не запланированы, принимают смену по умолчанию.

Установите правила учета рабочего времени, следуя инструкциям в текстовом поле справа.

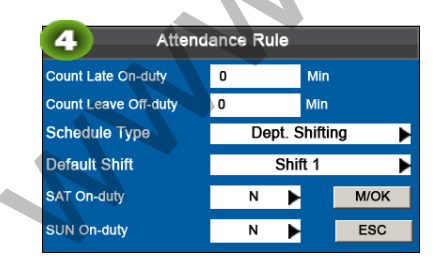

Установите правила учета рабочего времени, следуя инструкциям в текстовом поле справа.

Нажмите ▲ / ▼, чтобы выбрать М / ОК. Нажмите М / ОК для сохранения.

 $\overline{a}$  Нажмите  $\triangle$  /  $\blacktriangledown$ , чтобы переместить курсор к желаемому паравметру. Введите желаемое значение в поле ввода с помощью цифровой клавиатуры. Нажмите ◄ / ► в поле прокрутки, чтобы перейти к нужному значению. После завершения настройки нажмите ОК, чтобы сохранить настройки и вернуться к предыдущему интерфейсу. Нажмите ESC, чтобы отменить настройки и вернуться к предыдущему интерфейсу.

# 5.2 Настройка смены

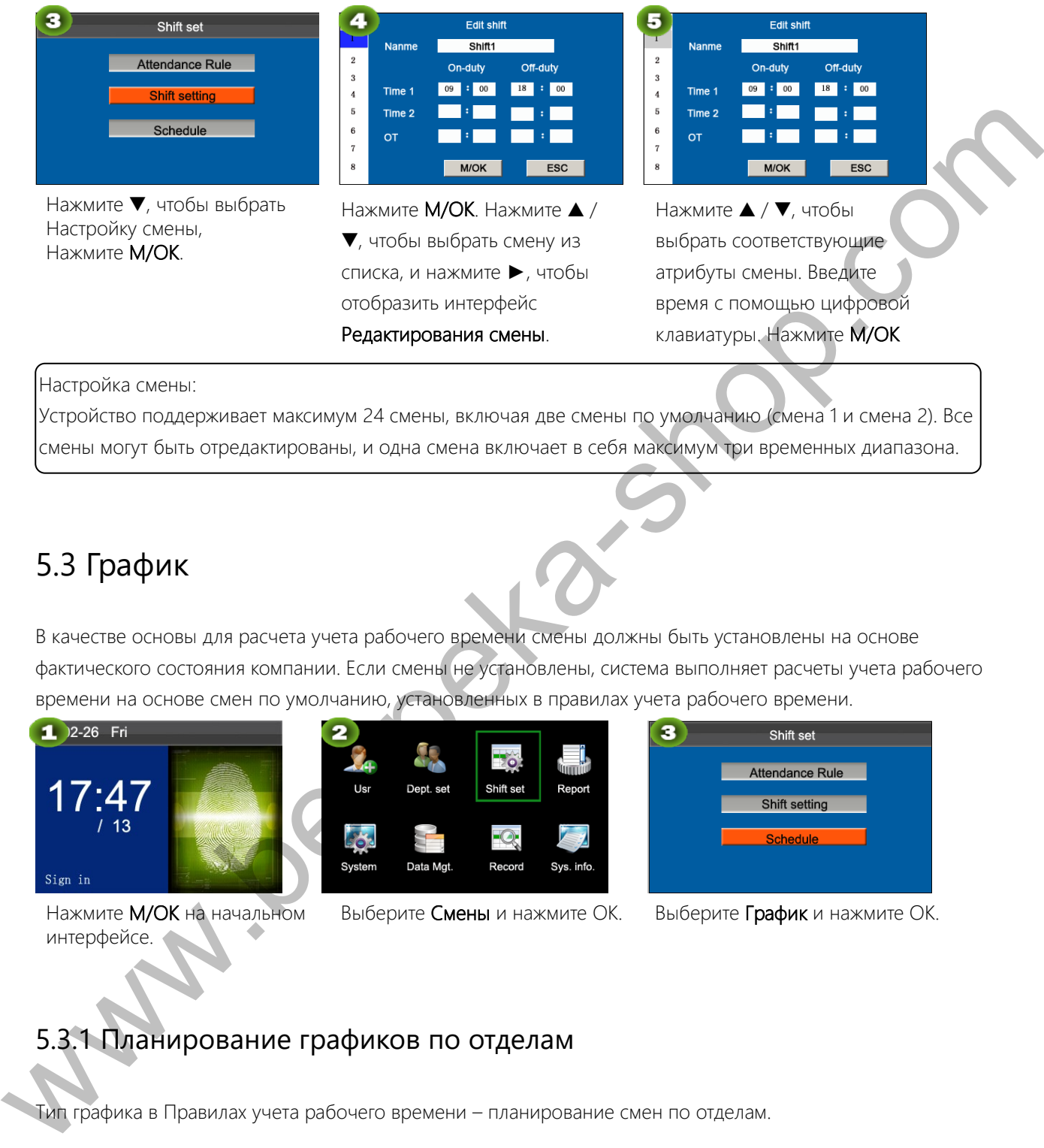

### Настройка смены:

Устройство поддерживает максимум 24 смены, включая две смены по умолчанию (смена 1 и смена 2). Все смены могут быть отредактированы, и одна смена включает в себя максимум три временных диапазона.

# 5.3 График

В качестве основы для расчета учета рабочего времени смены должны быть установлены на основе фактического состояния компании. Если смены не установлены, система выполняет расчеты учета рабочего времени на основе смен по умолчанию, установленных в правилах учета рабочего времени.

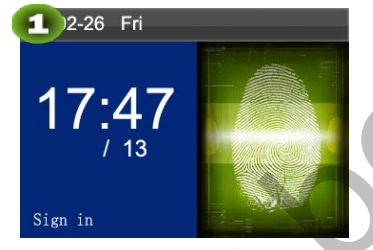

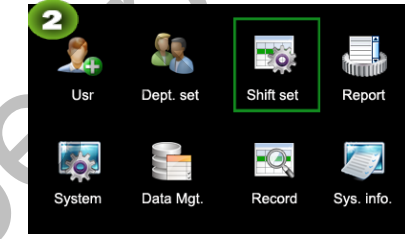

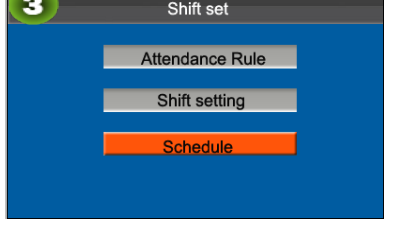

Нажмите М/ОК на начальном интерфейсе.

Выберите Смены и нажмите ОК. Выберите График и нажмите ОК.

### 5.3.1 Планирование графиков по отделам

Тип графика в Правилах учета рабочего времени – планирование смен по отделам.

### 1. Запрос записей планирования графиков

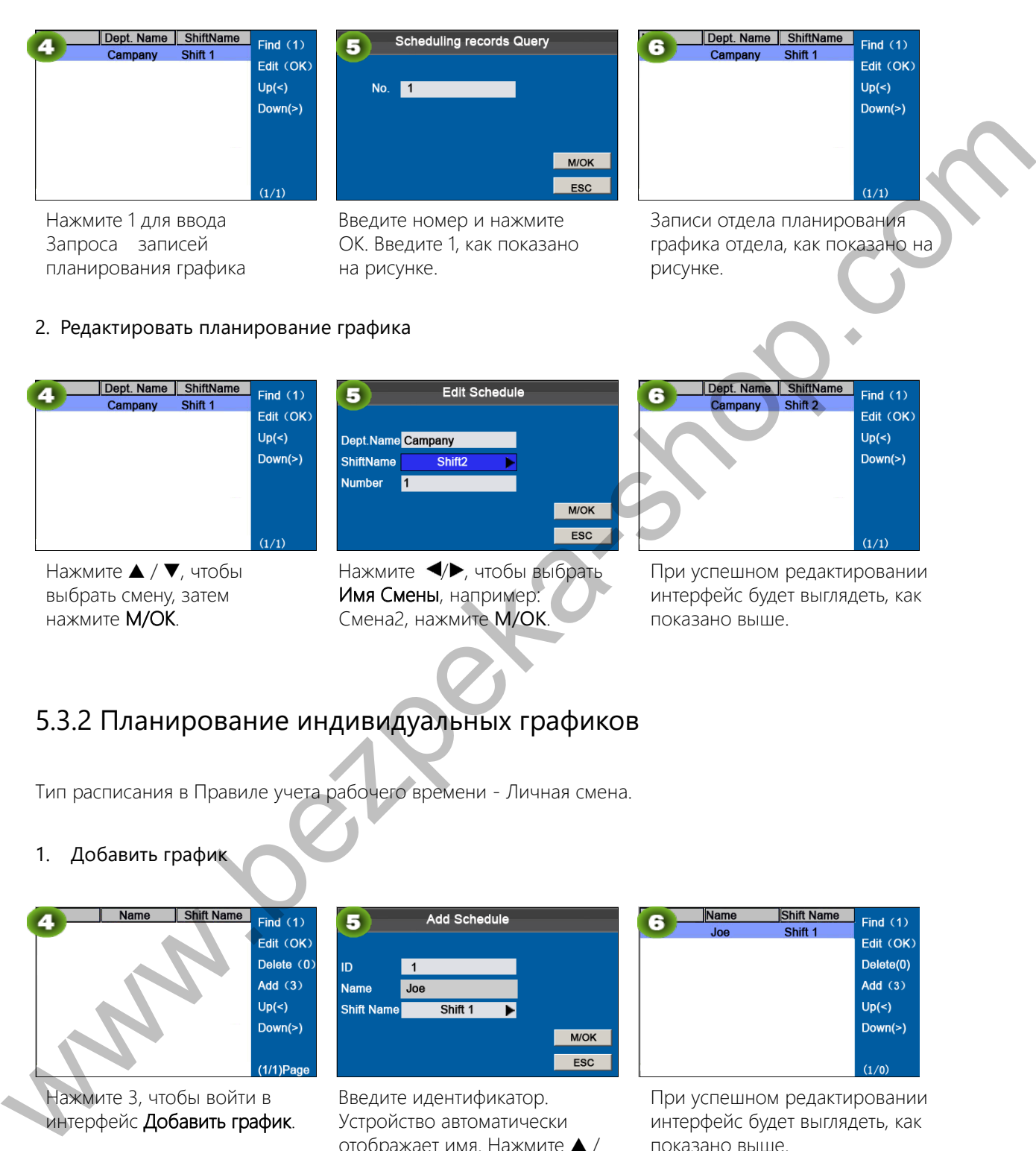

### 5.3.2 Планирование индивидуальных графиков

Тип расписания в Правиле учета рабочего времени - Личная смена.

### 1. Добавить график

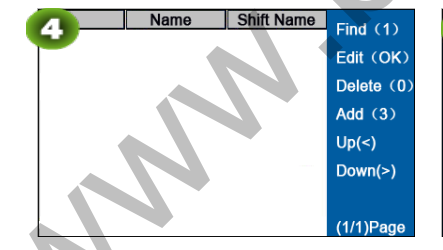

Нажмите 3, чтобы войти в интерфейс Добавить график. Введите идентификатор. Устройство автоматически отображает имя. Нажмите ▲ ▼, чтобы выбрать Имя Смены, а затем нажмите М/ОК.

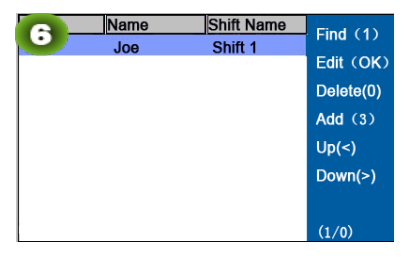

При успешном редактировании интерфейс будет выглядеть, как показано выше.

### 2. Редактировать график

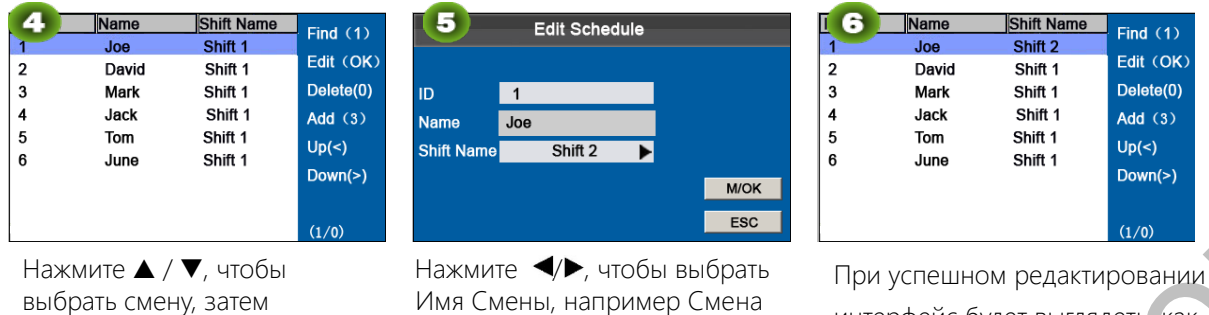

нажмите М/ОК.

2, нажмите ▲/▼, чтобы выбрать **M/OK**, затем нажмите M/OK.

интерфейс будет выглядеть, как показано выше.

Примечание: Идентификатор пользователя не может быть изменен, а другие операции аналогичны тем,

которые выполняются для добавления смены.

З. Запрос записей планирования графиков

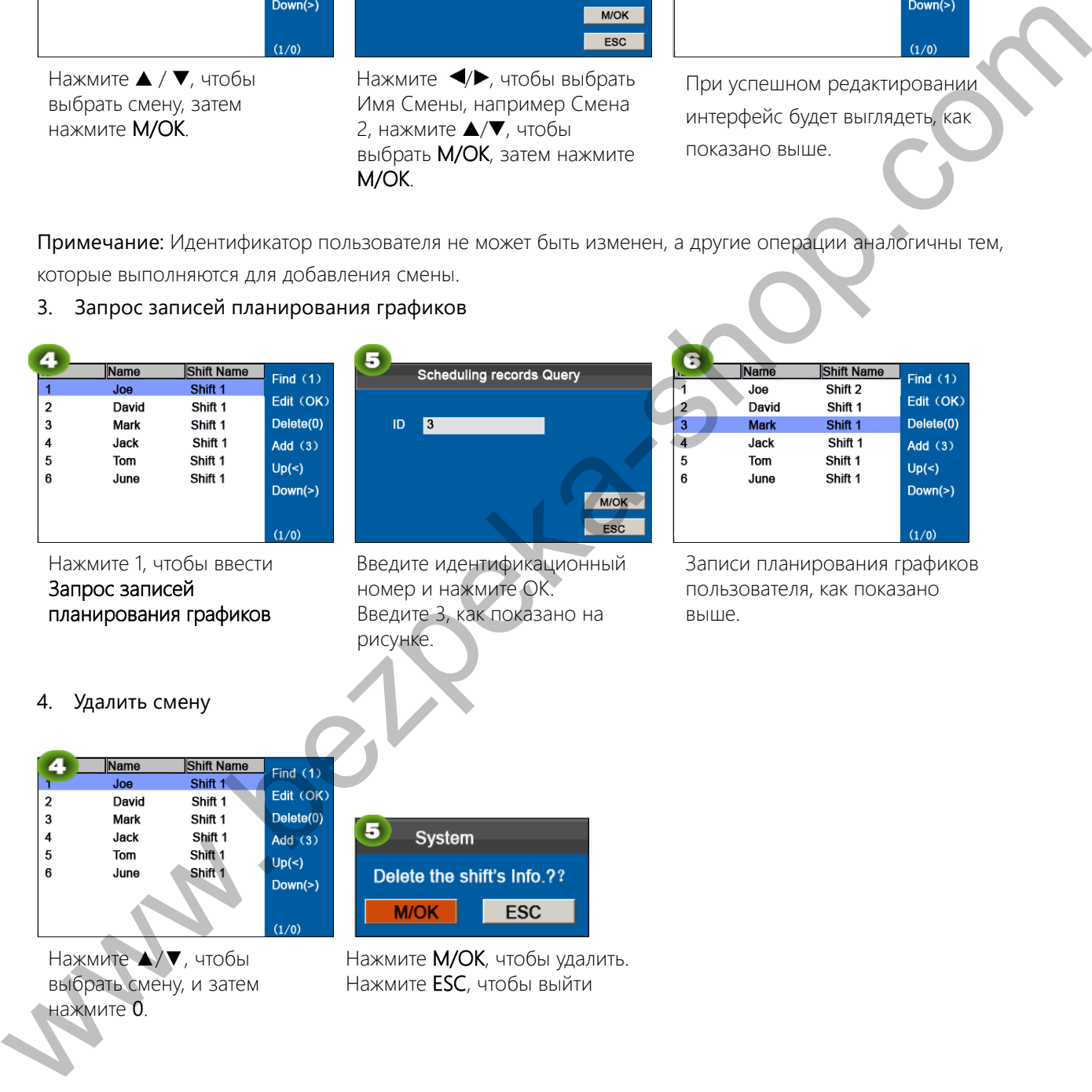

# 6 Управление отчетами

Примечание: Графики в отчетах о настройке учета рабочего времени имеют приоритет над установленными в устройстве в подсчетах учета рабочего времени.

Примечание: Устройство учета рабочего времени и загружает информацию на USB-диск при одновременной установке USB-диска и SD-карты.

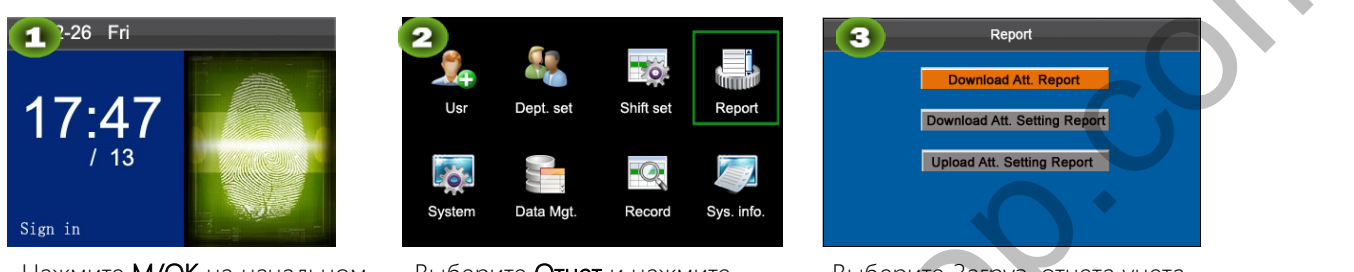

Нажмите М/ОК на начальном интерфейсе.

Выберите Отчет и нажмите M/OK.

Выберите Загруз, отчета учета рабоч. врем. и нажмите М/ОК.

### 6.1 Загрузка отчета учета рабочего времени

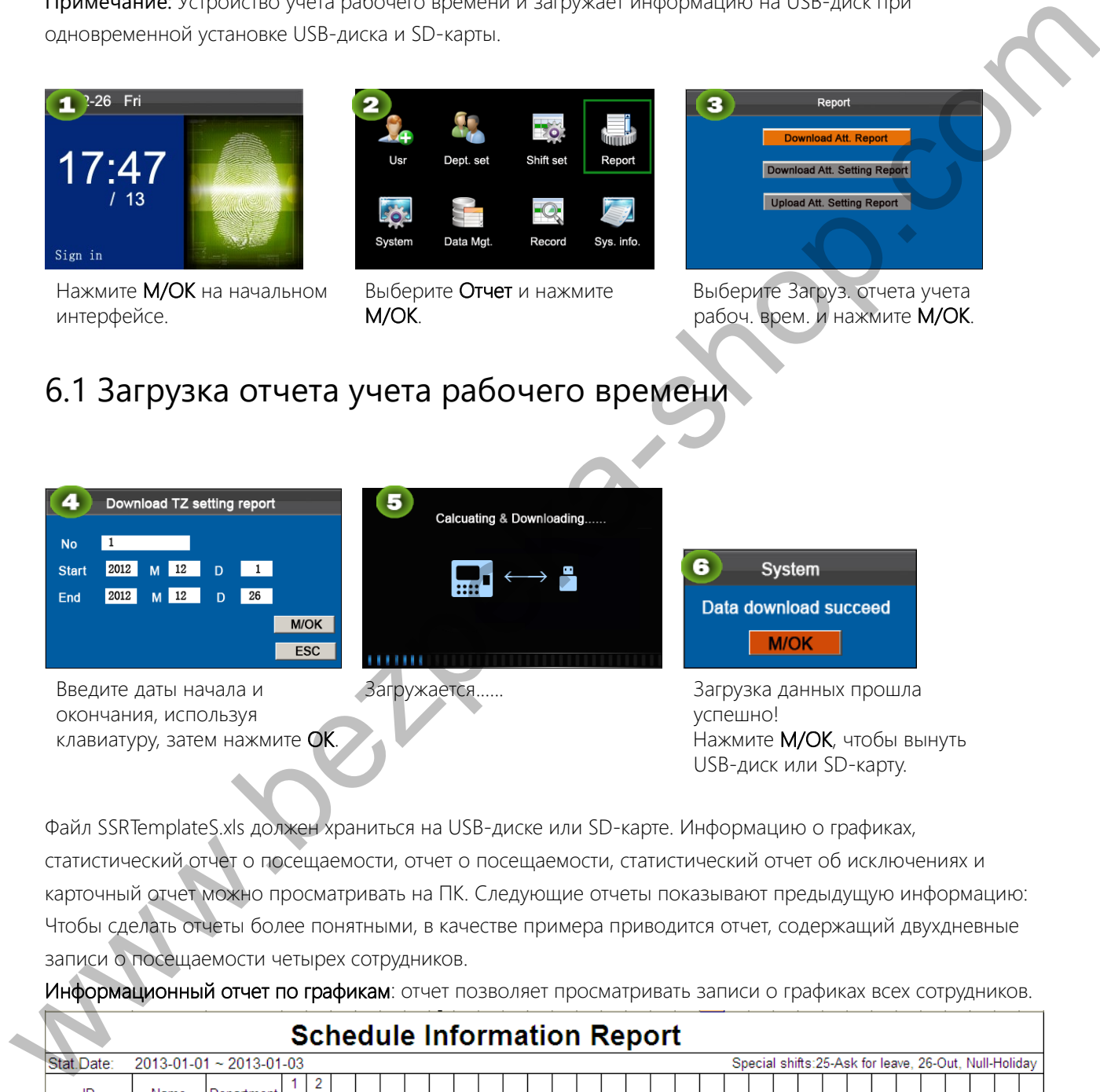

Файл SSRTemplateS.xls должен храниться на USB-диске или SD-карте. Информацию о графиках, статистический отчет о посещаемости, отчет о посещаемости, статистический отчет об исключениях и карточный отчет можно просматривать на ПК. Следующие отчеты показывают предыдущую информацию: Чтобы сделать отчеты более понятными, в качестве примера приводится отчет, содержащий двухдневные записи о посещаемости четырех сотрудников.

Информационный отчет по графикам: отчет позволяет просматривать записи о графиках всех сотрудников.

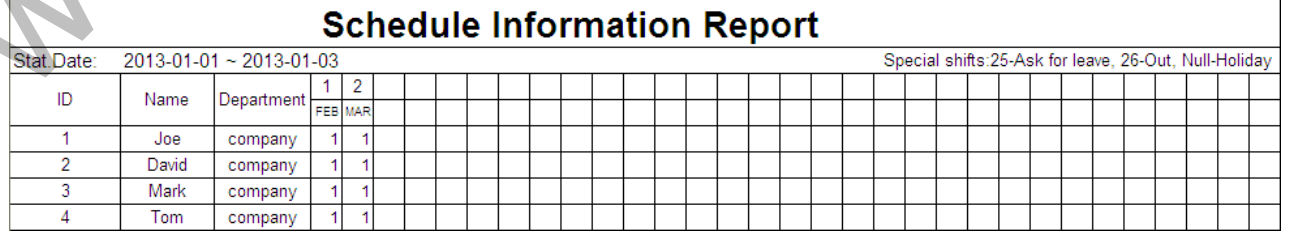

Статистический отчет рабочего времени: отчет позволяет запрашивать учет рабочего времени каждого

человека в указанный период. Заработная плата может быть рассчитана непосредственно на основе этого отчета.

Примечание: единицей Рабочих и Сверхурочных часов в статистическом отчете учета рабочего времени является ЧЧ: ММ. Например, 17:50 означает, что дежурное время составляет 17 часов 50 минут.

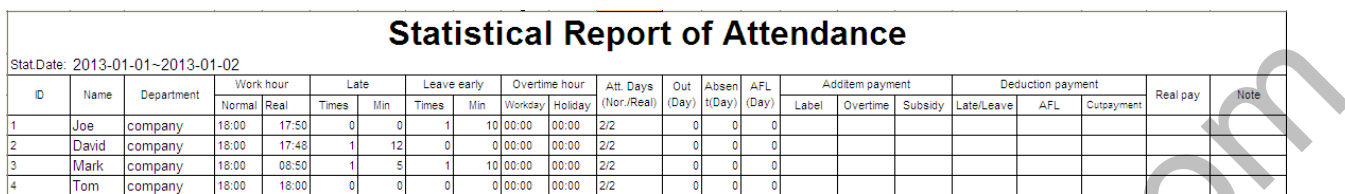

Отчет записей учета рабочего времени: в отчете перечислены ежедневные записи учета рабочего времени

всех сотрудников за указанный период.

02 MAR 07:54 18:52

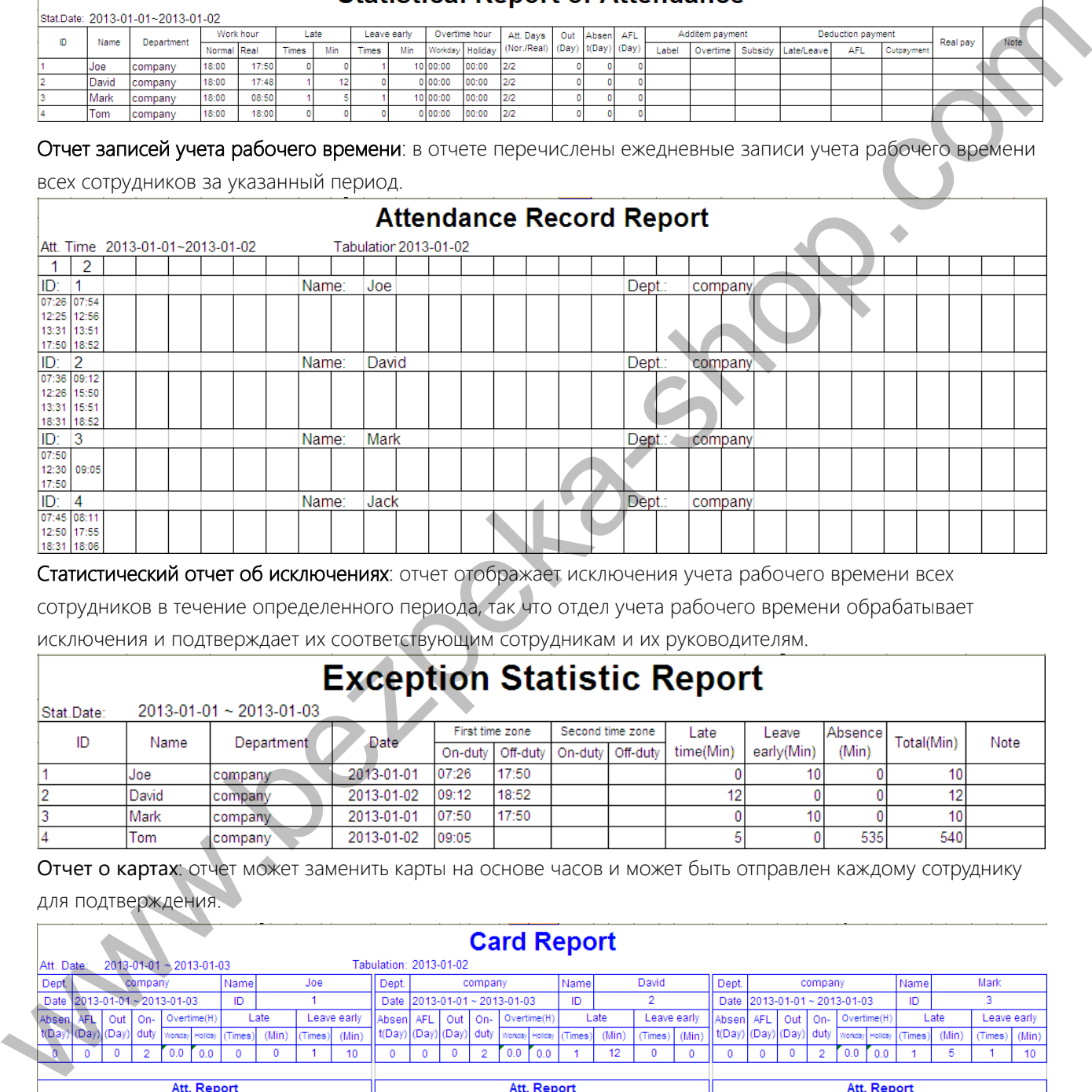

Статистический отчет об исключениях: отчет отображает исключения учета рабочего времени всех

сотрудников в течение определенного периода, так что отдел учета рабочего времени обрабатывает

исключения и подтверждает их соответствующим сотрудникам и их руководителям.

 $09:12$ 

02 MAR

 $18:52$ 

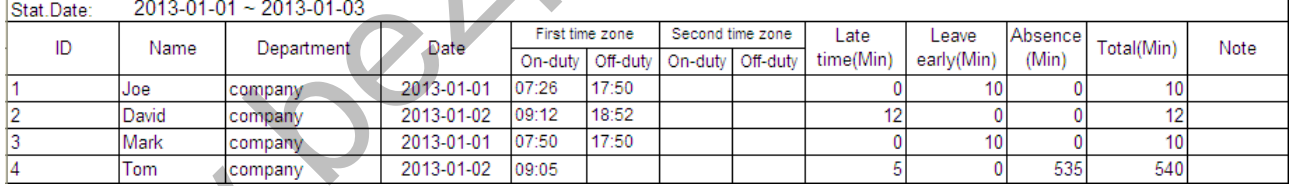

Отчет о картах: отчет может заменить карты на основе часов и может быть отправлен каждому сотруднику для подтверждения.

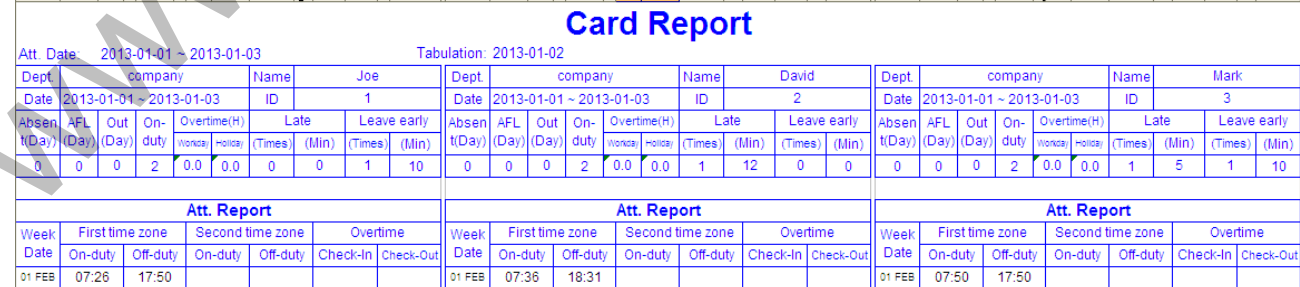

02 MAR 09:05

### 6.2 Загрузить отчет о настройке учета рабочего времени

Если смены являются сложными или смены лица не являются фиксированными, рекомендуется загрузить отчет о настройке учета рабочего времени и установить для сотрудников смены и графики в отчете о настройке учета рабочего времени.

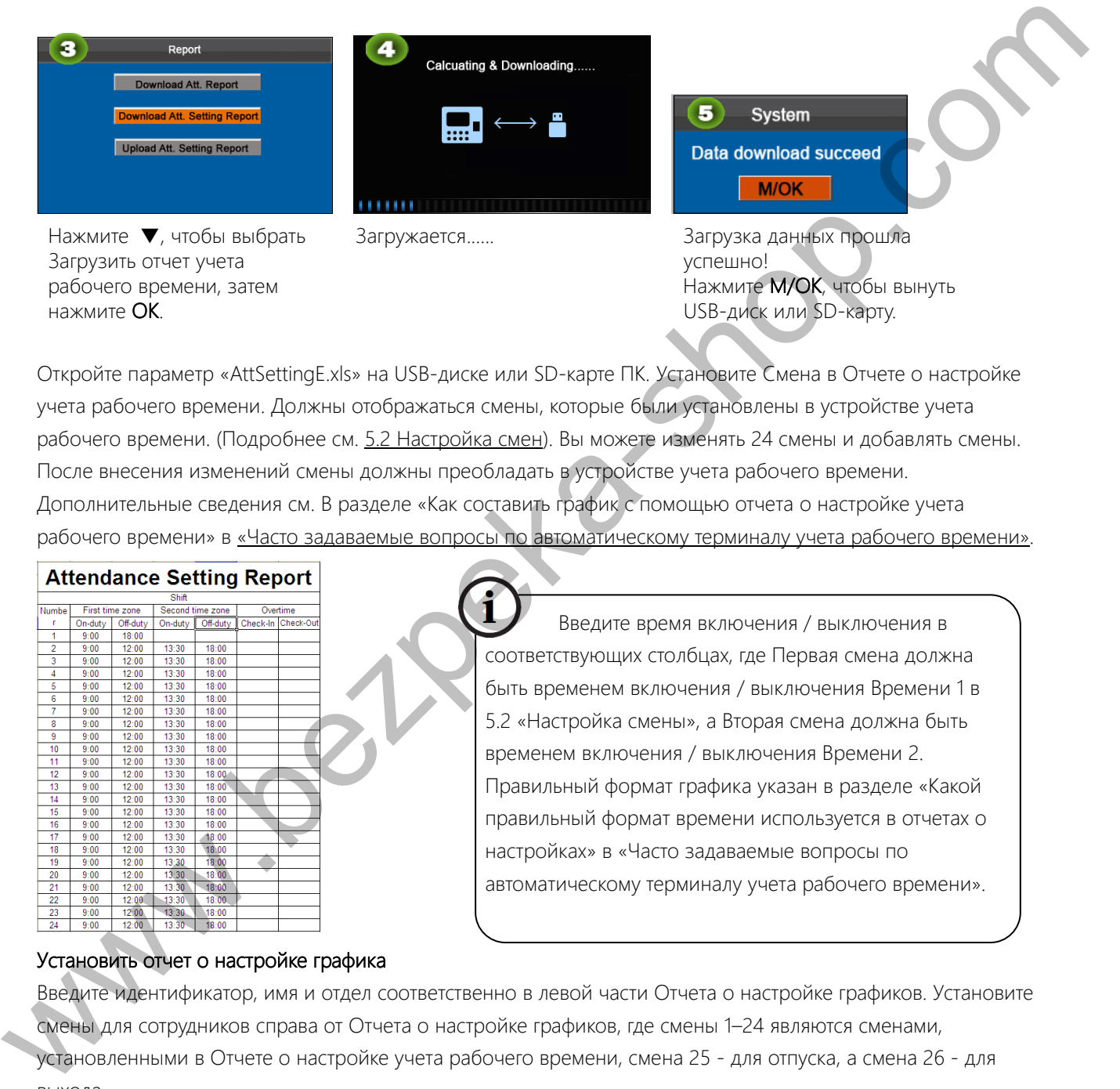

Откройте параметр «AttSettingE.xls» на USB-диске или SD-карте ПК. Установите Смена в Отчете о настройке учета рабочего времени. Должны отображаться смены, которые были установлены в устройстве учета рабочего времени. (Подробнее см. 5.2 Настройка смен). Вы можете изменять 24 смены и добавлять смены. После внесения изменений смены должны преобладать в устройстве учета рабочего времени. Дополнительные сведения см. В разделе «Как составить график с помощью отчета о настройке учета рабочего времени» в «Часто задаваемые вопросы по автоматическому терминалу учета рабочего времени».

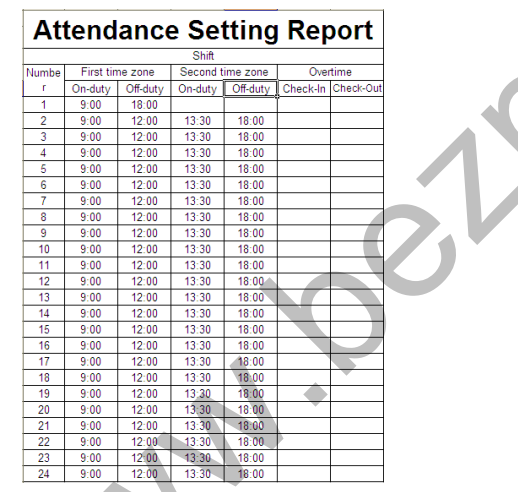

Введите время включения / выключения в соответствующих столбцах, где Первая смена должна быть временем включения / выключения Времени 1 в 5.2 «Настройка смены», а Вторая смена должна быть временем включения / выключения Времени 2. Правильный формат графика указан в разделе «Какой правильный формат времени используется в отчетах о настройках» в «Часто задаваемые вопросы по автоматическому терминалу учета рабочего времени».

### Установить отчет о настройке графика

Введите идентификатор, имя и отдел соответственно в левой части Отчета о настройке графиков. Установите Смены для сотрудников справа от Отчета о настройке графиков, где смены 1–24 являются сменами, установленными в Отчете о настройке учета рабочего времени, смена 25 - для отпуска, а смена 26 - для выхода.

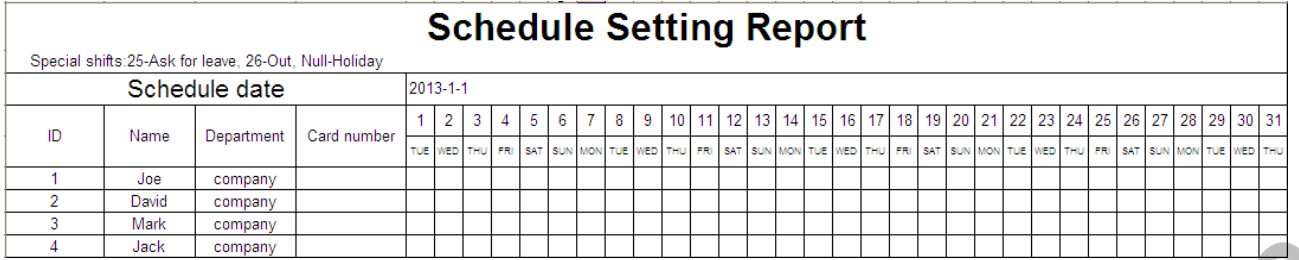

Примечание:

1. Смены до 31 дня могут быть организованы в одном отчете о настройке графика. Например, если дата планирования - 2012-1-1, отчет о настройке графика содержит графики 31 дня после 2012-1-1, то есть графики с 2012-1-1 по 2012-1-31. Если дата планирования 2012-1-6, отчет о настройке графика содержит графики 31 дня после 2012-1-6, то есть графики с 2012-1-6 по 2012-2-5.

2. Если отчет о настройке графика не установлен, все сотрудники используют отчет 1 по умолчанию с понедельника по пятницу.

### 6.3 Установить отчеты о настройках

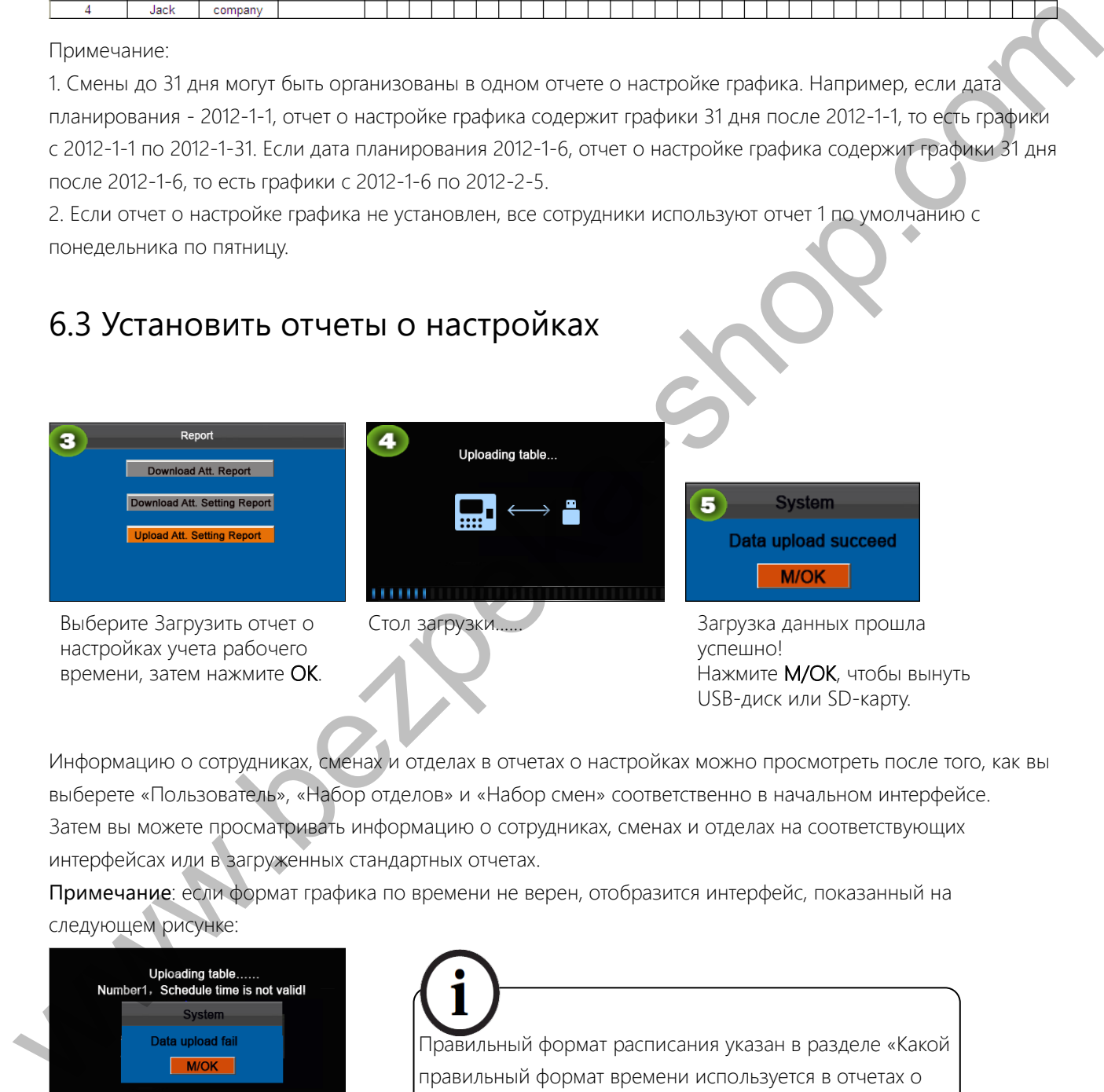

Информацию о сотрудниках, сменах и отделах в отчетах о настройках можно просмотреть после того, как вы выберете «Пользователь», «Набор отделов» и «Набор смен» соответственно в начальном интерфейсе. Затем вы можете просматривать информацию о сотрудниках, сменах и отделах на соответствующих интерфейсах или в загруженных стандартных отчетах.

Примечание: если формат графика по времени не верен, отобразится интерфейс, показанный на следующем рисунке:

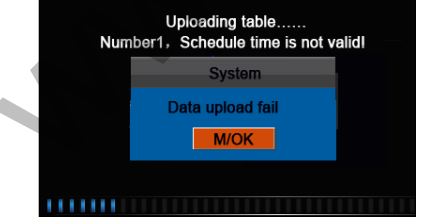

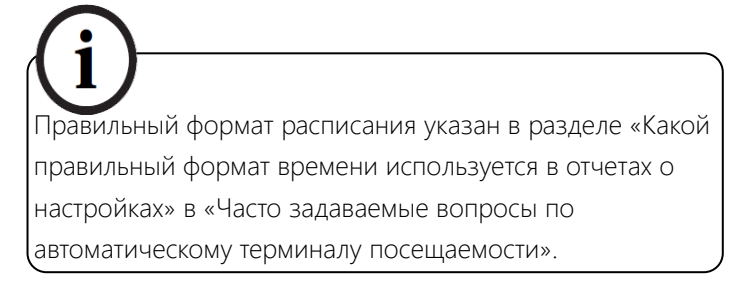

USB-диск или SD-карту.

Нажмите M/OK.

Повторно загрузите отчет о настройках учета рабочего времени после внесения изменений.

# 7 Настройка системы

### 7.1 Настройка системы

Установите параметры системы, чтобы максимально соответствовать требованиям пользователя с точки зрения функций и отображения.

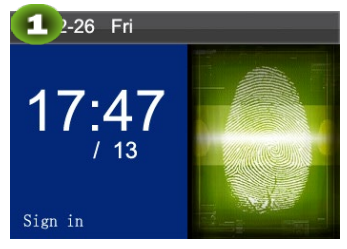

Нажмите М/ОК на начальном интерфейсе.

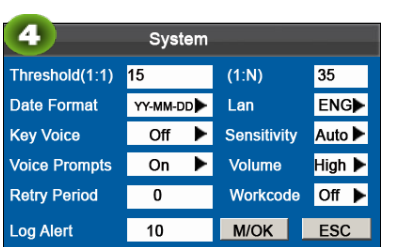

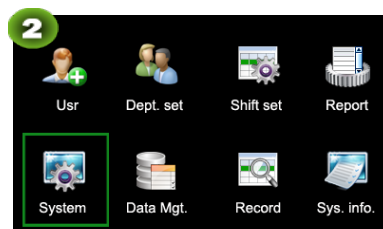

Выберите Система и нажмите M/OK.

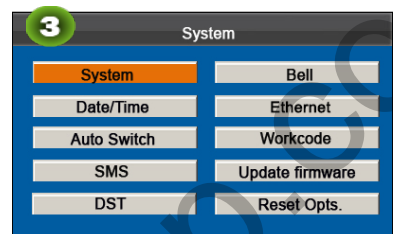

Выберите Система и нажмите M/OK.

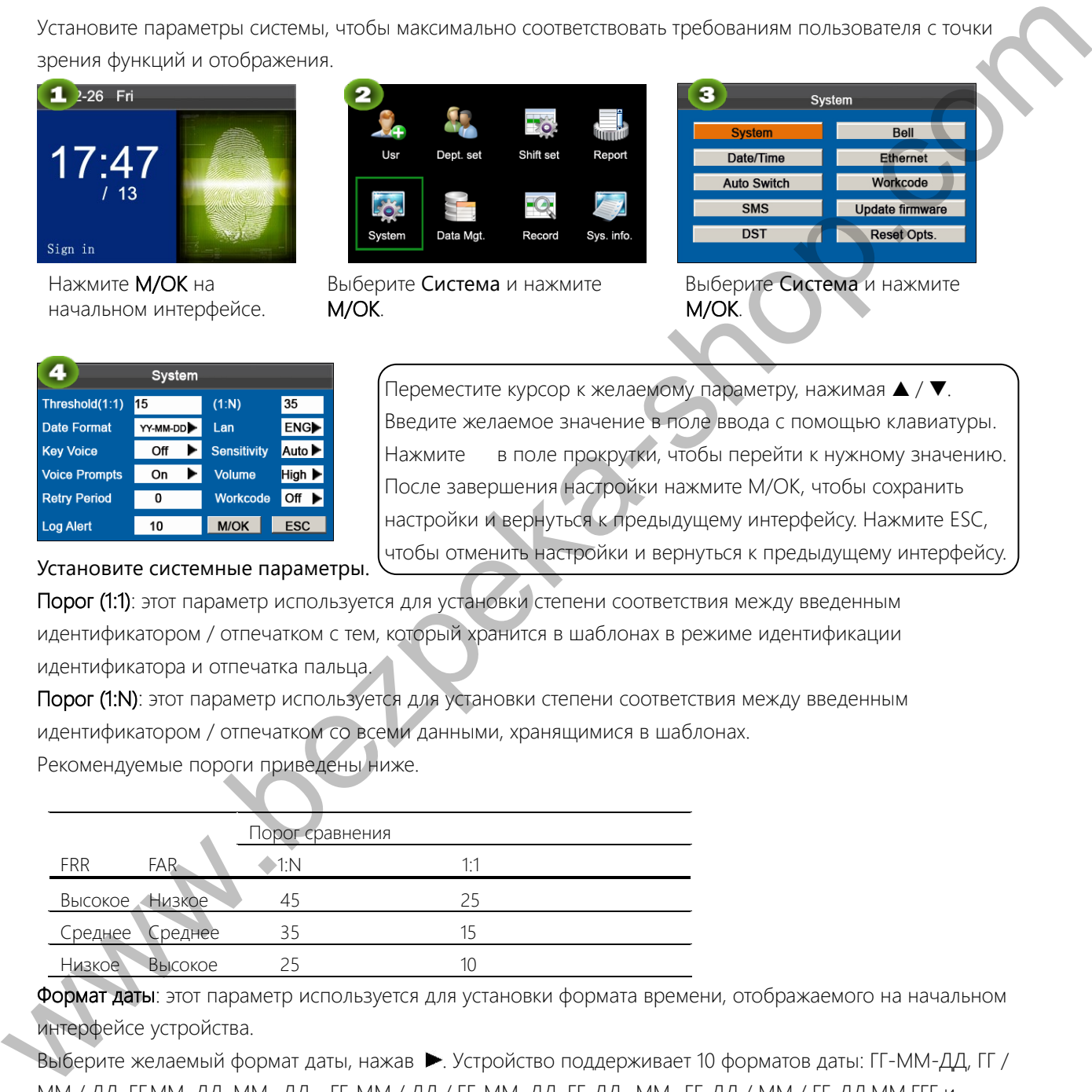

Порог (1:1): этот параметр используется для установки степени соответствия между введенным идентификатором / отпечатком с тем, который хранится в шаблонах в режиме идентификации идентификатора и отпечатка пальца.

Порог (1:N): этот параметр используется для установки степени соответствия между введенным идентификатором / отпечатком со всеми данными, хранящимися в шаблонах. Рекомендуемые пороги приведены ниже.

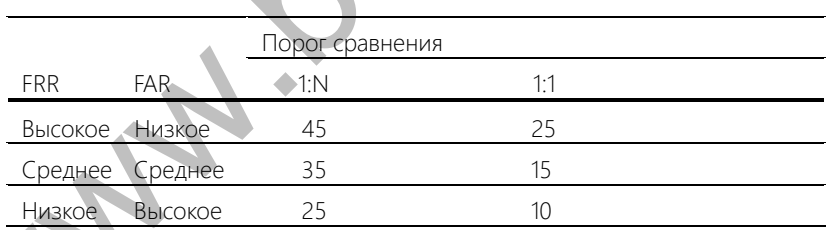

Формат даты: этот параметр используется для установки формата времени, отображаемого на начальном интерфейсе устройства.

Выберите желаемый формат даты, нажав ▶. Устройство поддерживает 10 форматов даты: ГГ-ММ-ДД, ГГ / ММ / ДД, ГГ.ММ. ДД, ММ- ДД - ГГ, ММ / ДД / ГГ, ММ. ДД. ГГ, ДД -ММ- ГГ, ДД / ММ / ГГ, ДД.ММ.ГГГ и ГГГГММДД.

Звук нажатия клавиши: установите, генерировать ли звуковой сигнал в ответ на каждое нажатие клавиши, нажав ▶ Выберите Ү, чтобы включить звуковой сигнал, и выберите N, чтобы отключить звук. Голосовые подсказки: установите, следует ли генерировать голосовую подсказку в ответ на каждую

### операцию, нажав ▶.

Период повторной попытки: если запись учета рабочего времени пользователя уже существует и пользователь снова выполняет вход в течение указанного периода (единица измерения: минута), его / ее вторая запись о посещении не будет сохранена. (Диапазон значений: 0-60. 0: сохранить все записи, прошедшие верификацию.)

Оповещение журнала: если свободного места недостаточно для хранения указанного количества записей учета рабочего времени, устройство автоматически отобразит предупреждающее сообщение. (Диапазон значений: 1-99. 0: Предупреждающее сообщение не отображается, когда свободное пространство равно нулю.)

Язык: Вы можете выбрать язык для устройства в зависимости от ваших требований.

Чувствительность: установите чувствительность коллектора отпечатков пальцев. Рекомендуется использовать значение по умолчанию Среднее. Если сухость приводит к медленным реакциям коллектора отпечатков пальцев, вы можете установить этот параметр на Высокое, чтобы повысить чувствительность коллектора отпечатков пальцев. Если высокая влажность приводит к неразборчивым изображениям отпечатков пальцев. вы можете установить этот параметр на Низкое. www.bezpeka-shop.com/metalling.com/metalling.com/metalling.com/metalling.com/metalling.com/metalling.com/metalling.com/metalling.com/metalling.com/metalling.com/metalling.com/metalling.com/metalling.com/metalling.com/met

Громкость: эта опция используется для регулировки громкости звука. Выберите нужную громкость, нажав ►. Рабочий код: этот параметр используется, чтобы установить, включить ли функцию рабочего кода.

### 7.2 Дата/Время

Этот пункт меню позволяет настроить дату и время устройства

 $\parallel$ 

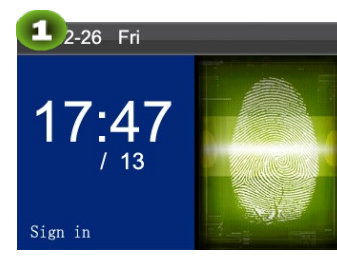

Нажмите М/ОК на начальном интерфейсе.

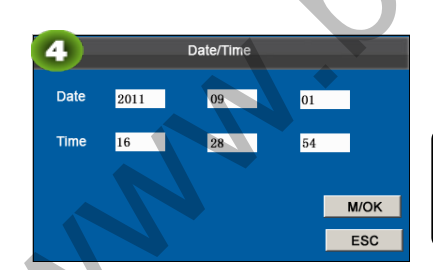

Выберите Система и нажмите M/OK.

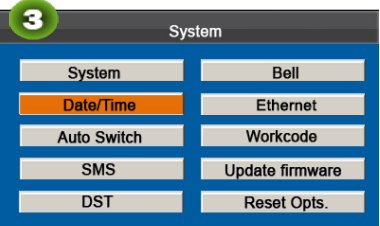

Выберите Дату/Время и нажмите M/OK.

Примечание: Дата и время устройства должны быть установлены точно, чтобы обеспечить точность времени учета рабочего времени.

Введите желаемое значение с помощью клавиатуры. Нажмите М/ОК, чтобы сохранить.

### 7.3 Настройка переключения состояния синхронизации

Когда наступит установленное время, устройство учета рабочего времени автоматически переключит свое состояние учета рабочего времени. Текущее состояние учета рабочего времени отображается на начальном интерфейсе.

Примечание: состояние учета рабочего времени загружается вместе с отчетами учета рабочего времени. Пользователи могут просматривать состояние учета рабочего времени с помощью программного обеспечения учета рабочего времени. Состояние учета рабочего времени не влияет на расчет учета рабочего времени, который основан на заданном времени смены.

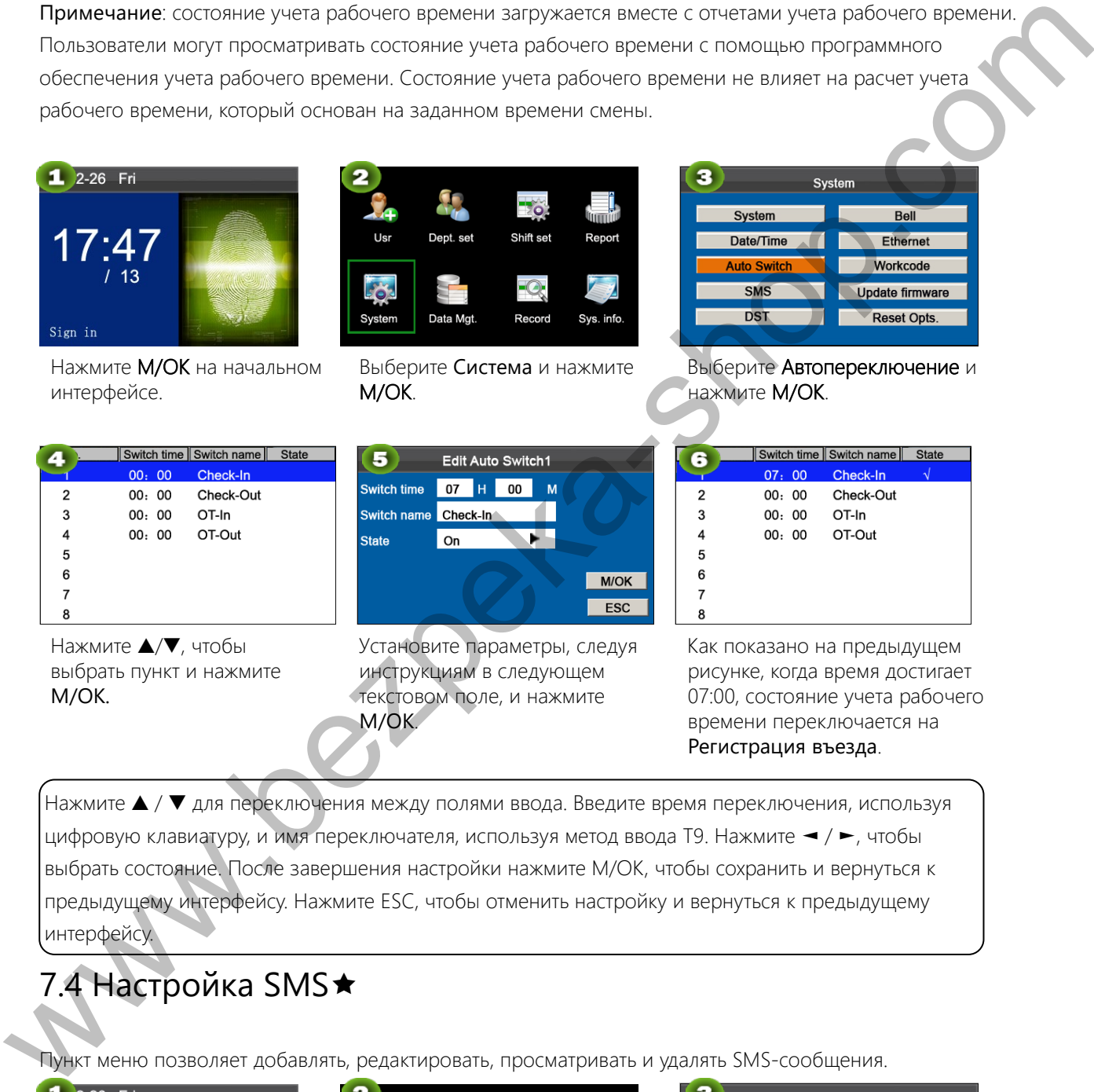

Нажмите ▲ / ▼ для переключения между полями ввода. Введите время переключения, используя цифровую клавиатуру, и имя переключателя, используя метод ввода Т9. Нажмите → / ►, чтобы выбрать состояние. После завершения настройки нажмите М/ОК, чтобы сохранить и вернуться к предыдущему интерфейсу. Нажмите ESC, чтобы отменить настройку и вернуться к предыдущему интерфейсу.

# 7.4 Настройка SMS<sup>★</sup>

Пункт меню позволяет добавлять, редактировать, просматривать и удалять SMS-сообщения.

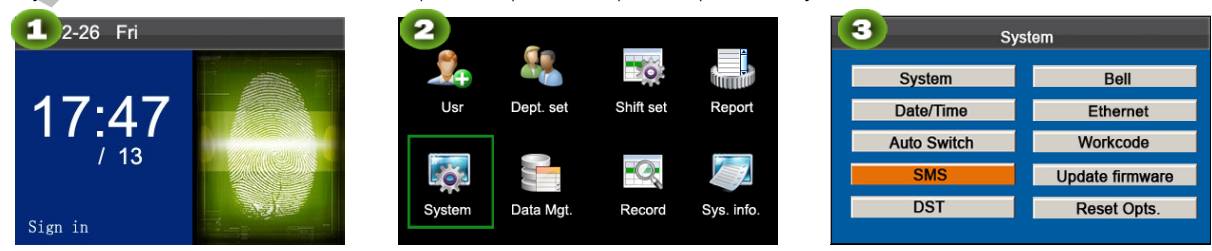

Нажмите М/ОК на начальном интерфейсе.

Выберите Система и нажмите M/OK.

### 7.4.1 Добавить SMS-сообщение

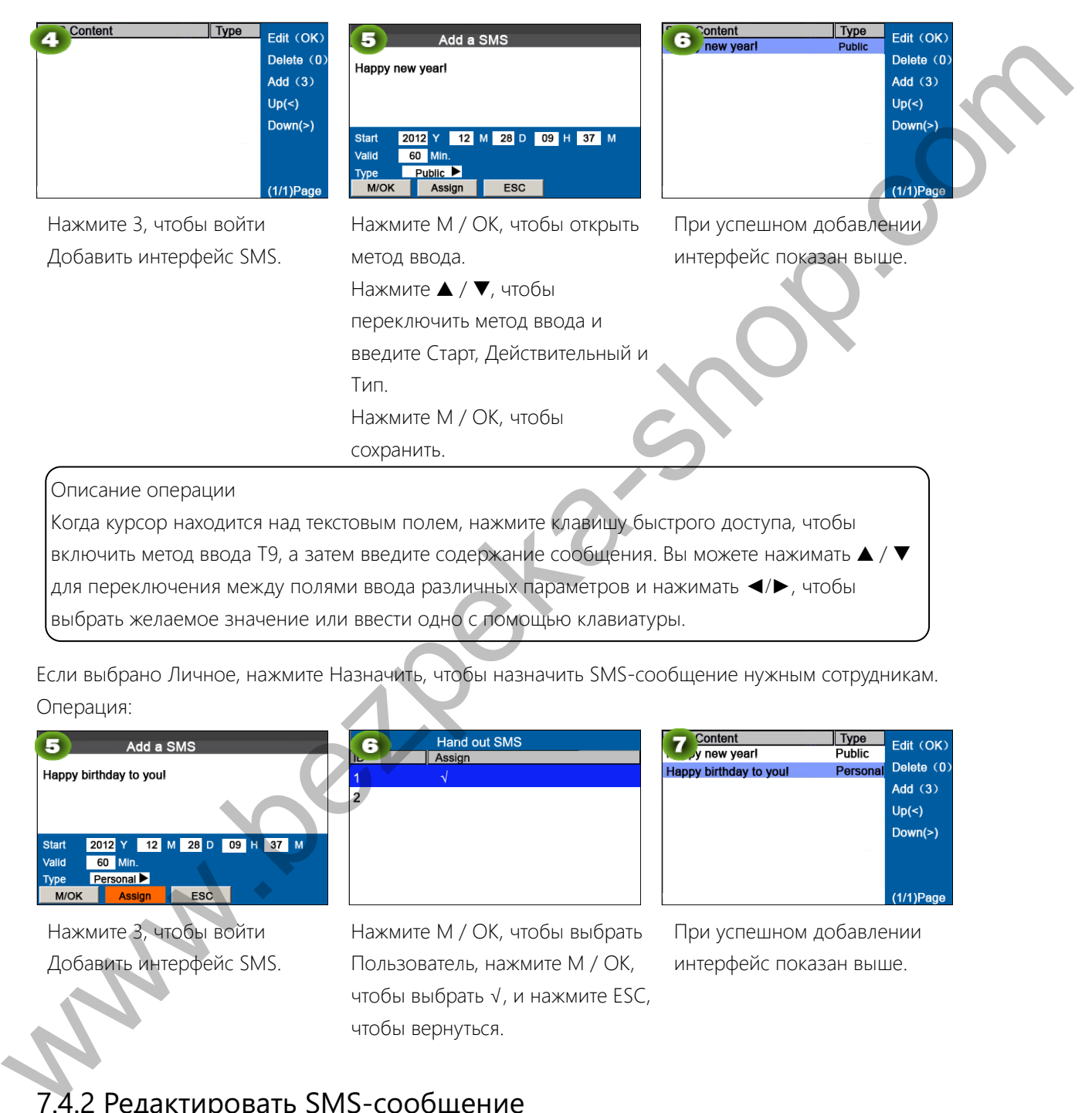

Если выбрано Личное, нажмите Назначить, чтобы назначить SMS-сообщение нужным сотрудникам. Операция:

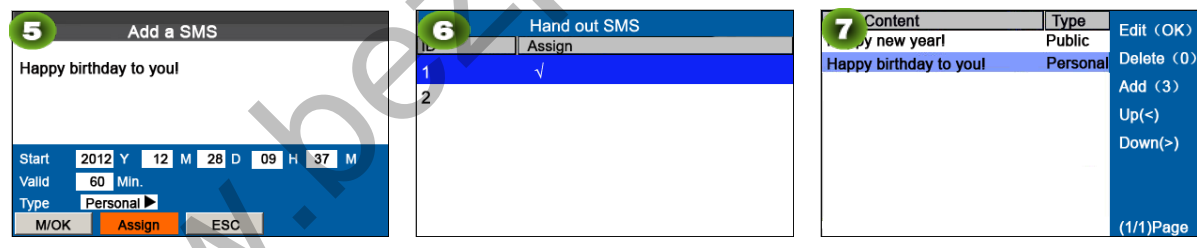

Нажмите 3, чтобы войти Добавить интерфейс SMS. Нажмите М / ОК, чтобы выбрать Пользователь, нажмите М / ОК, чтобы выбрать √, и нажмите ESC, чтобы вернуться.

При успешном добавлении интерфейс показан выше.

### 7.4.2 Редактировать SMS-сообщение

On the SMS Setting interface, press  $\triangle/\blacktriangledown$  to choose an SMS message and press OK to edit it. The operations of SMS message editing are the same as those of SMS message adding.

### 7.4.3 Удалить SMS-сообщение

В интерфейсе настройки SMS, нажмите ▲ / ▼, чтобы выбрать сообщение SMS, и нажмите ОК, чтобы отредактировать его.

Операции редактирования SMS-сообщения такие же, как и при добавлении SMS-сообщения..

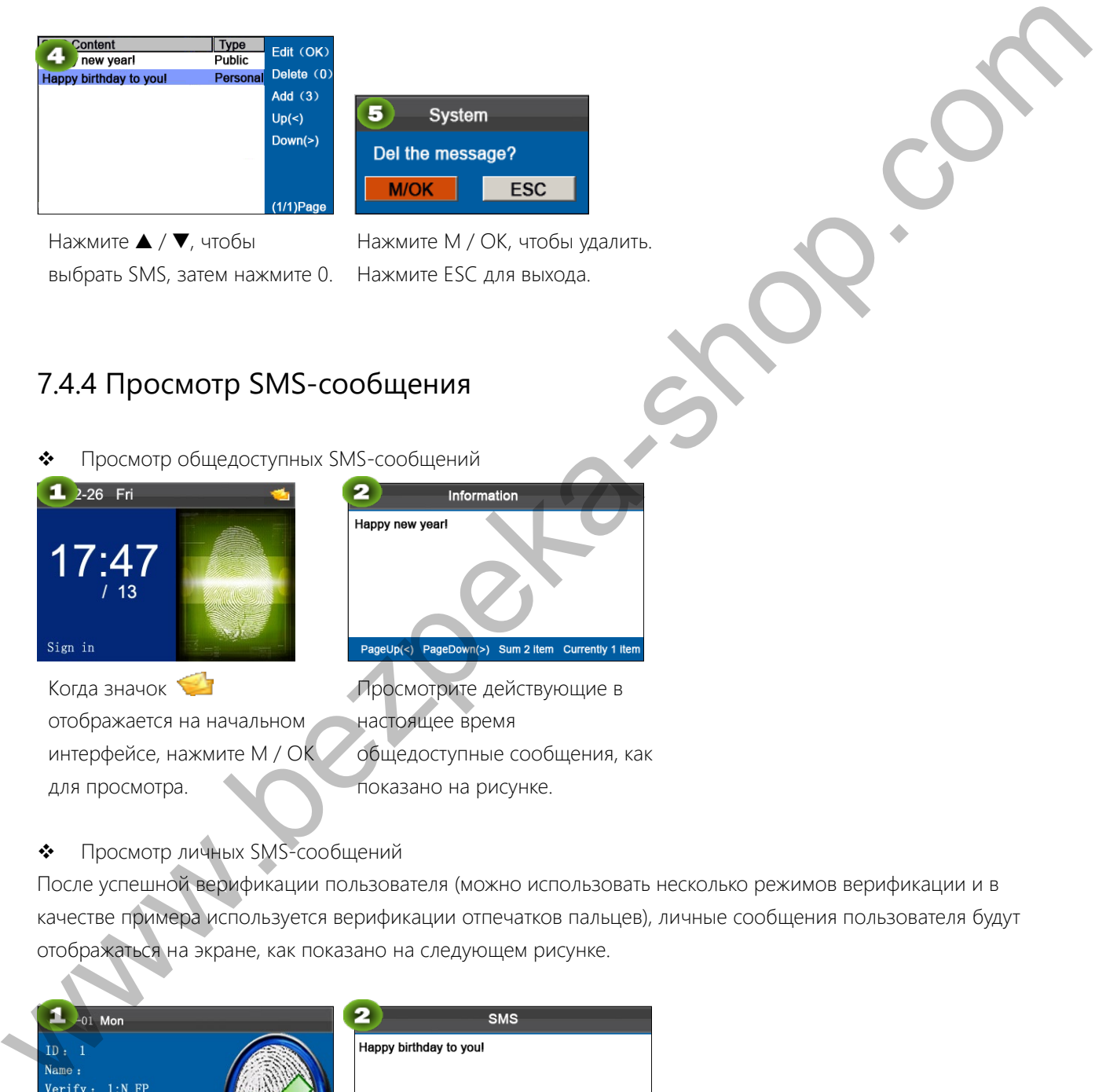

После успешной верификации пользователя (можно использовать несколько режимов верификации и в качестве примера используется верификации отпечатков пальцев), личные сообщения пользователя будут отображаться на экране, как показано на следующем рисунке.

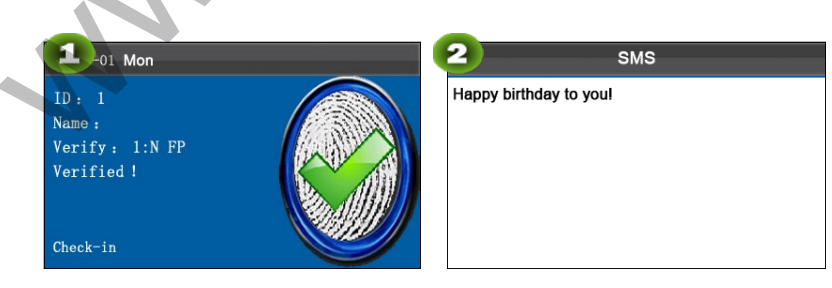

Верификация прошла успешно Показать личные сообщения пользователя

Примечание: SMS-сообщения отображаются только в течение 30 секунд, в течение которых вы можете закрыть текущий интерфейс дисплея, чтобы войти в интерфейс верификации.

### 7.5 Настройка летнего времени (DST)\*

Переход на летнее время - широко используемая система корректировки официального местного времени для экономии энергии. Единое время, принятое во время внедрения этой системы, известно как DST. Обычно часы переводятся на один час вперед, чтобы люди раньше ложились спать и рано вставали, чтобы в полной мере использовать ресурсы освещения и экономить электроэнергию. Часы отрегулированы назад осенью. Конкретные правила DST варьируются в зависимости от страны. The positive and a strained with the positive and a strained with the positive and a strained with the continue of the continue of the continue of the continue of the continue of the continue of the continue of the conti

Чтобы удовлетворить требованиям DST, устройство поддерживает функцию DST для настройки на один час вперед при значениях × x (час): × × (минута) × × (день) × × (месяц) и на один час назад при × × (час): × × (минута) × × (день) × × (месяц). Например, настройте часы на один час вперед в 08:00 часов 1 апреля и на один час назад в 08:00 часов 1 октября (как показано на рисунок выше)

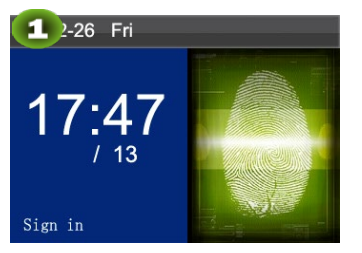

Нажмите М/ОК на начальном интерфейсе.

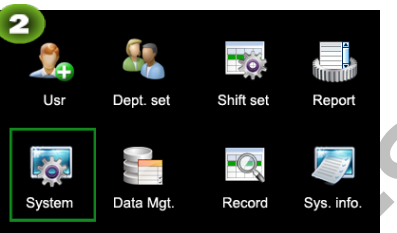

Выберите Система и нажмите

M/OK.

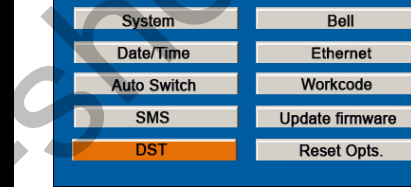

Ļ

Нажмите ▲/▼, чтобы установить DST и нажмите M/OK.

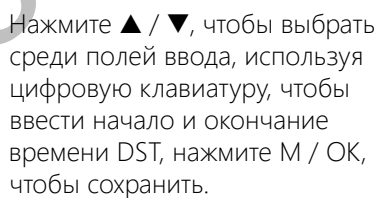

Выберите DST и нажмите M/OK.

Примечание: Время окончания DST не может быть установлено на следующий год. Более конкретно, время окончания должно быть позже, чем время начала в том же году.

# 7.6 Настройки звонка

Многим компаниям необходим звуковой сигнал для оповещения о начале и окончании рабочих смен, и они обычно подают его вручную или используют электрический звонок. Чтобы снизить затраты и упростить управление, мы интегрируем функцию времени звонка в устройстве. Вы можете установить время и продолжительность звонка для звукового сигнала в соответствии с вашими требованиями, чтобы устройство

учета рабочего времени автоматически воспроизводило выбранный сигнал и прекращал воспроизведение сигнала после заданной продолжительности.

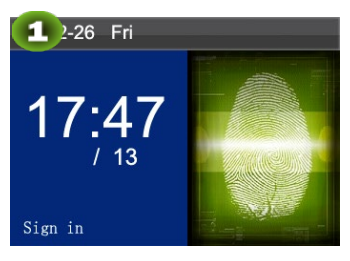

Нажмите М/ОК на начальном интерфейсе.

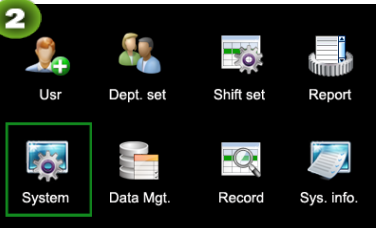

Выберите Система и нажмите M/OK.

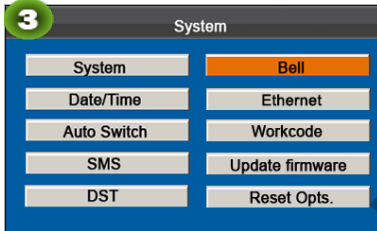

Выберите Звонок и нажмите M/OK.

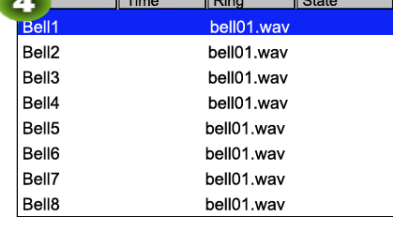

Нажмите ▲/▼, чтобы выбрать звонок и нажмите M/OK.

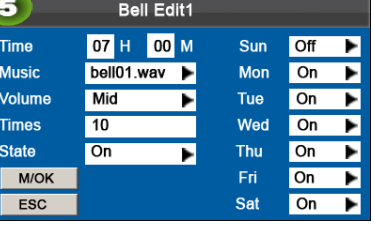

Нажмите ▲ / ▼ и М/ОК, чтобы выбрать пункты. Когда настройка завершена, нажмите ОК, чтобы сохранить настройку и выйти

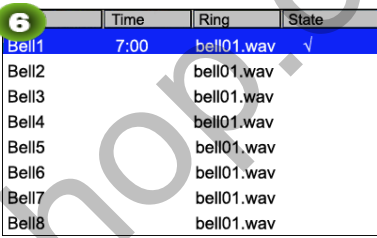

При успешном редактировании интерфейс будет выглядеть, как « показано выше.

Время: установите время для одного дня или нескольких дней с воскресенья по субботу, когда устройство автоматически воспроизводит мелодию сигнала

Музыка: установите мелодию звонка.

Громкость: установите громкость звонка.

Время сигнализации: установите время звонка.

 $\parallel$ 

Состояние: установить, включить ли звонок.

### 7.7 Ethernet★

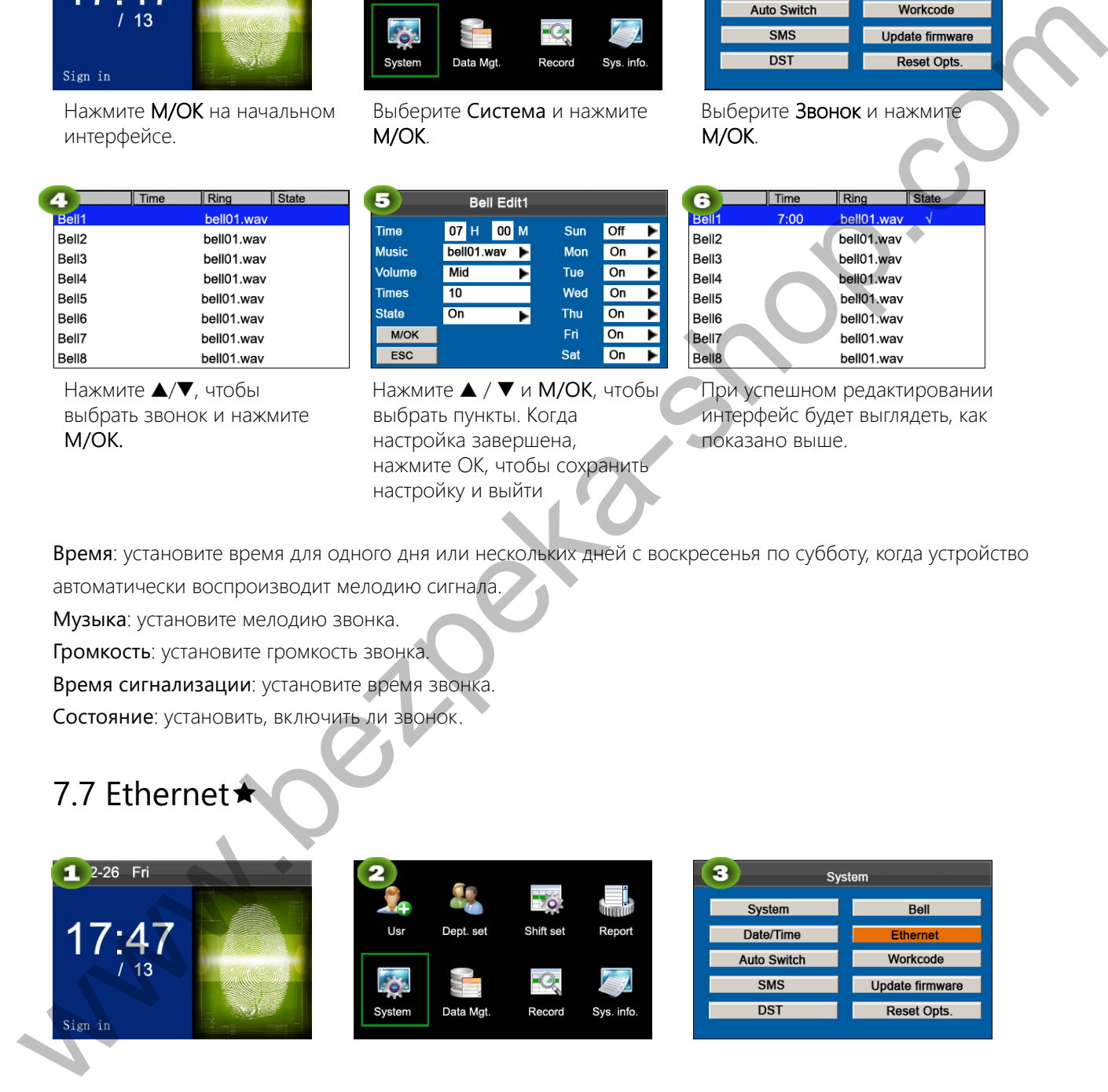

### 7.7.1 Настройка WIFI

Наибольшим преимуществом WIFI является его высокая скорость передачи данных до 11 Мбит / с. Wi-Fi также обладает большим расстоянием передачи и отличную совместимость с различными существующими устройствами 802.11 DSSS. IEEE 802.11b - это радио вариант IEEE 802.11. Пропускная способность IEEE 802.11b

может составлять до 11 Мбит / с и автоматически настраиваться на 5,5 Мбит / с, 2 Мбит / с и 1 Мбит / с в зависимости от уровня сигнала и уровня помех, что эффективно обеспечивает стабильность и надежность сети. Основные преимущества: Высокая скорость передачи и надежность. Расстояние связи может составлять до 305 м на открытой местности и от 76 до 122 м в закрытой зоне. WIFI может быть легко интегрирован с существующим проводным Ethernet, что делает сетевые затраты еще ниже. Наш терминал также поддерживает Wi-Fi. Он поддерживает встроенный или внешний модуль Wi-Fi для ȈȌȘȖȗȕȉȕȋȔȕȐȖȌȗȌȋȇȞȏȋȇȔȔȢȜȞȌȗȌȎWi-Fi.

WiFi: Нажмите ОК, чтобы включить или отключить Wi-Fi.

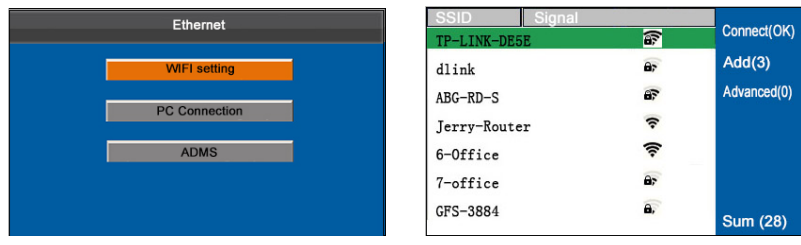

### 7.7.2 Подключение к ПК

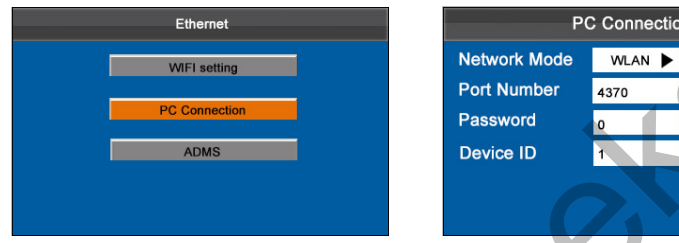

Сетевой режим: обеспечивает WLAN, точку доступа или три режима подключения.

Номер порта: это значение по умолчанию, его не нужно изменять.

Пароль: для повышения безопасности данных учета рабочего времени здесь необходимо установить пароль для подключения. Пароль подключения должен быть введен, когда программное обеспечение ПК планирует подключить устройство для чтения данных. Системный пароль по умолчанию равен 0, (а именно, пароля нет). Он может быть установлен как другое значение. После установки необходимо ввести пароль, если программное обеспечение должно взаимодействовать с устройством. Или подключение не будет установлено. Длина пароля составляет 1-6 цифр. Bernfort (West Control of Department of the Control of Department of Department of Department of Department of Department of Department of Department of Department of Department of Department of Department of Department

Идентификатор устройства варьируется от 1 до 254. Если используется метод связи RS485, необходимо ввести этот идентификатор устройства в программный интерфейс связи.

# **7.7.3 ADMS**

Настройки, используемые для соединения с сервером ADMS, такие как адрес сервера и настройки порта.

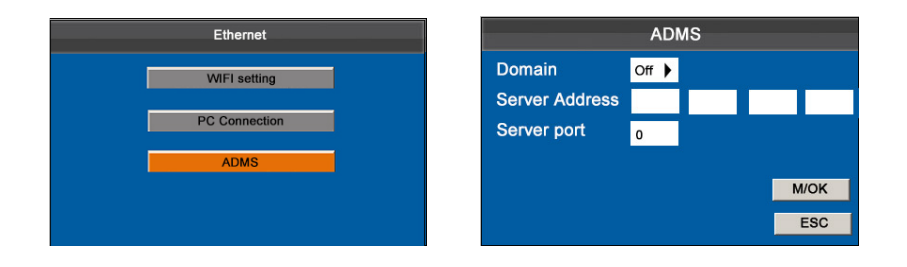

В начальном интерфейсе нажмите [M / OK]> Система > Ethernet> ADMS для входа в интерфейс настройки сервера ADMS.

Когда веб-сервер подключен успешно, основной интерфейс будет отображать логотип Это подменю используется для подключения настроек, связанных с веб-сервером, таких как IP-адрес вебсервера и настройки порта.

Доменное имя: если включен режим доменного имени, вы получаете доступ к веб-сайту, используя доменное имя в формате http: //; в противном случае вы должны ввести IP-адрес для доступа к сайту. Адрес сервера: IP-адрес веб-сервера.

Порт сервера: порт, используемый веб-сервером.

### 7.8 Рабочий код ★

Заработная плата основана на учете рабочего времени. Есть много видов работ для сотрудников. Сотрудник может иметь разные виды работ в разные периоды времени. Разные виды работ имеют разную оплату. Поэтому, чтобы различать разные состояния учета рабочего времени, когда пользователь имеет дело с данными об учете рабочего времени, устройство предоставило параметр, чтобы отметить, какая запись события учета соответствует какому типу работы. Research of the property of  $\sqrt{N}$ <br>
Work and the property of  $N$  and the property of  $N$  and the property of  $N$  and the property of  $N$ <br>
Work and the property of  $N$  and the property of  $N$  and the property of  $N$ <br>
The

Рабочие коды загружаются вместе с записями учета рабочего времени. Пользователи могут использовать соответствующие данные на основе конкретного программного обеспечения учета рабочего времени.

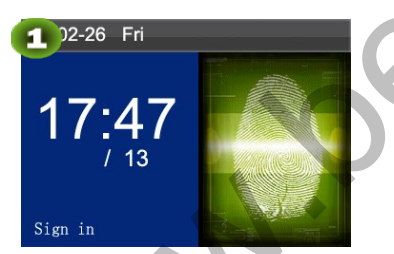

Нажмите М/ОК на начальном интерфейсе.

Выберите Система и нажмите

M/OK.

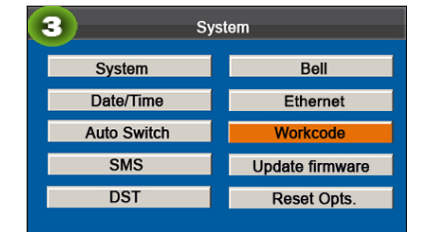

Выберите Рабочий код и нажмите **M/OK**.

### 7.8.1 Добавить рабочий код

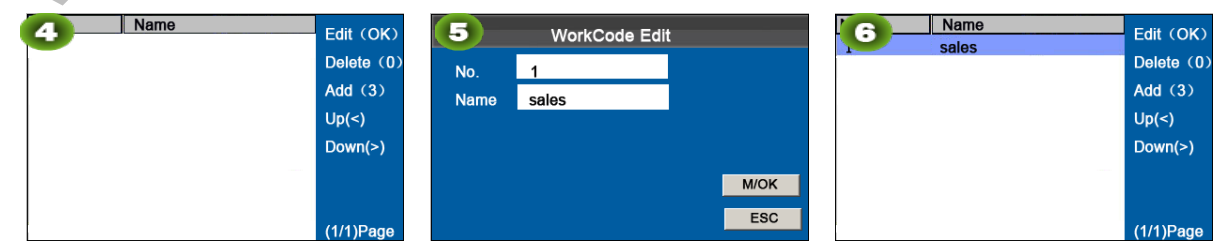

Нажмите 3, чтобы ввести добавление Рабочего кода. Введите идентификатор пользователя (1-99999999) с клавиатуры, нажмите М / ОК, чтобы открыть метод ввода. Нажмите ▲ / ▼, чтобы переключить метод ввода и введите имя. Нажмите  $\blacktriangle / \blacktriangledown$ , чтобы выбрать M / ОК, затем нажмите M / ОК.

При успешном добавлении интерфейс показан выше.

Примечание: Подробнее о вводе имени см. Ввод Т9

### 7.8.2 Редактировать рабочий код

Нажмите ▲ / ▼, чтобы выбрать нужный рабочий код из списка, а затем нажмите ОК, чтобы отобразить интерфейс редактирования рабочего кода.

Номер не может быть изменен. Вы можете изменять только имена рабочих кодов.

### 7.8.3 Удалить рабочий код

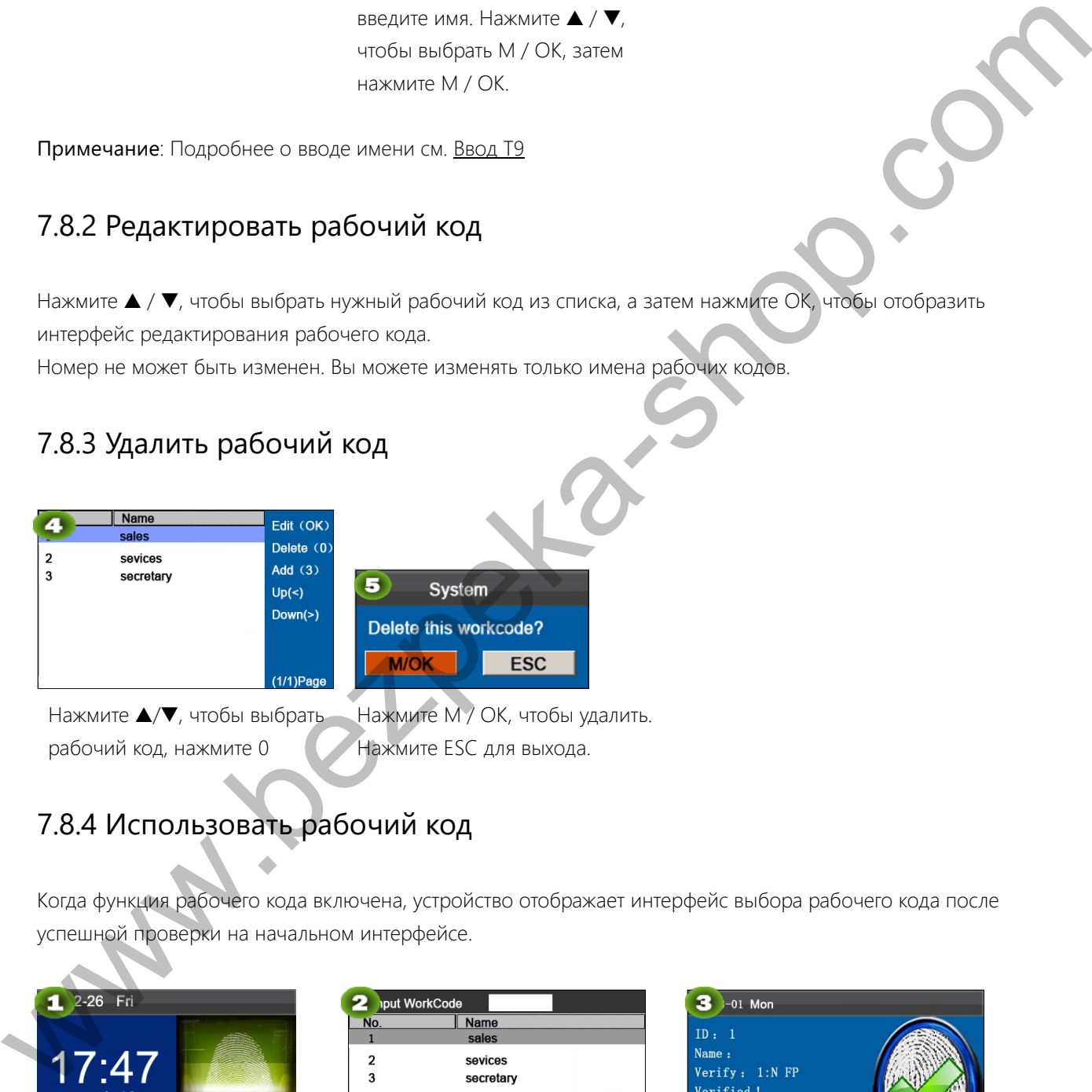

Нажмите ▲/▼, чтобы выбрать рабочий код, нажмите 0 Нажмите М / ОК, чтобы удалить. Нажмите ESC для выхода.

### 7.8.4 Использовать рабочий код

Когда функция рабочего кода включена, устройство отображает интерфейс выбора рабочего кода после успешной проверки на начальном интерфейсе.

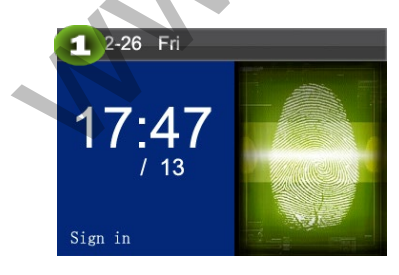

На начальном интерфейсе прижмите палец / ввести

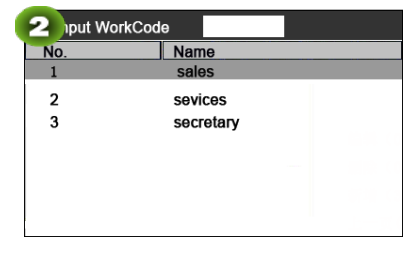

Нажмите ▲ / ▼, чтобы выбрать или введите рабочий код, затем

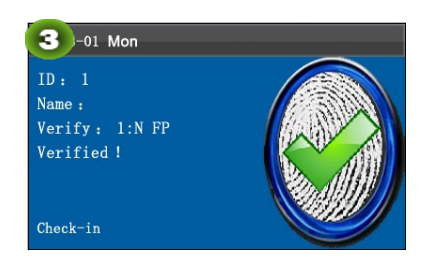

Верификация прошла!

идентификатора/ просканируйте карту. нажмите M / ОК..

Примечание: после включения функции рабочего кода необходимо ввести рабочий код для верификации. Сотрудники без рабочего кода могут ввести любой несуществующий рабочий код для верификации.

# 7.9 Обновление прошивки

Посредством этого параметра вы можете обновить программу прошивки терминала, используя файл обновления на USB-диске.

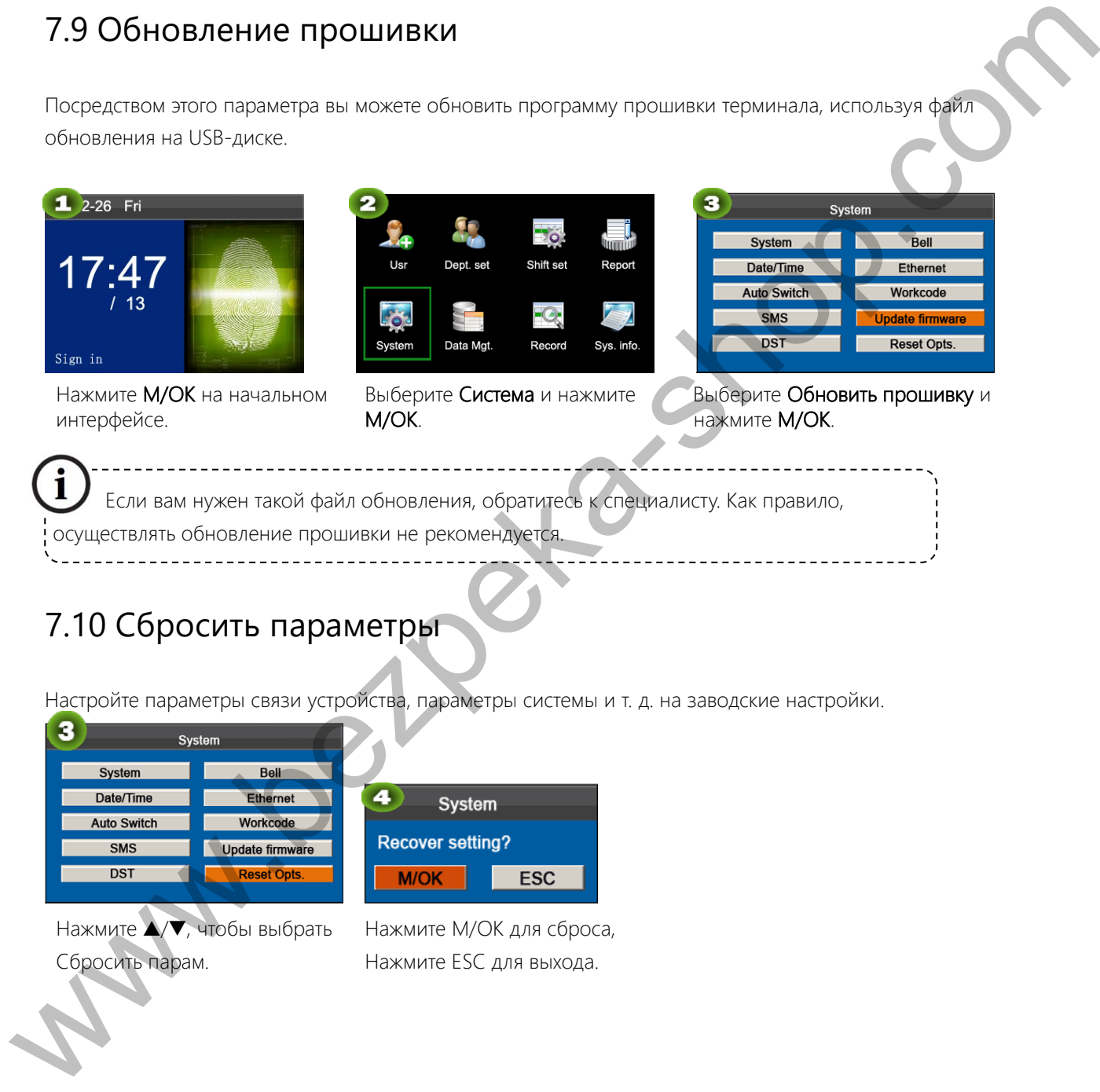

### 7.10 Сбросить параметры

Настройте параметры связи устройства, параметры системы и т. д. на заводские настройки.

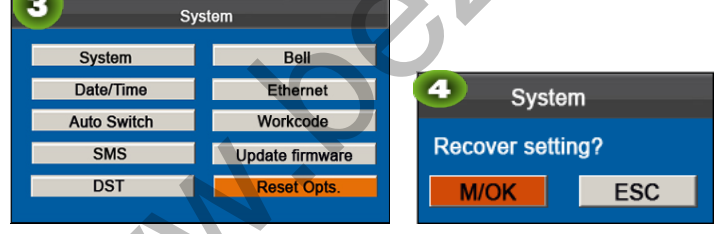

Нажмите ▲/▼, чтобы выбрать Сбросить парам.

Нажмите М/ОК для сброса, Нажмите ESC для выхода.

# 8 Управление данными

Устройство позволяет загружать пользовательские данные и данные учета рабочего времени на флэшнакопитель USB, чтобы данные могли обрабатываться соответствующим программным обеспечением учета рабочего времени. Также устройство позволяет загружать данные пользователя с других устройств на это УСТРОЙСТВО.

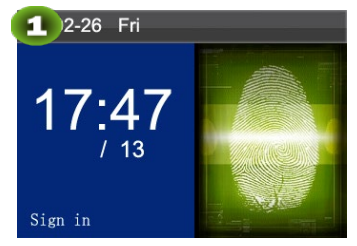

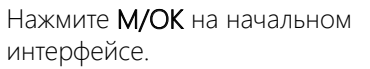

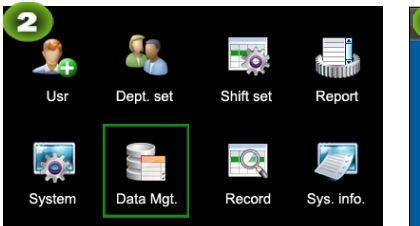

Выберите Управ. дан. и нажмите

M/OK.

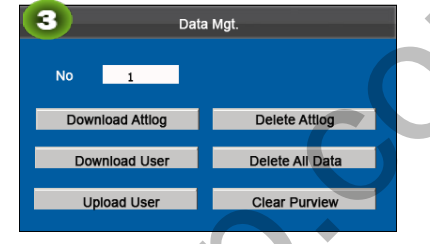

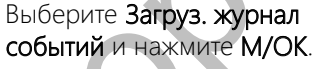

### 8.1 Загрузить/Выгрузить

Загрузить Журнал событий (Загрузить данные учета рабочего времени): загрузить все данные учета рабочего времени с распространенного цветного экрана FRT на USB-хост или SD-карту.

Загрузить пользователя (Загрузить данные пользователя): получить всю информацию о пользователе оборудования и отпечатки пальцев, сохраненные на USB-хосте или SD-карте.

Загрузить пользователя на устройство (Загрузить данные пользователя на устройство): выгрузить информацию о пользователе и отпечатки пальцев с USB-хоста или SD-карты на устройство.

Ниже приведены данные учета рабочего времени в качестве примера, чтобы описать, как загружать пользовательские данные:

1) Вставьте USB-хост или SD-карту в USB-хост или слот для SD-карты на устройстве.

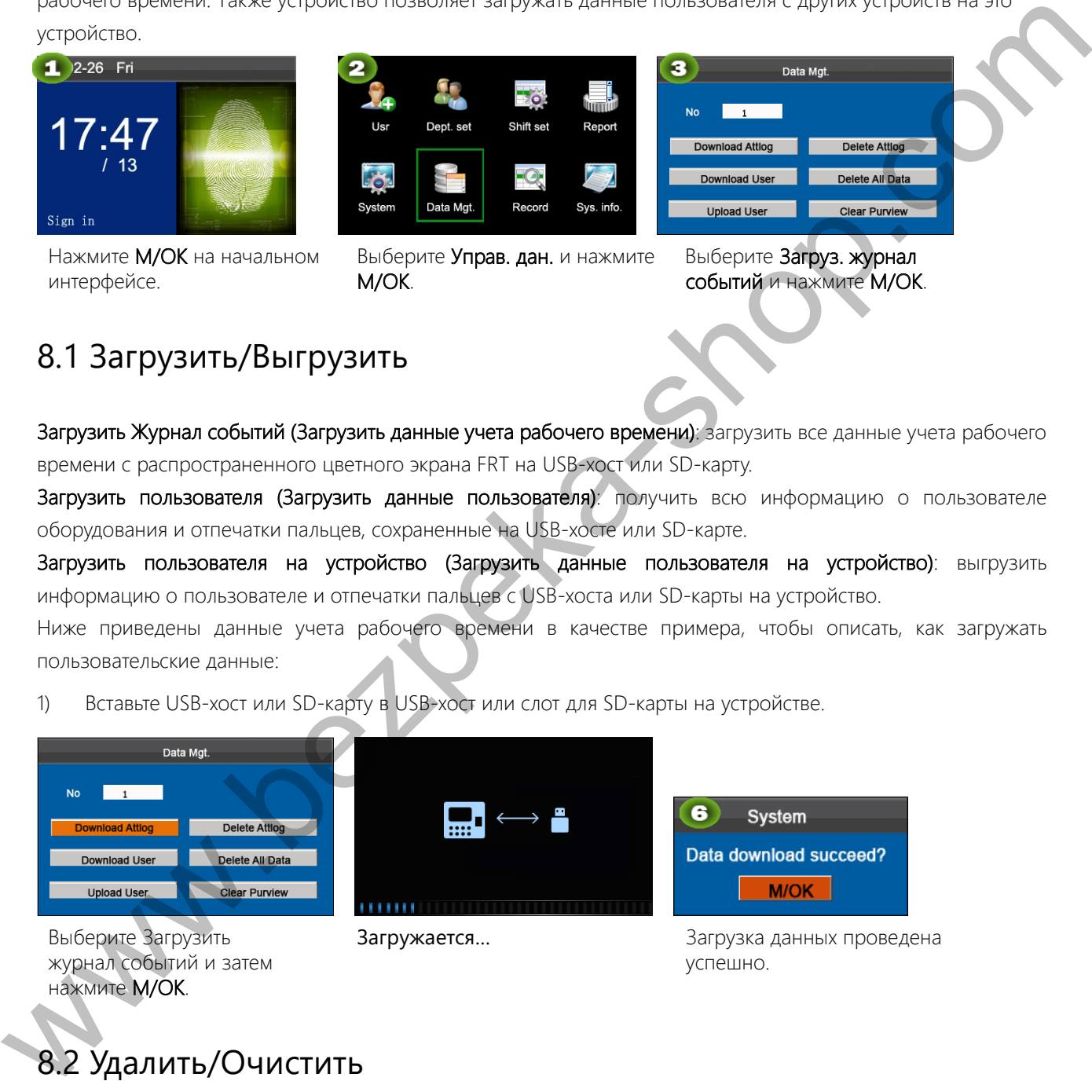

Загружается... В Вагрузка данных проведена успешно.

# 8.2 Удалить/Очистить

журнал событий и затем

нажмите М/ОК.

Удалить записи учета рабочего времени: удалить все записи учета рабочего времени.

Удалить все данные: удалить всю информацию о зарегистрированном персонале, включая его отпечатки пальцев и записи учета рабочего времени.

Очистить область действия: Настройте всех администраторов на обычных пользователей.

Ниже приведены данные учета рабочего времени в качестве примера, чтобы описать, как удалить пользовательские данные:

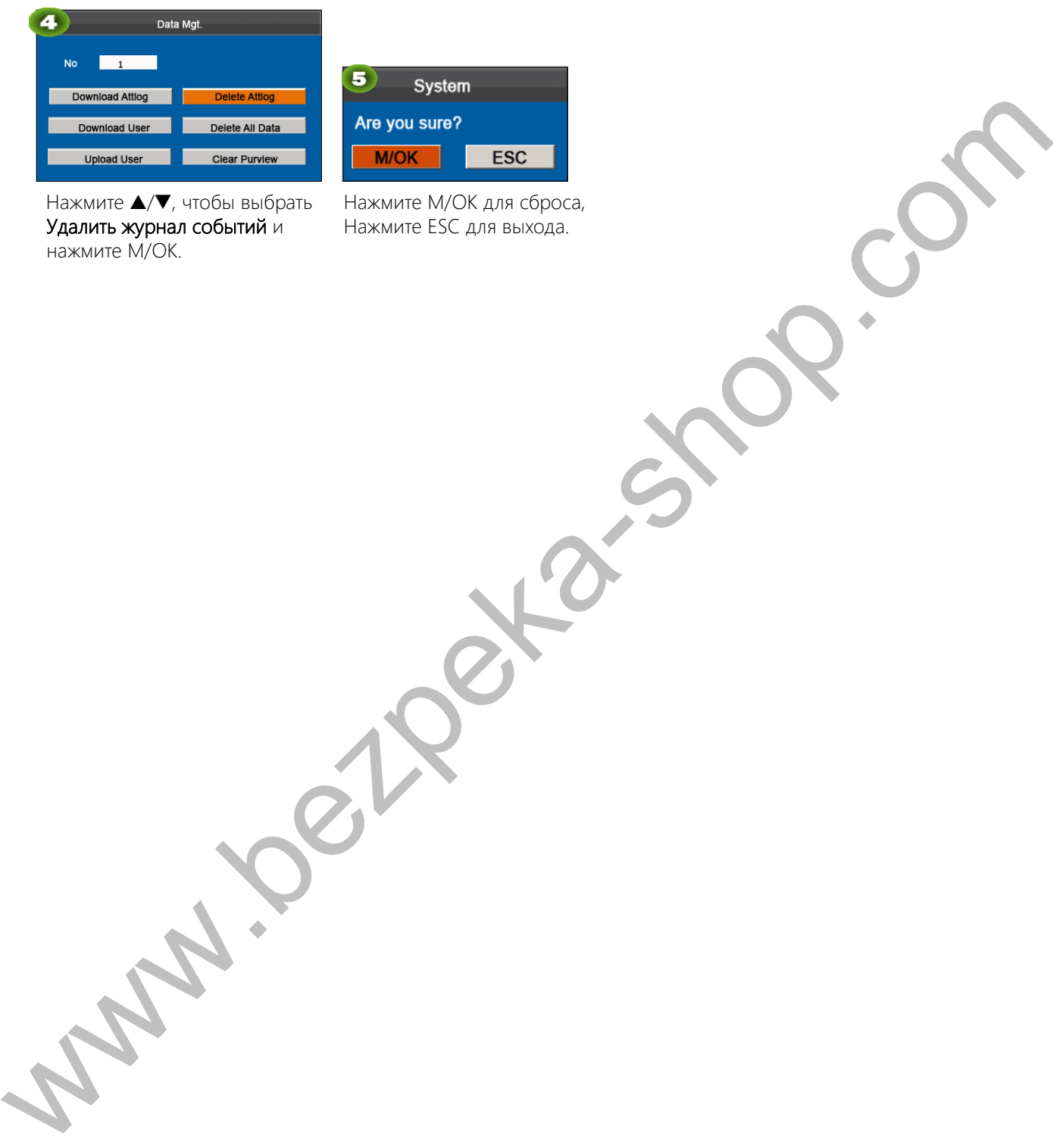

| <b>System</b> |     |  |  |  |
|---------------|-----|--|--|--|
| Are you sure? |     |  |  |  |
| <b>M/OK</b>   | ESC |  |  |  |

Нажмите ▲/▼, чтобы выбрать Удалить журнал событий и нажмите М/ОК.

Нажмите М/ОК для сброса, Нажмите ESC для выхода.

# 9 Запрос записи

Сотрудники могут просматривать свои сохраненные записи учета рабочего времени, вводя любые условия запроса. В соответствии с введенными условиями запроса записи, которые удовлетворяют заданным условиям запроса, будут отображаться на экране.

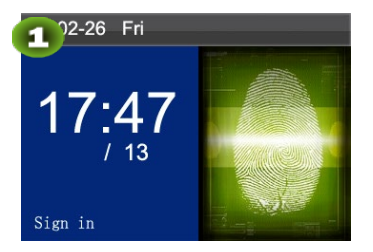

Нажмите М/ОК на начальном интерфейсе.

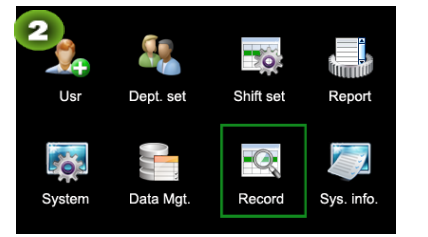

Выберите Запись и нажмите M/OK.

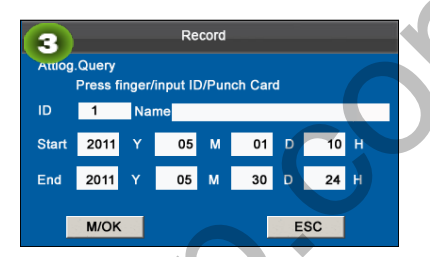

Прижмите палец/введите идентификатор/сканируйте карту, введите Старт и Окончание с помощью клавитатуры и нажмите OK.

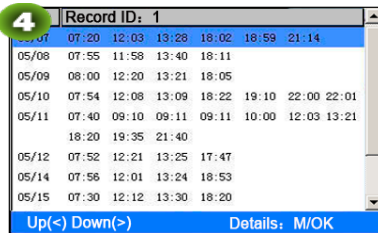

 $\parallel$ 

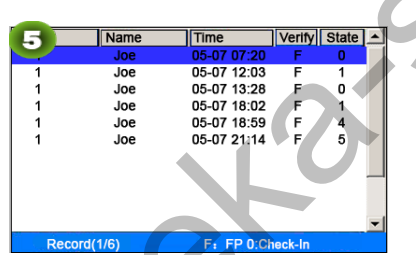

Выше показаны записи и нажмите М/ОК, чтобы просмотреть подробную информацию о записях учета рабочего времени. Данные учета рабочего времени сотрудника с идентификатором пользователя 1 на 7 мая приведены на рисунке:

Примечание: для двух других режимов запроса записи см. «Быстрый запрос записей учета рабочего времени».

Примечания, отображаемые в нижней части экрана, объясняют все буквенные значения. Верификация: статус проверки. F: верификация отпечатков пальцев. Р: верификация пароля I: верификация карты Состояние: Состояние учета рабочего времени. 0: регистрация входа 1: регистрация выхода 4: регистрация входа при сверхурочной работе 5: регистрация выхода при сверурочной работе  $\frac{1}{2}$ <br>  $\frac{1}{2}$ <br>

# 10 Информация системы

Вы можете проверить состояние хранилища, а также информацию о версии устройства с цветным экраном через пункт меню Инфо. систем.

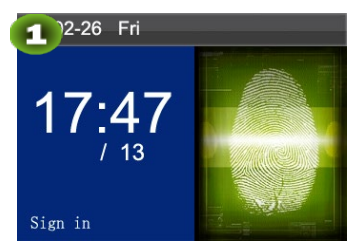

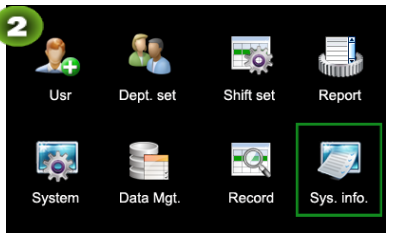

Нажмите М/ОК на начальном интерфейсе.

Выберите Инфо. сист. и нажмите M/OK.

Свободная память: количество зарегистрированных пользователей, администраторов и паролей отображается в интерфейсе свободной памяти. Общая емкость хранилища отпечатков пальцев и занятая емкость, а также общая емкость хранилища учета рабочего времени и занятая емкость отображаются графически соответственно, как показано ниже:

Устройство. На интерфейсе устройства отображается название оборудования, серийный номер, информация о версии, производитель и дата изготовления.

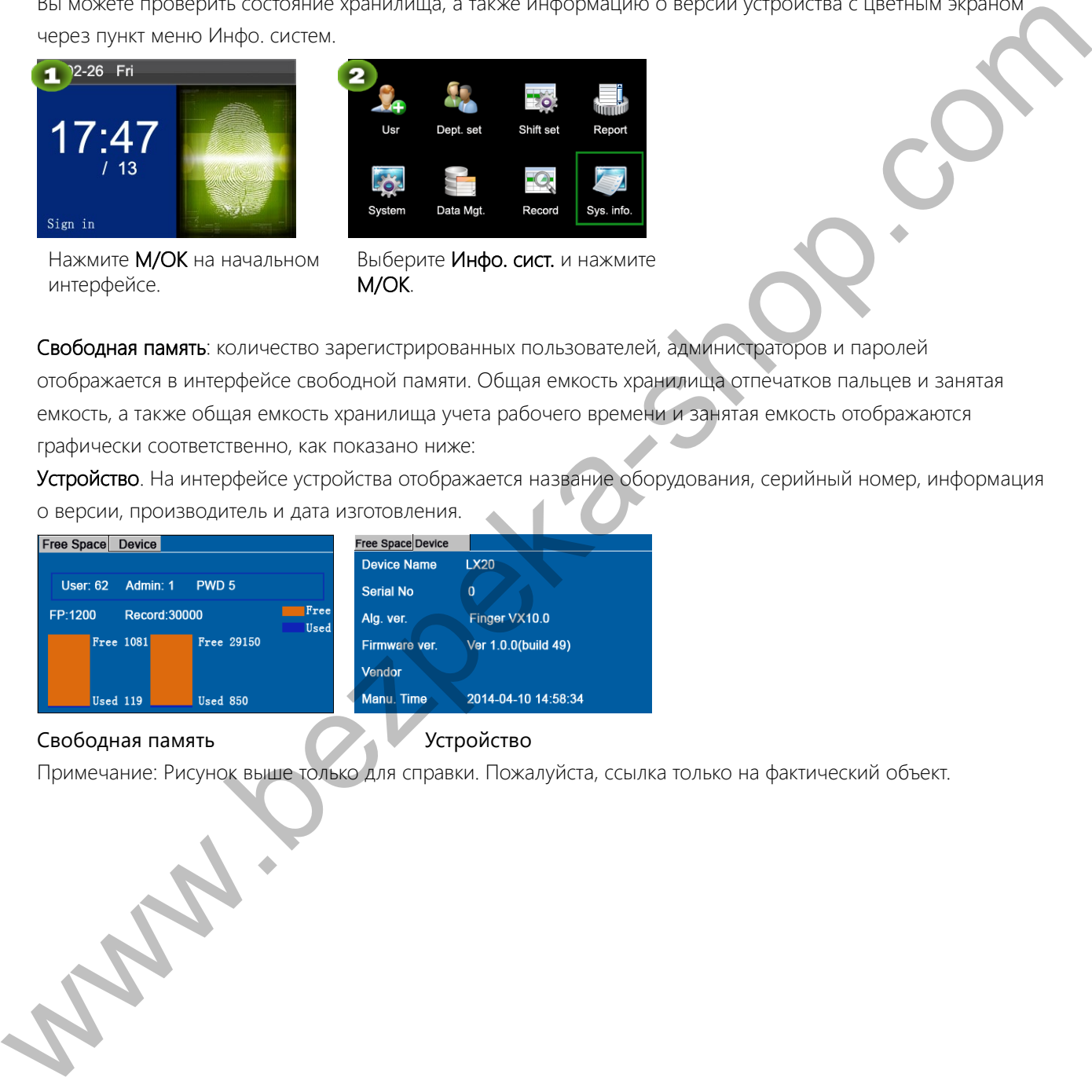

### Свободная память Устройство

Примечание: Рисунок выше только для справки. Пожалуйста, ссылка только на фактический объект.

34

# 11 Приложение

### USB-клиент

Устройство может общаться с компьютером. Вы можете подключить его к компьютеру с помощью USB кабеля, чтобы просмотреть прилагаемое краткое руководство.

### Ввод Т9

Вход Т9 (интеллектуальный ввод) является быстрым и эффективным. Устройство поддерживает Т9 китайский, Т9 английский и ввод символов. На цифровых клавишах (0-9) присутствуют 3 или 4 английских буквы, например, А, В, С на цифровой клавише 1. Нажмите соответствующую клавишу один раз, и программа СТЕНЕРИРУЕТ ФАКТИЧЕСКОЕ НАПИСАНИЕ. ИСПОЛЬЗУЯ ВВОД Т9, МОЖНО ВВОДИТЬ ИМЕНА, СОДЕРЖИМОЕ SMS И некоторые символы.

Метод ввода Т9 используется для ввода текстов, таких как имена сотрудников, названия отделов и смены.

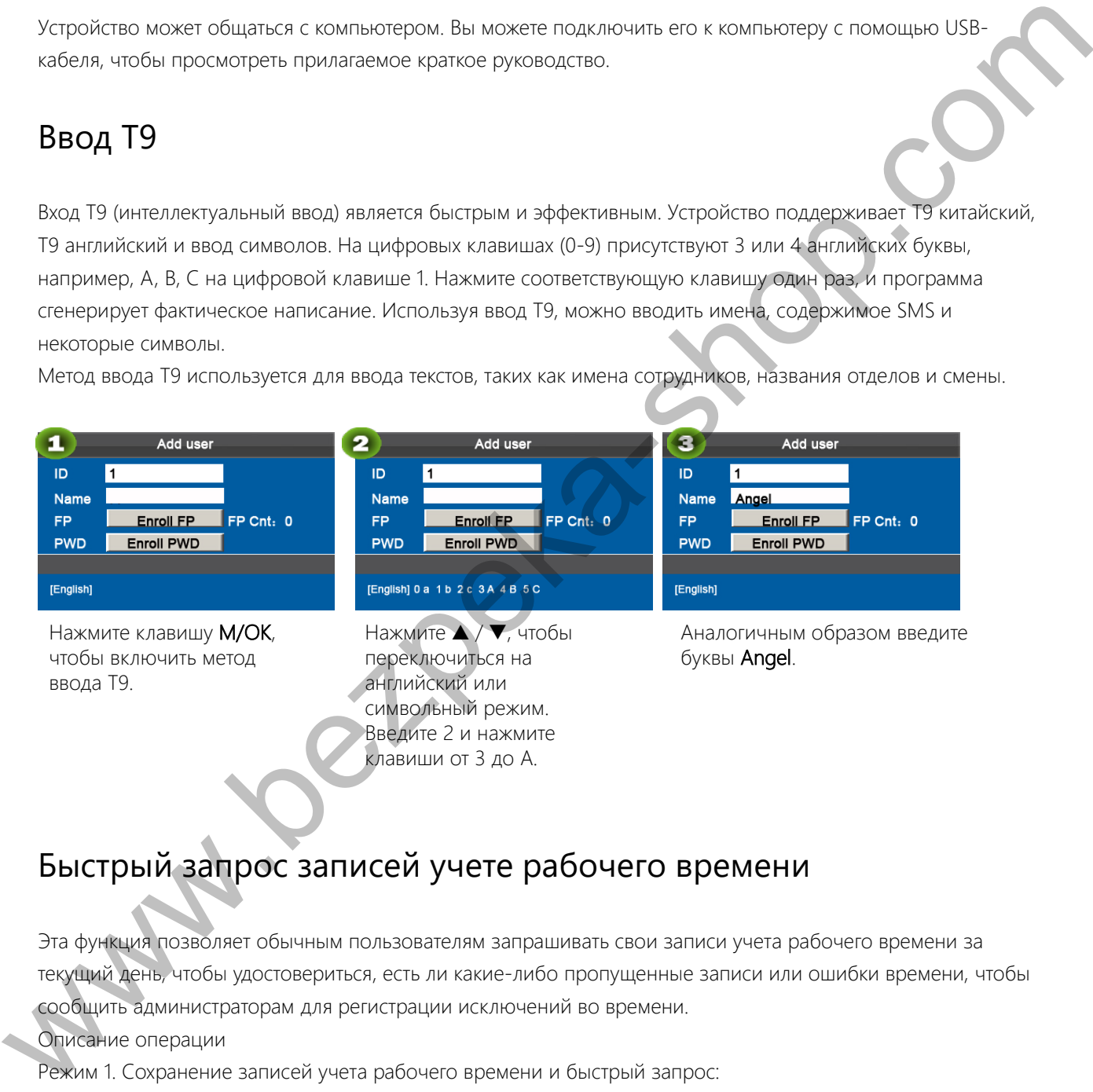

# Быстрый запрос записей учете рабочего времени

Эта функция позволяет обычным пользователям запрашивать свои записи учета рабочего времени за текущий день, чтобы удостовериться, есть ли какие-либо пропущенные записи или ошибки времени, чтобы сообщить администраторам для регистрации исключений во времени.

Описание операции

Режим 1. Сохранение записей учета рабочего времени и быстрый запрос:

Например, после успешного сравнения отпечатков пальцев сотрудник с идентификатором пользователя 1 может просмотреть свои записи учета рабочего времени за текущий день после нажатия М/ОК.

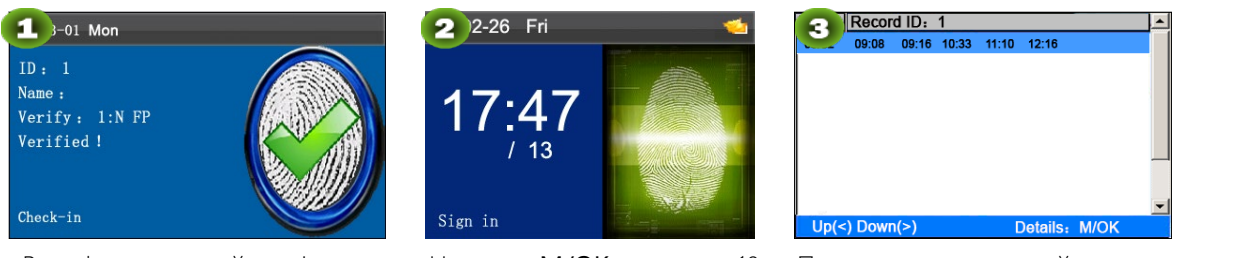

Верификация пройдена! Нажмите М/ОК в течение 10 секунд.

Просмотр всех записей учета рабочего времени сотрудника за текущий день.

Выше показаны записи

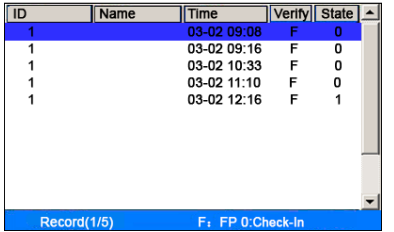

Примечание:

1. Рисунок только для справки.

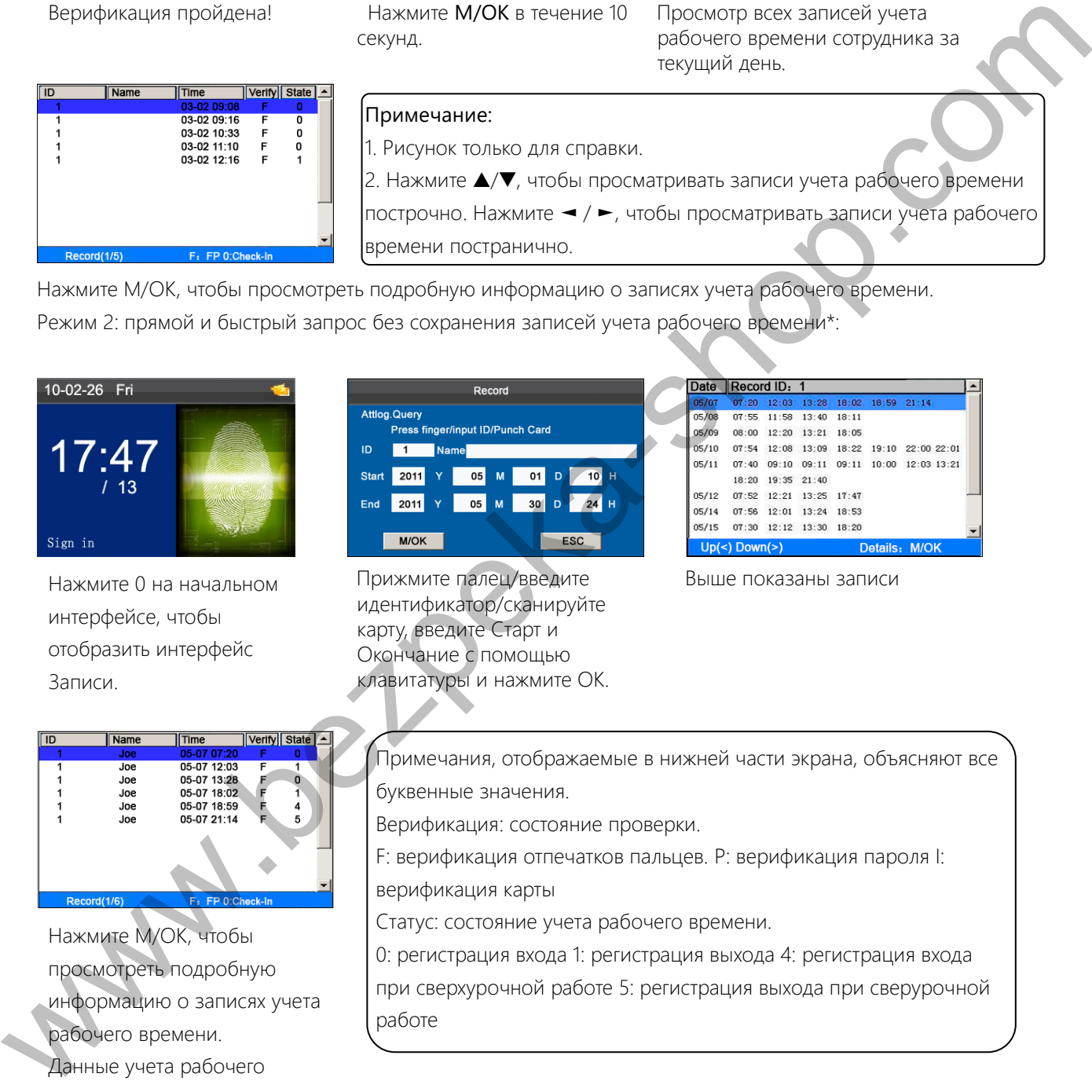

Нажмите М/ОК, чтобы просмотреть подробную информацию о записях учета рабочего времени. Режим 2: прямой и быстрый запрос без сохранения записей учета рабочего времени\*:

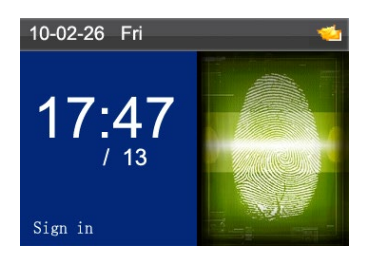

Нажмите 0 на начальном интерфейсе, чтобы отобразить интерфейс Записи.

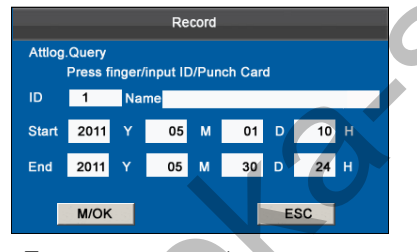

Прижмите палец/введите идентификатор/сканируйте карту, введите Старт и Окончание с помощью клавитатуры и нажмите ОК.

Нажмите М/ОК, чтобы просмотреть подробную информацию о записях учета рабочего времени. Данные учета рабочего времени сотрудника с идентификатором пользователя 1 на 7 мая приведены на рисунке:

Примечания, отображаемые в нижней части экрана, объясняют все буквенные значения.

Верификация: состояние проверки.

F: верификация отпечатков пальцев. Р: верификация пароля I: верификация карты

Статус: состояние учета рабочего времени.

О: регистрация входа 1: регистрация выхода 4: регистрация входа при сверхурочной работе 5: регистрация выхода при сверурочной работе

Примечания:

1. Три способа ввода условий запроса: 1) Нажмите зарегистрированный палец. Идентификатор пользователя и имя, соответствующее отпечатку пальца, будут отображаться автоматически. 2) Введите информацию о желаемом сотруднике в Идентификатор и Имя, 3) Сканировать зарегистрированную карту. Идентификатор сотрудника и имя, соответствующее карте, будут отображаться автоматически. 2. 1000 записей могут быть отображены на этом интерфейсе.

### Часто задаваемые вопросы по автоматическому терминалу

1. Поддерживает ли автоматический терминал планирование графиков на основе раз в два дня? A: Нет.

2. Можно ли редактировать записи настроек, загруженные с устройства, в программном обеспечении WPS? A: Да. Записи настроек поддерживаются в Microsoft Office 2003, Microsoft Office 2007 и WPS Office 2012 Personal.

3. Какой поток расчета учет рабочего времени принят автоматическим терминалом?

A. Расчет учета рабочего времени SSR.

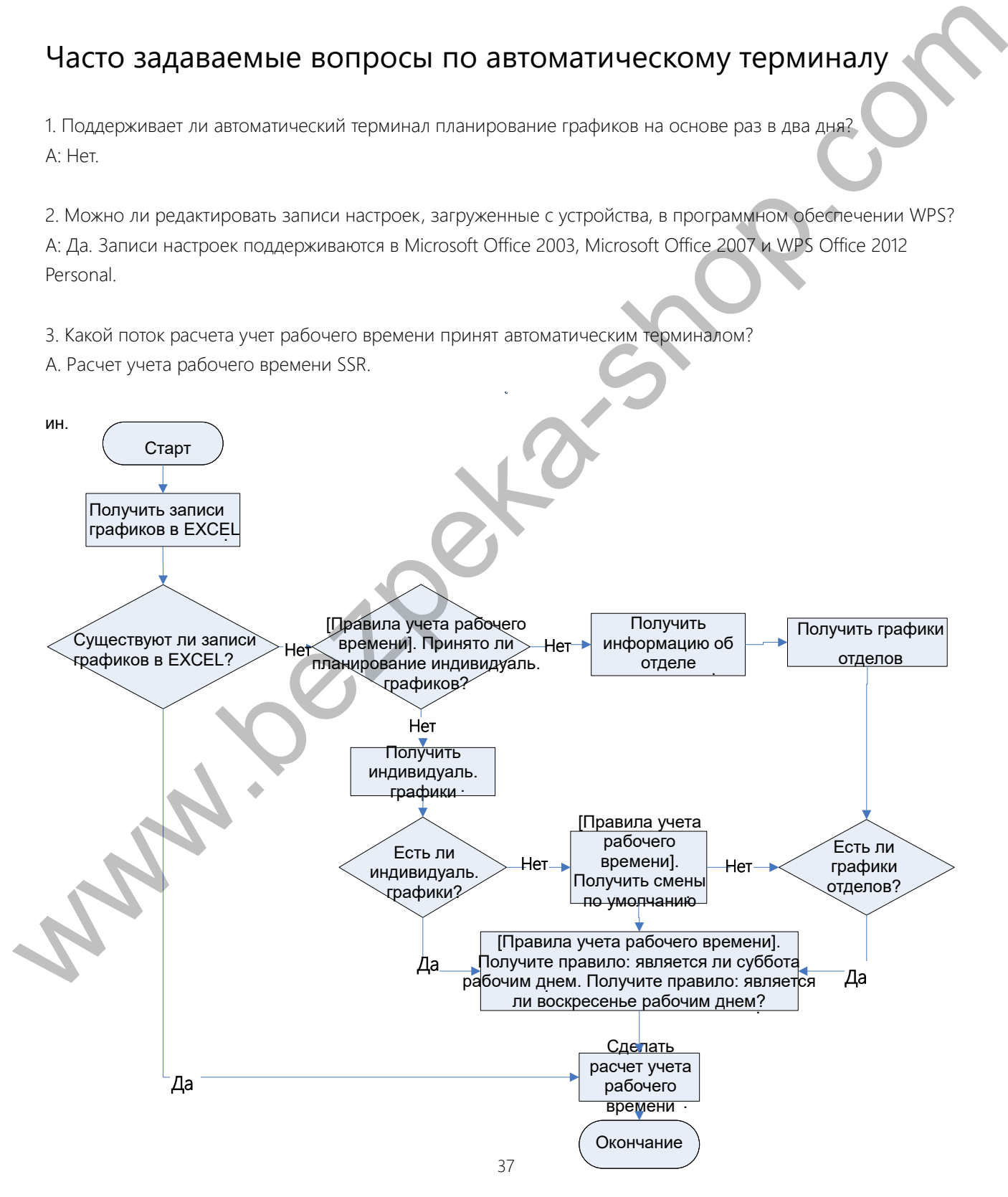

4. Как рассчитать специальные сверхурочные часы?

Следующие случаи считаются особыми сверхурочными:

- Если имеется запись графика в EXCEL, а отчеты учета рабочего времени используются для расчета учета рабочего времени, имеются записи о входе и выходе, хотя график на текущую дату отсутствует (или организован отдых).
- Если запись графика в EXCEL не доступен, имеются записи о входе и выходе, хотя суббота и воскресены - нерабочие дни.

Сверхурочные часы относятся к интервалу, отсчитываемого от первого времени входа до последнего времени выхода в текущий день.

5. Как составить расписание, используя отчет по настройке учета рабочего времени?

Шаг 1: Вставьте USB-накопитель в USB-порт или SD-карту в SD-порт устройства и загрузите файл Attendance

Setting Report.xls на USB-накопитель или SD-карту.

Шаг 2; Откройте Attendance Setting Report.xls на компьютере.

ǿȇȊ ǺȘșȇȔȕȉȏșȌȘȓȌȔȢȉ*Attendance Setting Report.xls.* 

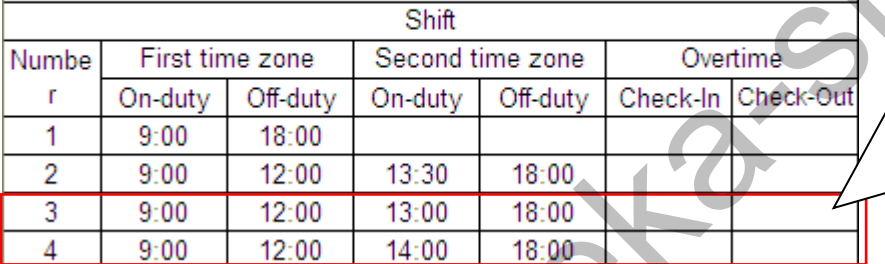

Данные, заключенные в красный прямоугольник, представляют собой новые смены (смена 3 и смена 4). Чтобы добавить смену, введите время в интервале от 00:00 до 24:00.

Шаг 4: Составьте графики для сотрудников.

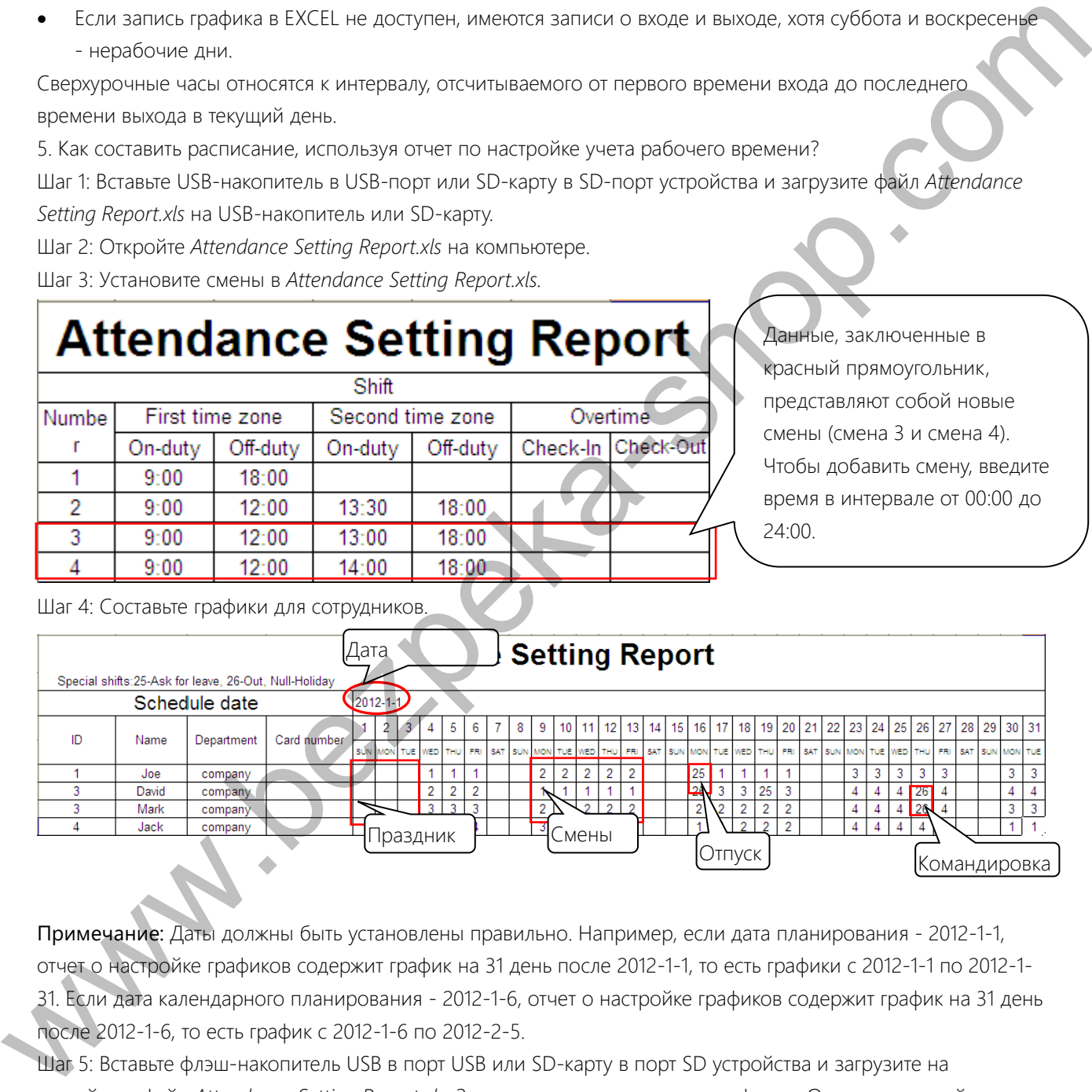

Примечание: Даты должны быть установлены правильно. Например, если дата планирования - 2012-1-1, отчет о настройке графиков содержит график на 31 день после 2012-1-1, то есть графики с 2012-1-1 по 2012-1-31. Если дата календарного планирования - 2012-1-6, отчет о настройке графиков содержит график на 31 день после 2012-1-6, то есть график с 2012-1-6 по 2012-2-5.

Щађ 5: Вставьте флэш-накопитель USB в порт USB или SD-карту в порт SD устройства и загрузите на устройство файл Attendance Setting Report.xls. Затем можно использовать графики в Отчете о настройке учета рабочего времени.

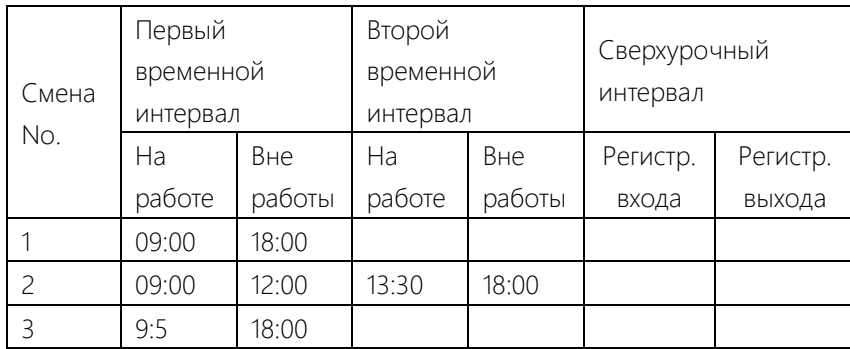

Неправильные форматы времени:

- Значение времени выходит за пределы временного интервала, например 24:00.
- Значение времени содержит китайские иероглифы, например 9:00, что отличается от 9:00.
- Временному значению предшествует пробел. Как показано в следующей таблице, в смене 1 перед 09:00 имеется пробел.

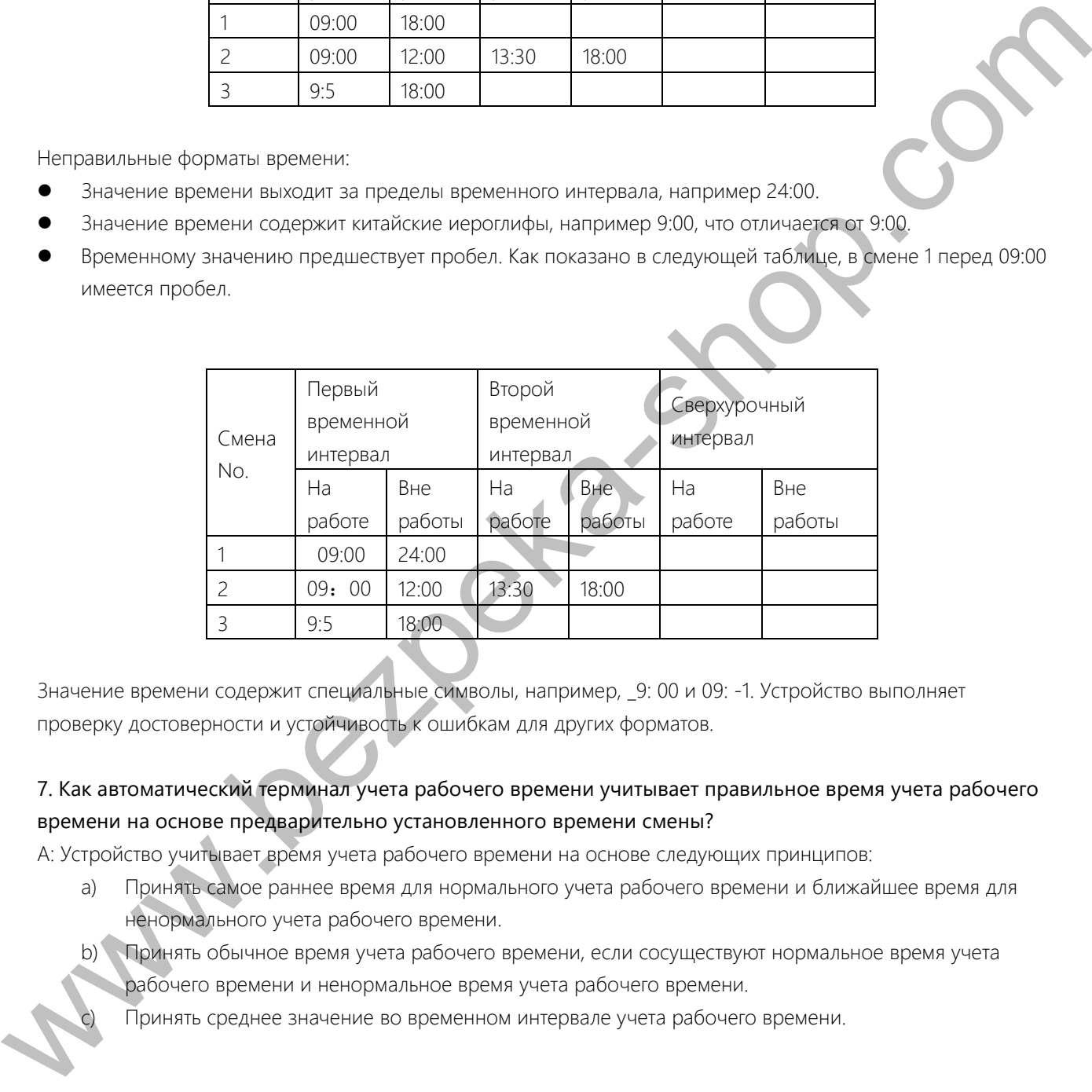

Значение времени содержит специальные символы, например, \_9: 00 и 09: -1. Устройство выполняет проверку достоверности и устойчивость к ошибкам для других форматов.

### 7. Как автоматический терминал учета рабочего времени учитывает правильное время учета рабочего времени на основе предварительно установленного времени смены?

А: Устройство учитывает время учета рабочего времени на основе следующих принципов:

- а) Принять самое раннее время для нормального учета рабочего времени и ближайшее время для ненормального учета рабочего времени.
- b) Принять обычное время учета рабочего времени, если сосуществуют нормальное время учета рабочего времени и ненормальное время учета рабочего времени.
	- Принять среднее значение во временном интервале учета рабочего времени.

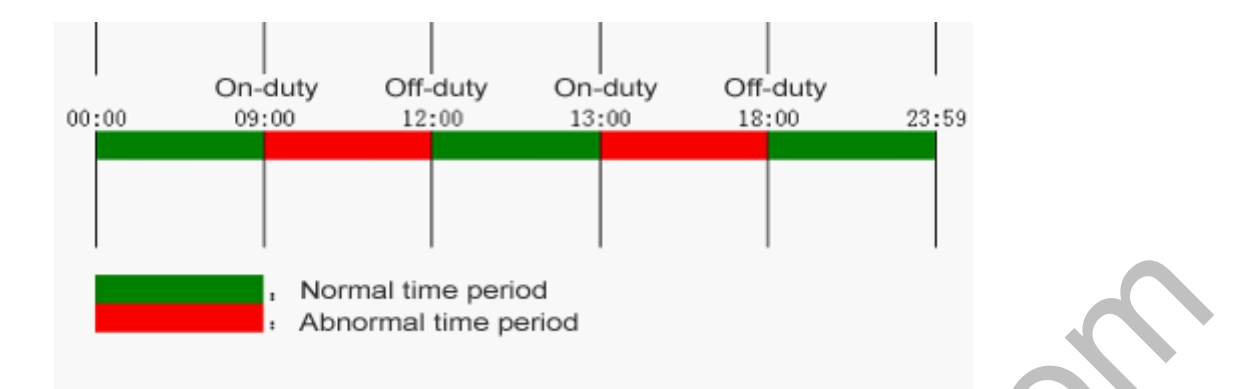

Далее используются четыре примера для описания предыдущих принципов. Пример 1: нормальный учет рабочего времени

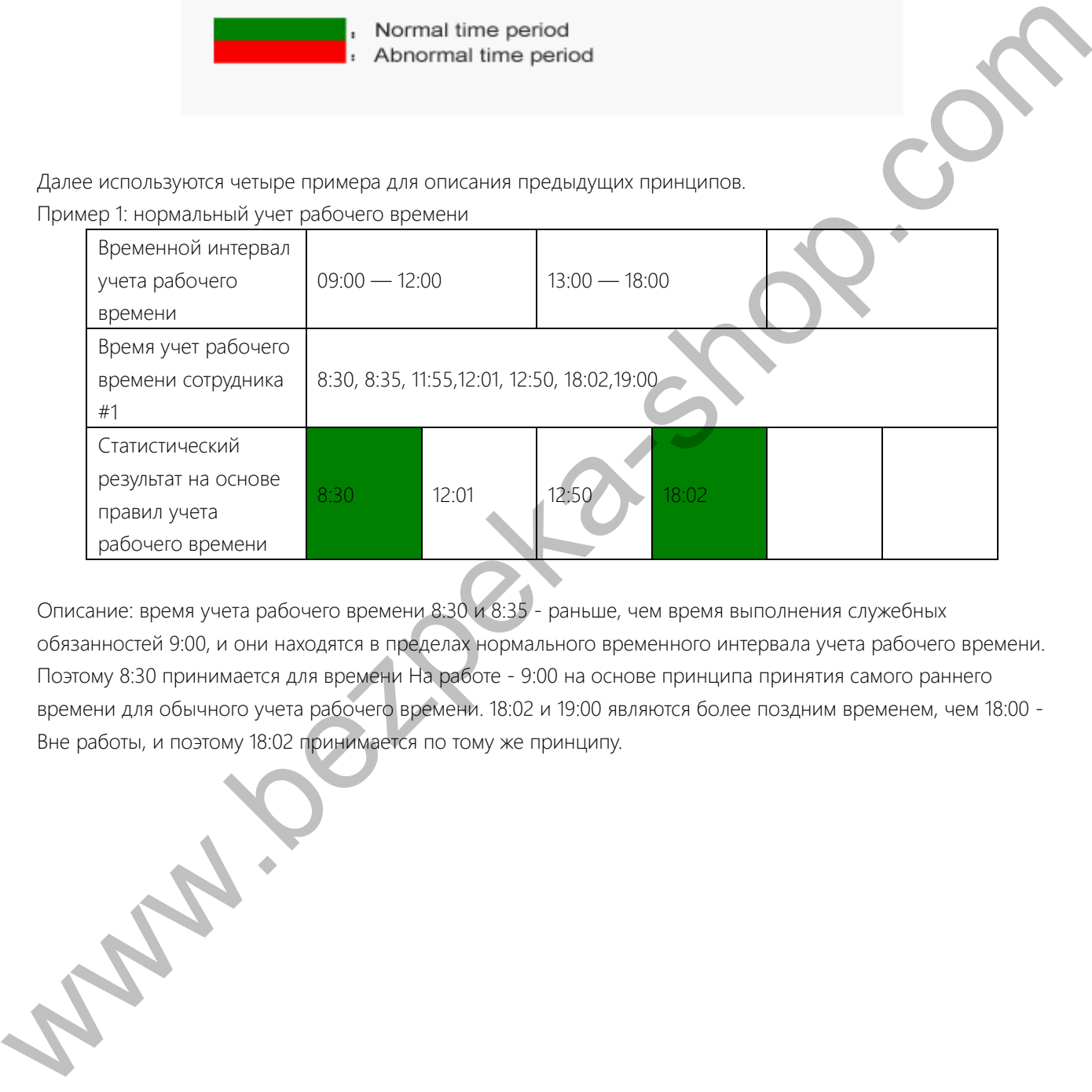

Описание: время учета рабочего времени 8:30 и 8:35 - раньше, чем время выполнения служебных обязанностей 9:00, и они находятся в пределах нормального временного интервала учета рабочего времени. Поэтому 8:30 принимается для времени На работе - 9:00 на основе принципа принятия самого раннего времени для обычного учета рабочего времени. 18:02 и 19:00 являются более поздним временем, чем 18:00 -Вне работы, и поэтому 18:02 принимается по тому же принципу.

### Пример 2: Опоздание

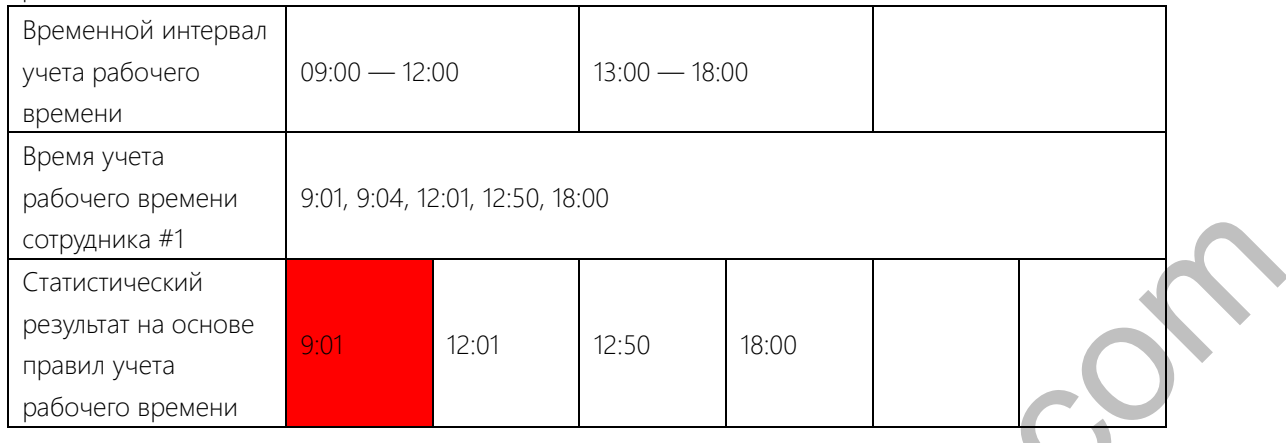

Описание: Сотрудник 1 регистрируется на работу в 9:01 и 9:04, и он / она опаздывает в зависимости от заданного рабочего времени. Исходя из принципа принятия ближайшего времени для ненормального учета рабочего времени, правильное время регистрации составляет 9:01, а не 9:04, потому что 9:01 ближе к 9:00.

### Пример 3: Ранний уход

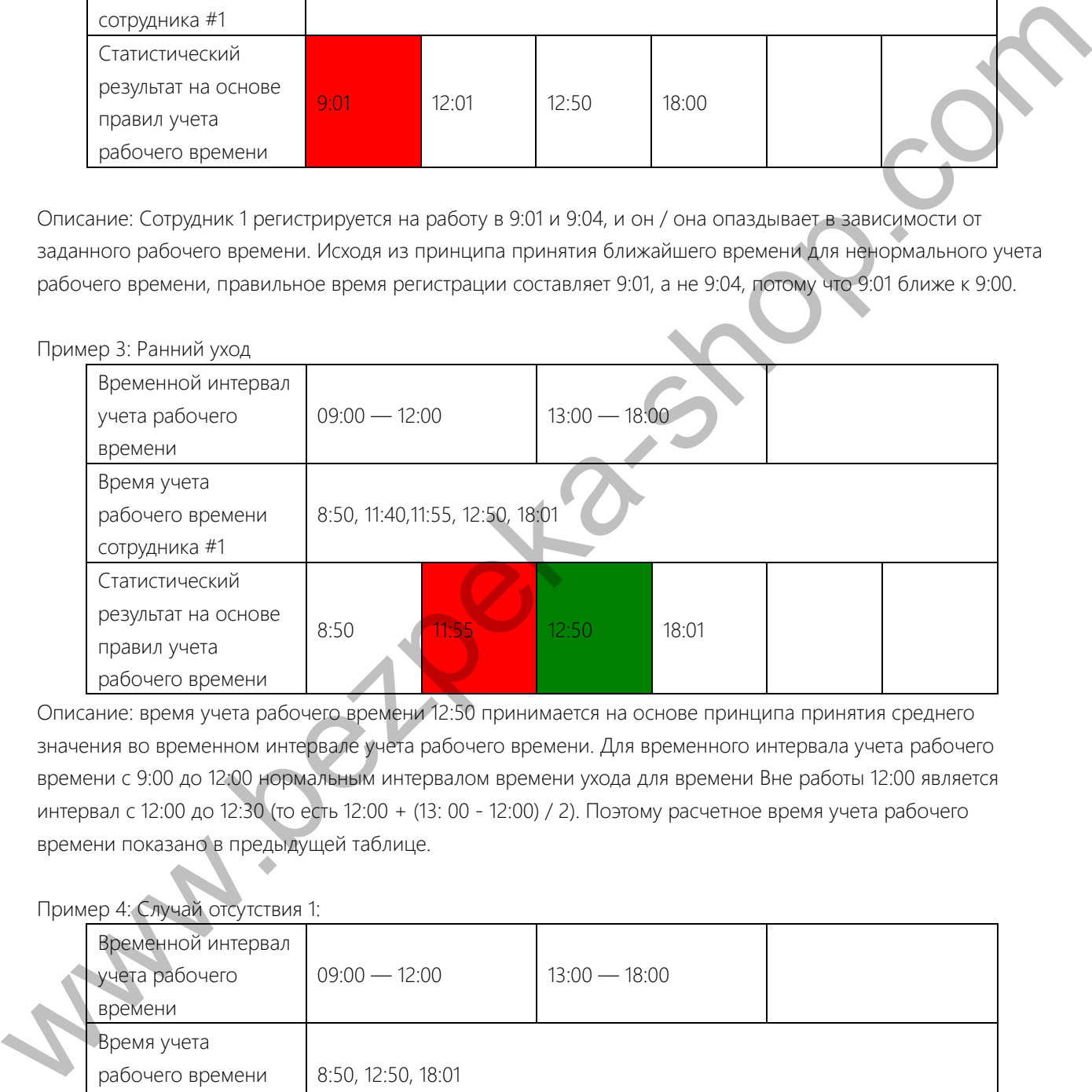

Описание: время учета рабочего времени 12:50 принимается на основе принципа принятия среднего значения во временном интервале учета рабочего времени. Для временного интервала учета рабочего времени с 9:00 до 12:00 нормальным интервалом времени ухода для времени Вне работы 12:00 является интервал с 12:00 до 12:30 (то есть 12:00 + (13: 00 - 12:00) / 2). Поэтому расчетное время учета рабочего времени показано в предыдущей таблице.

### Пример 4: Случай отсутствия 1:

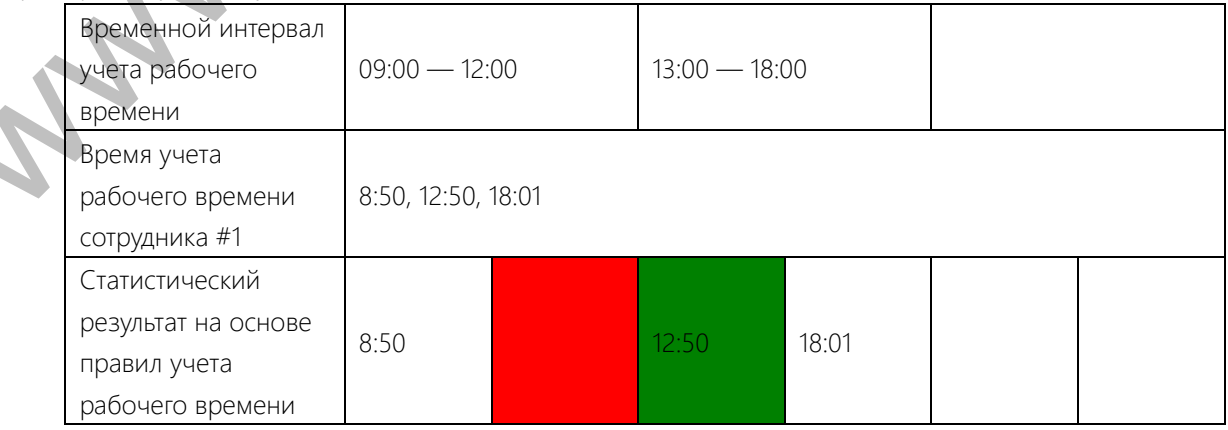

Описание: Время учета рабочего времени 12:50 принимается на основе принципа принятия среднего значения во временюм интервале учета рабочего времени. Для временного интервала учета рабочего времени с 9:00 до 12:00 нормальным интервалом времени ухода для времени Вне работы 12:00 является интервал с 12:00 до 12:30 (то есть 12:00 + (13: 00 - 12:00) / 2). Поэтому время ухода не указано. Обычным временным интервалом регистрации входа для времени На работе 13:00 является интервал с 12:30 до 13:00. Расчетное время учета рабочего времени показано в предыдущей таблице.

Случай 2:

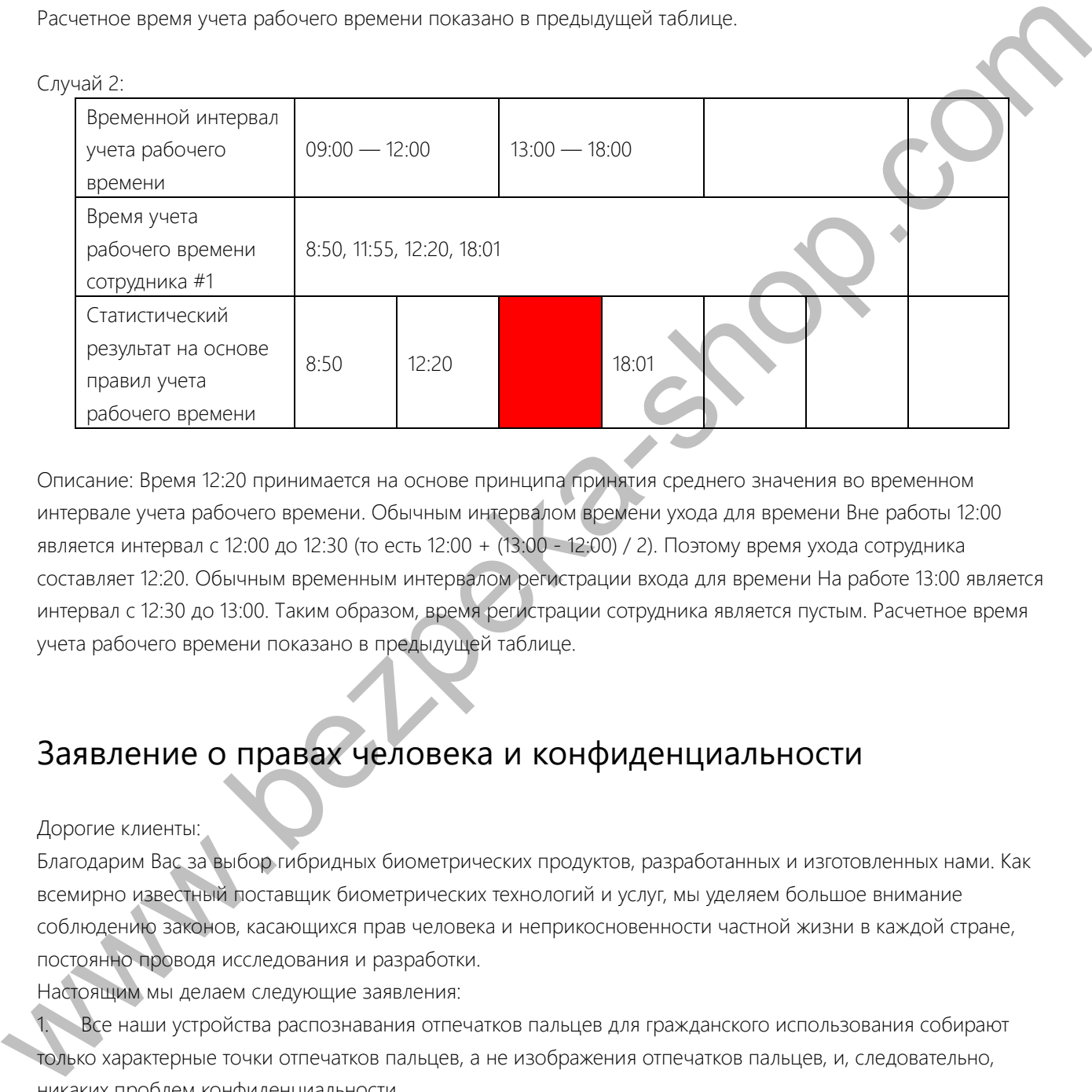

Описание: Время 12:20 принимается на основе принципа принятия среднего значения во временном интервале учета рабочего времени. Обычным интервалом времени ухода для времени Вне работы 12:00 является интервал с 12:00 до 12:30 (то есть 12:00 + (13:00 - 12:00) / 2). Поэтому время ухода сотрудника составляет 12:20. Обычным временным интервалом регистрации входа для времени На работе 13:00 является интервал с 12:30 до 13:00. Таким образом, время регистрации сотрудника является пустым. Расчетное время учета рабочего времени показано в предыдущей таблице.

### Заявление о правах человека и конфиденциальности

### Дорогие клиенты:

Благодарим Вас за выбор гибридных биометрических продуктов, разработанных и изготовленных нами. Как всемирно известный поставщик биометрических технологий и услуг, мы уделяем большое внимание соблюдению законов, касающихся прав человека и неприкосновенности частной жизни в каждой стране, постоянно проводя исследования и разработки.

Настоящим мы делаем следующие заявления:

Все наши устройства распознавания отпечатков пальцев для гражданского использования собирают только характерные точки отпечатков пальцев, а не изображения отпечатков пальцев, и, следовательно, никаких проблем конфиденциальности.

2. Характерные точки отпечатков пальцев, собранные нашими продуктами, не могут быть использованы для восстановления оригинальных изображений отпечатков пальцев, и, следовательно, никаких проблем конфиденциальности.

3. Мы, как поставщик оборудования, не несем юридической, прямой или косвенной ответственности за

какие-либо последствия, возникшие в результате использования наших продуктов.

4. По любым спорам, связанным с правами человека или неприкосновенностью частной жизни при использовании наших продуктов, обращайтесь напрямую к своему работодателю.

Наше другое полицейское оборудование или средства разработки отпечатков пальцев обеспечат функцию сбора исходного отпечатка пальца граждан. Что касается того, является ли такой тип сбора отпечатков пальцев нарушением вашей конфиденциальности, пожалуйста, свяжитесь с правительством или конечным поставщиком оборудования. Мы, как производитель оригинального оборудования, не несем юридической ответственности за любые нарушения, возникающие в связи с этим.

Примечание. Закон Китайской Народной Республики содержит следующие положения, касающиеся свободы ЛИЧНОСТИ:

1. Незаконный арест, задержание или обыск граждан Китайской Народной Республики запрещены Нарушение частной жизни запрещено.

2. Личное достоинство граждан Китайской Народной Республики неприкосновенно.

3. Дом граждан Китайской Народной Республики неприкосновенен.

4. Свобода и тайна переписки граждан Китайской Народной Республики охраняются законом. Наконец, мы еще раз подчеркиваем, что биометрия, как передовая технология распознавания, будет применяться во многих секторах, включая электронную коммерцию, банковское дело, страхование и юридические вопросы. Каждый год люди во всем мире страдают от огромных потерь из-за ненадежности паролей. Распознавание отпечатков пальцев на самом деле обеспечивает адекватную защиту вашей личности в условиях высокой безопасности.

### Период экологичного использования

Период экологичного использования (EFUP), обозначенный на этом продукте, относится к периоду безопасности, в течение которого продукт используется в условиях, указанных в инструкциях по продукту, без утечки вредных и вредных веществ.

ЕFUP этого продукта не распространяется на расходные материалы, которые необходимо регулярно заменять, такие как батареи и т. д. ЭФУП батарей 5 лет.

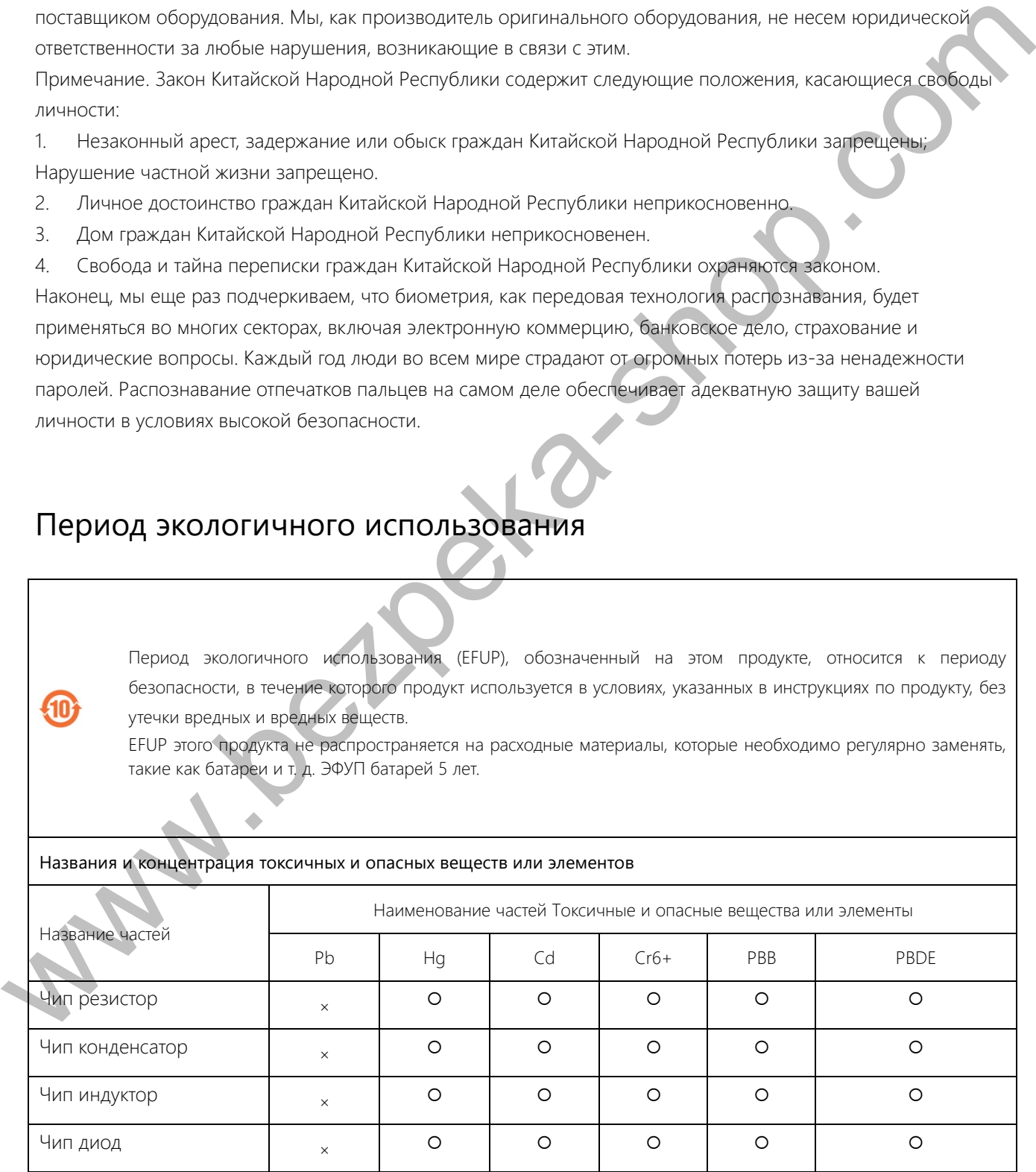

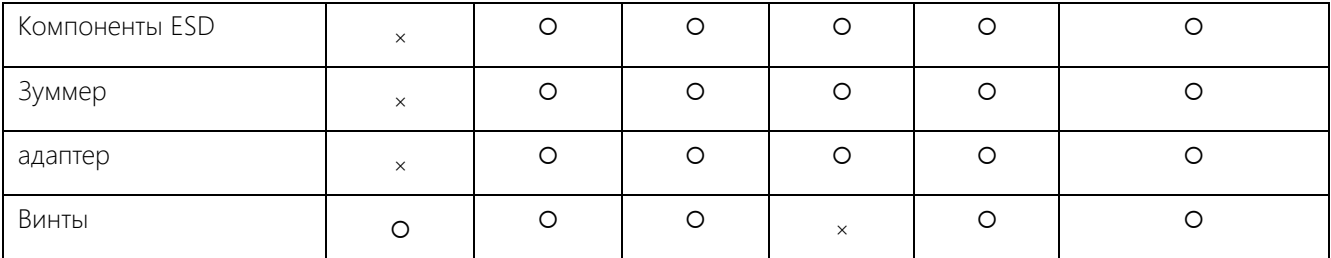

О: Указывает, что это токсичное или опасное вещество, содержащееся во всех однородных материалах для этой части, ниже предельного требования в SJ / T11363-2006.

×: Указывает, что это токсичное или опасное вещество, содержащееся по крайней мере в одном из однородных материалов для этой части, превышает предельное требование в SJ / T11363-2006.

Примечание: 80% деталей в этом продукте изготовлены из неопасных для окружающей среды материалов. Содержащиеся в них опасные вещества или элементы в настоящее время не могут быть заменены экологически чистыми материалами изза технических или экономических ограничений.  $\alpha$  where the control of the control of the control of the control of the control of the control of the control of the control of the control of the control of the control of the control of the control of the control of

ООО Компания "Строимир" г. Киев, ул. Борщаговская 154А, оф. 435 +38 (044) 331-15-43 info@smartel.ua https://smartel.ua